# **DIAGNOSE- EN TESTMIDDELEN**

# **PRODUCTOVERZICHT**

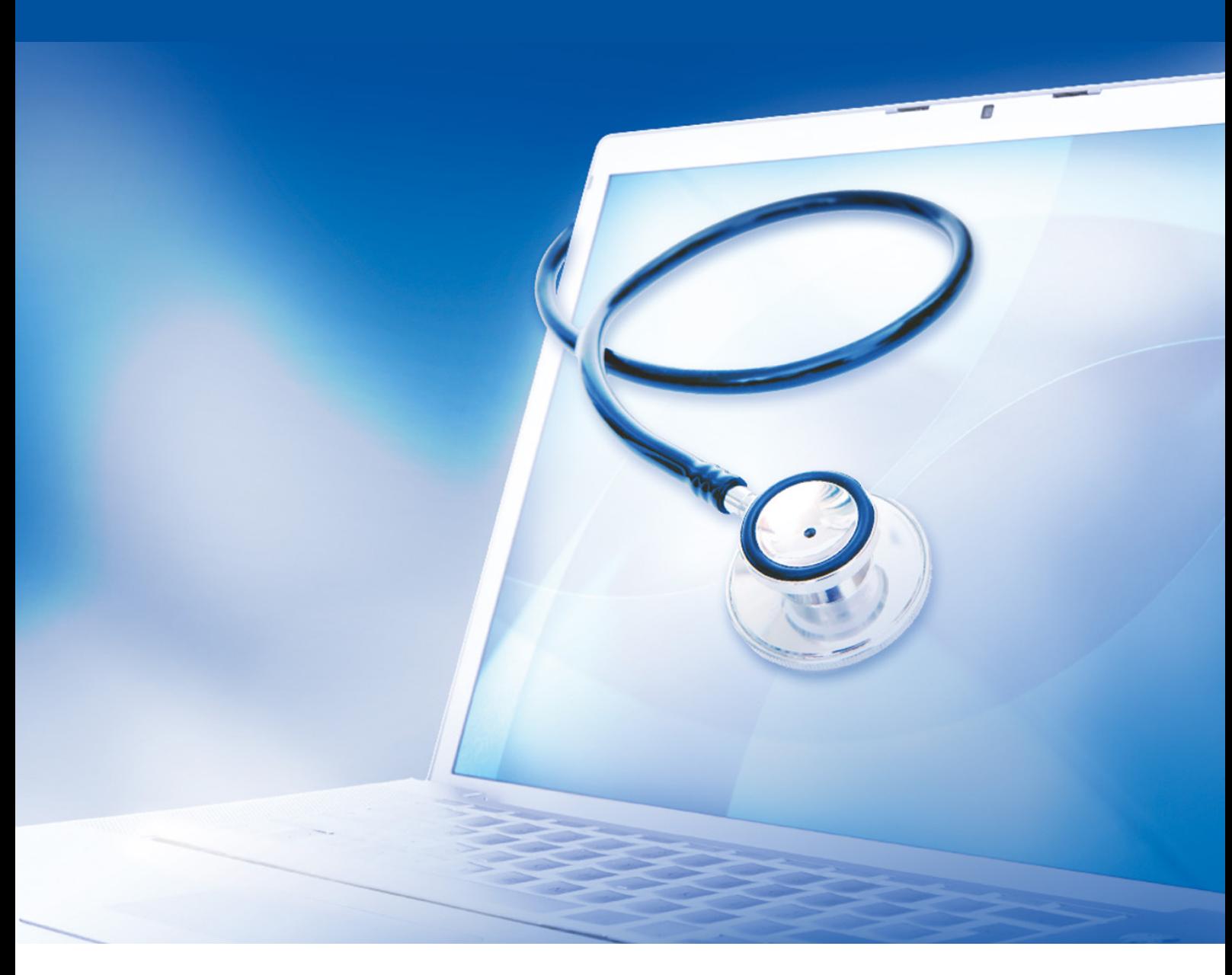

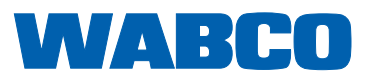

#### **Origineel-document:**  De Duitse editie is het originele document.

**Vertaling van het originele document:**  Alle niet Duitse taaledities zijn vertalingen van het originele document.

**Editie 13 (01-2019) Documentnummer.: 815 060 037 3 (nl)** De actuele editie vindt u onder:

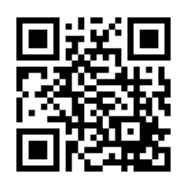

<http://www.wabco.info/i/113>

# Inhoudsopgave

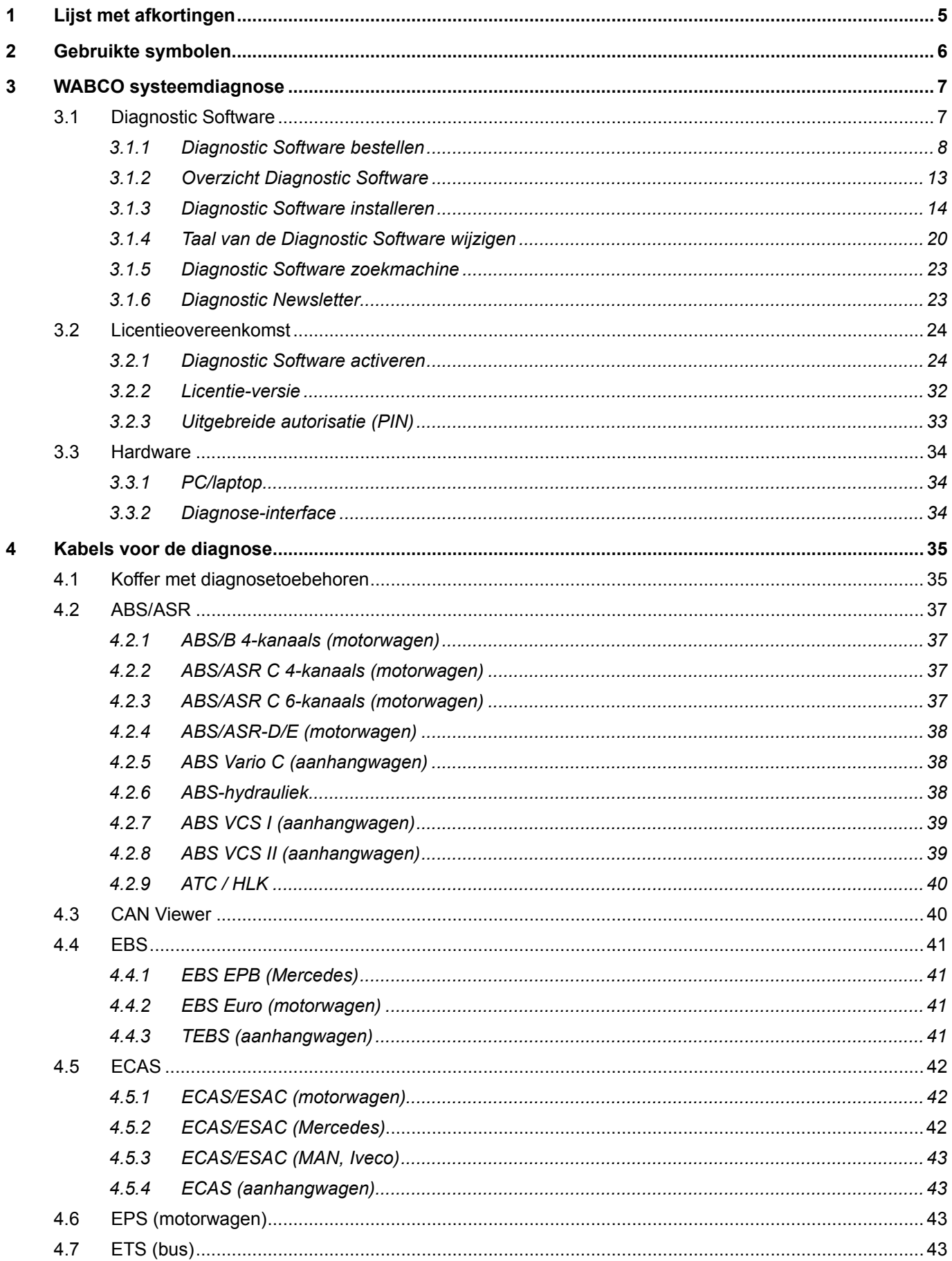

×.

# Inhoudsopgave

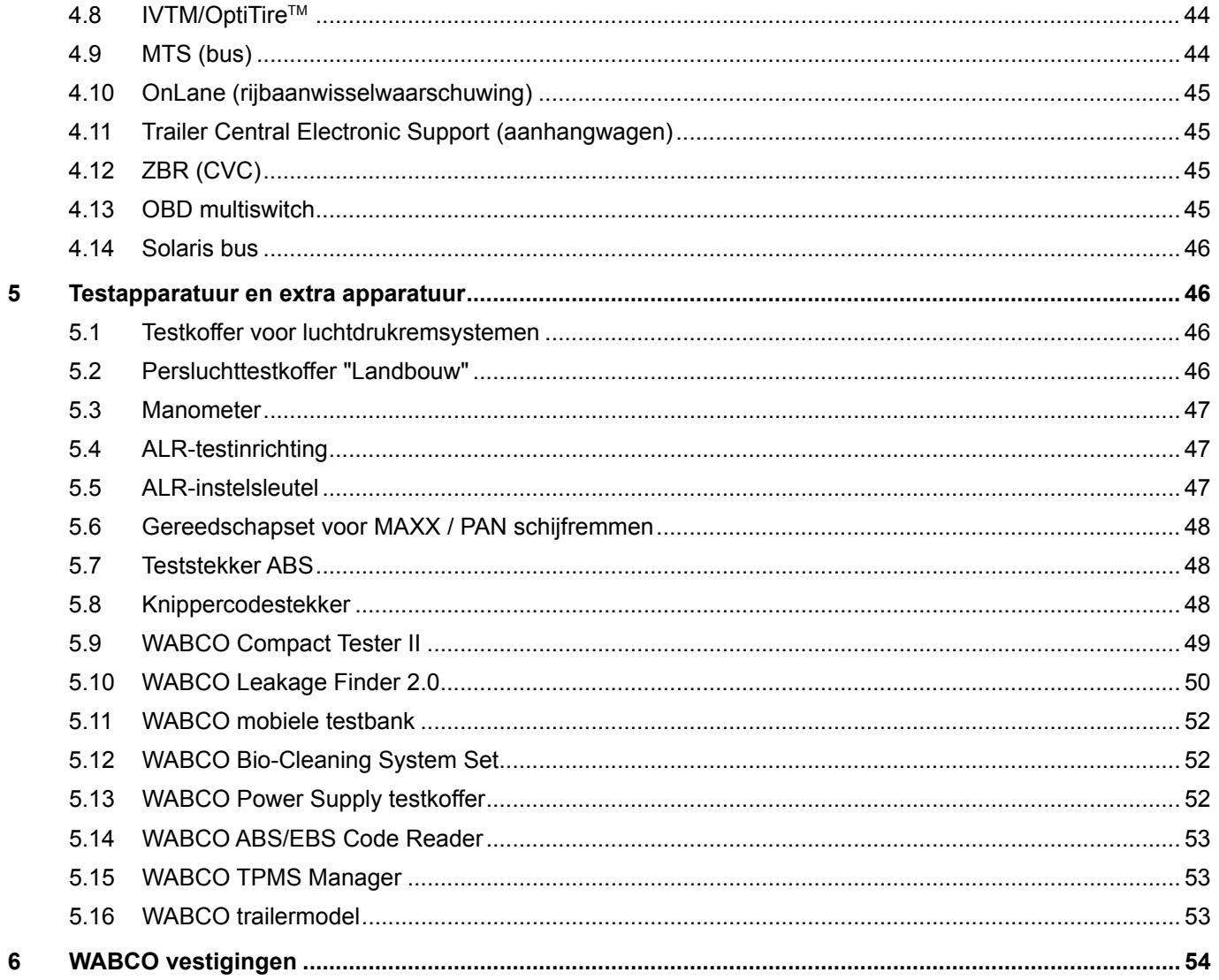

# <span id="page-4-0"></span>**1 Lijst met afkortingen**

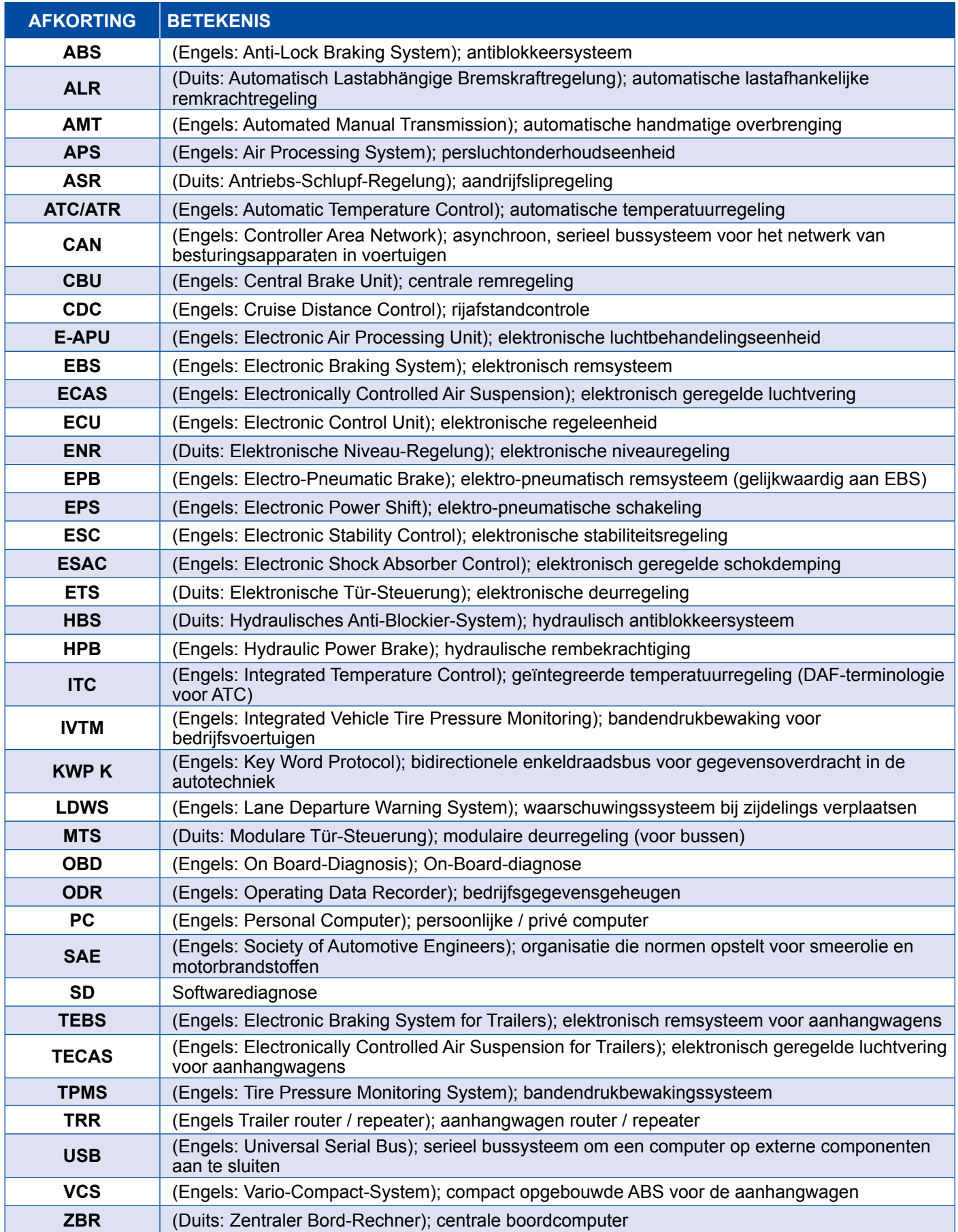

## <span id="page-5-0"></span>**2 Gebruikte symbolen**

#### **GEVAAR**

Het signaalwoord betekent een gevaar met een hoog risico, dat, als het niet vermeden wordt, de dood of een ernstige verwonding tot gevolg heeft.

#### **AWAARSCHUWING**

Het signaalwoord betekent een gevaar met een middelmatig risico, dat, als het niet vermeden wordt, de dood of een ernstige verwonding tot gevolg kan hebben.

#### **AVOORZICHTIG**

Het signaalwoord betekent een gevaar met een laag risico, dat, als het niet vermeden wordt, een lichte of matige verwonding tot gevolg kan hebben.

#### *LET OP*

Beschrijving van een mogelijke situatie, die bij het niet opvolgen van de waarschuwingsaanwijzing materiële schade tot gevolg kan hebben.

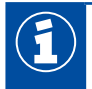

Belangrijke informatie, aanwijzingen en/of tips

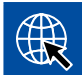

Verwijzing naar informatie op het internet

- Handeling
	- $\Rightarrow$  Resultaat van een handeling

Handelingsreeks

- 1. Stap 1
- 2. Stap 2
	- **Desomming/lijst** 
		- Opsomming/lijst

*Aanwijzing m.b.t. het gebruik van een gereedschap / WABCO gereedschap*

### <span id="page-6-0"></span>**3 WABCO systeemdiagnose**

WABCO systeemdiagnose-systemen zijn speciale programma's met omvangrijke functies, waarmee u een diagnose bij elektronische WABCO-systemen kunt uitvoeren.

Voor de systeemdiagnose heeft u nodig:

- een handelsgebruikelijke PC of laptop  $\blacktriangleright$  Hoofdstuk "3.1.1 Diagnostic Software bestellen", [pagina](#page-7-1) 8
- de WABCO Diagnostic Software ▶ [Hoofdstuk "3.1.2 Overzicht Diagnostic Software", pagina](#page-12-1) 13
- een diagnose-interface ▶ [Hoofdstuk "3.3.2 Diagnose-interface", pagina](#page-33-1) 34
- een kabel voor het betreffende voertuigtype  $\blacktriangleright$  Hoofdstuk "4 Kabels voor de diagnose", [pagina](#page-34-1) 35

Speciale testapparatuur en extra apparatuur ronden het diagnoseprogramma af.

### **3.1 Diagnostic Software**

De snelle doorontwikkeling van de voertuigtechniek met een steeds breder wordend spectrum aan functies en slimme veiligheidstechniek, vraagt om relevante Diagnostic Software.

WABCO biedt Diagnostic Software voor alle WABCO-systemen en -componenten in verschillende voertuigen waarbij diagnose mogelijk is.

Er zijn drie manieren voor het verkrijgen van de Diagnostic Software:

- als versie op een USB-stick
- online als een zogenaamde single download
- als onderdeel van een WABCO-systeemdiagnose-abonnement

Voor de diagnose van meerdere WABCO systemen heeft WABCO verschillende klantspecifieke pakketten met Diagnostic Software voor u Delofdstuk "3.1.2 Overzicht Diagnostic Software", [pagina](#page-12-1) 13. Deze pakketten bevatten talrijke programma's, die op elk moment in de meest actuele versie van het internet kunnen worden gedownload en daarna onmiddellijk kunnen worden gebruikt.

Een abonnement op WABCO-systeemdiagnose heeft als voordeel dat u snel over nieuwe versies kunt worden geïnformeerd en u zonder meerkosten elke nieuw ontwikkelde Diagnostic Software ontvangt.

De diagnose met de Diagnostic Software mag door elke gebruiker worden uitgevoerd. Moeten echter parameters worden gewijzigd of kalibreringen worden uitgevoerd, is een autorisatie (PIN) vereist ▶ [Hoofdstuk "3.2.3 Uitgebreide autorisatie \(PIN\)", pagina](#page-32-1) 33.

De interface van de Diagnostic Software is zeer overzichtelijk en duidelijk opgebouwd. Met omvangrijke informatie over reparatie en aansluitschema's met meetwaarden, kunnen de diagnose en reparaties eenvoudiger en sneller worden uitgevoerd.

Als voorbeeld van Diagnostic Software ziet u hieronder een kort overzicht van een deel van de software voor het Trailer EBS E-systeem.

<span id="page-7-0"></span>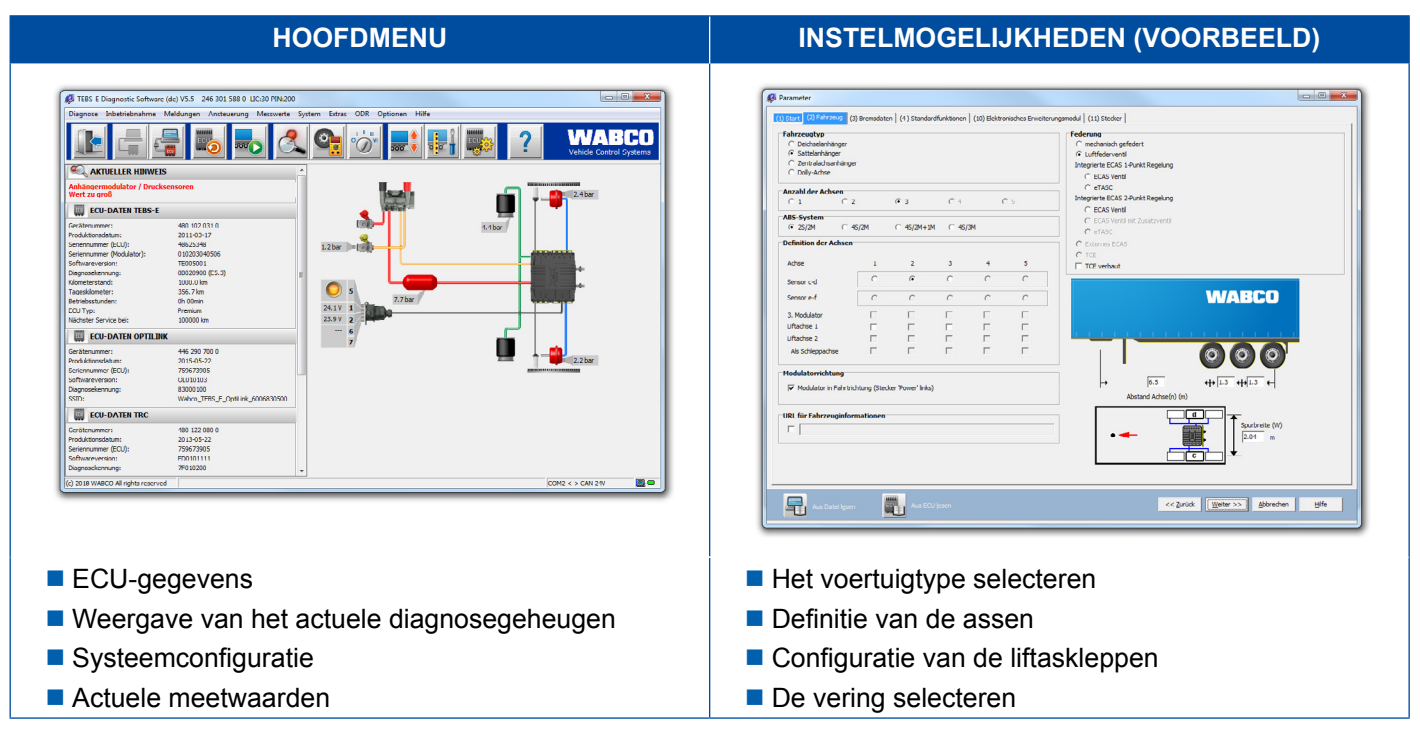

#### **3.1.1 Diagnostic Software bestellen**

#### **Bij myWABCO registreren**

- <span id="page-7-1"></span>1. Bij uw browser de volgende link invoeren, voor toegang tot de myWABCO-pagina: <https://www.am.wabco-auto.com>
- 2. Klik op **Nieuwe registratie**.

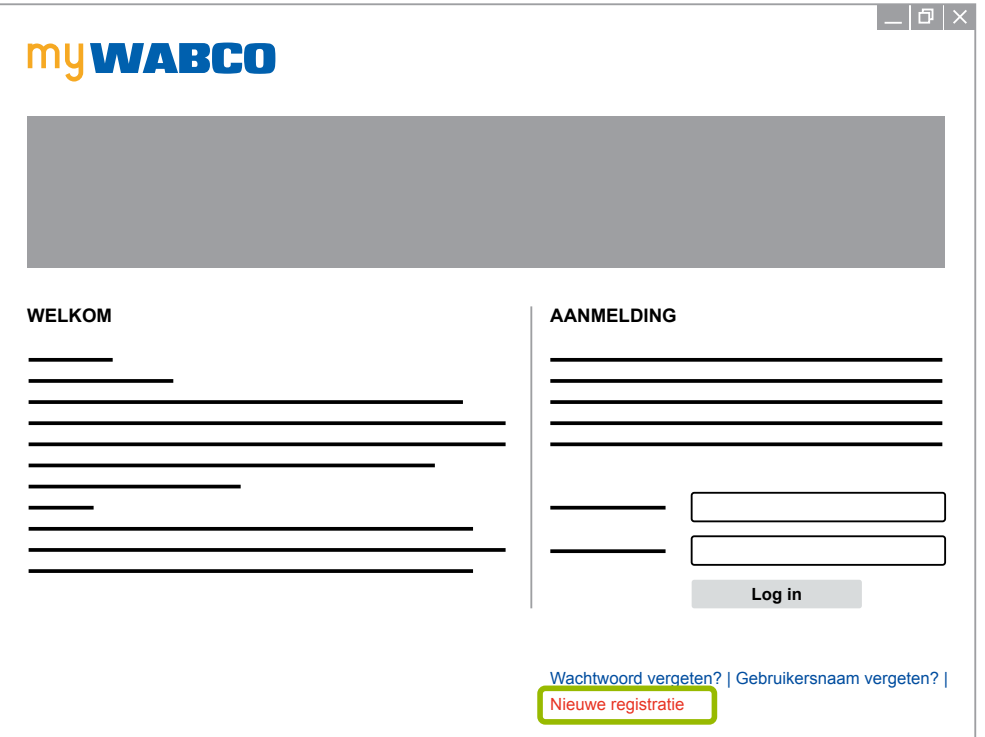

- 3. De verplichte velden invullen (gemarkeerd met \*).
- 4. Klik op **Verder**.

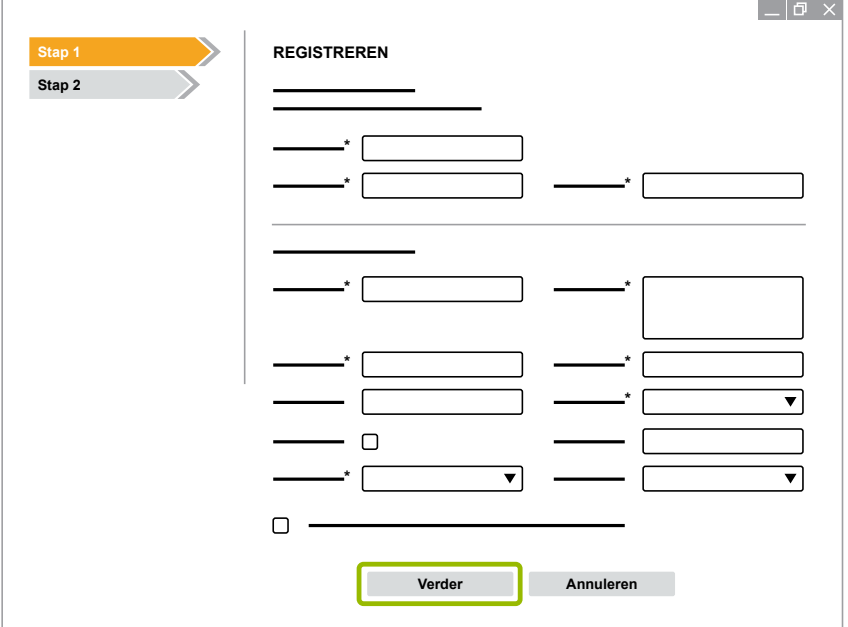

- 5. De verplichte velden invullen (gemarkeerd met \*).
- 6. Klik op **Verzenden**.
	- $\Rightarrow$  Ter bevestiging van uw e-mailadres ontvangt u per omgaande een e-mail.

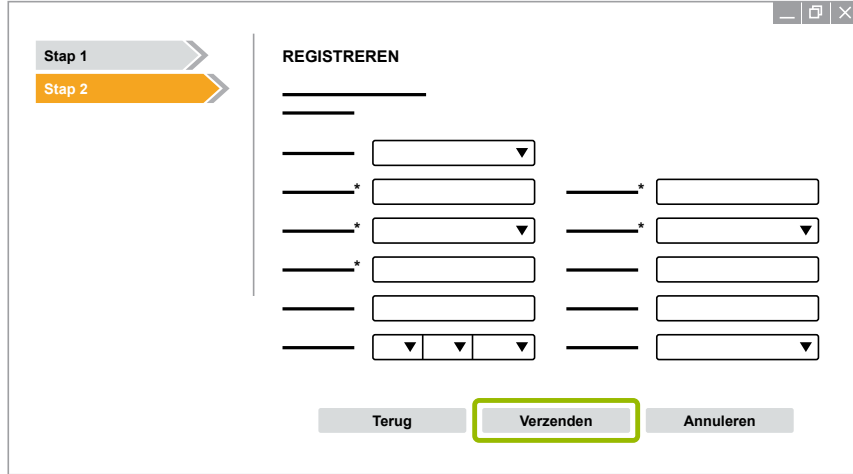

- 7. Klik op de link in de e-mailbevestiging om uw account te activeren.
- 8. Met uw gebruikersnaam en wachtwoord inloggen bij uw myWABCO-account.
	- $\Rightarrow$  U bent geregistreerd.

#### **Diagnostic Software bestellen**

- 1. Aanmelden met uw myWABCO-account.
- 2. Klik bij **Snelle toegang** op **Diagnostic Software bestellen**.

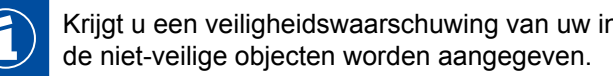

Krijgt u een veiligheidswaarschuwing van uw internetbrowser, kiest dan de optie waarbij ook

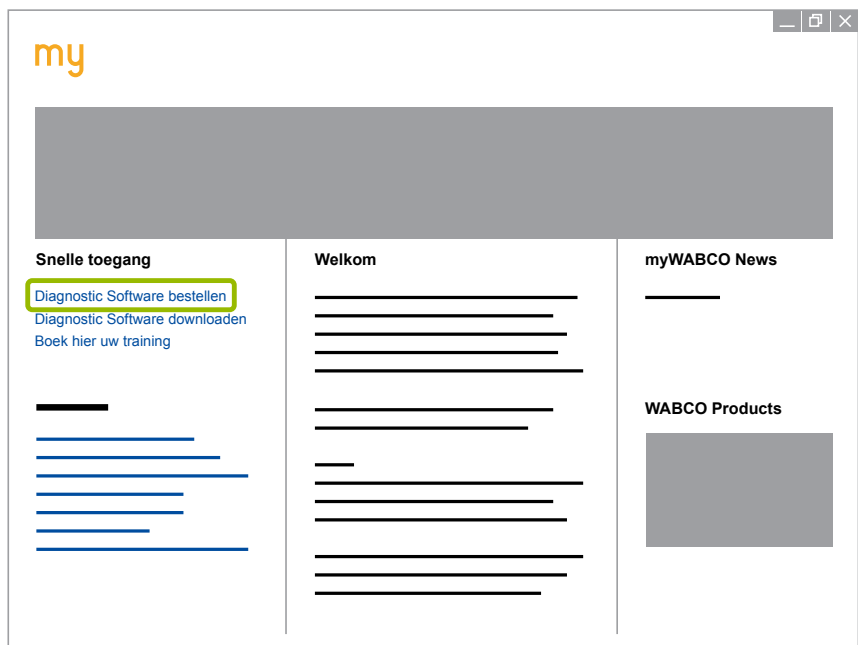

- 3. Uw BTW-nummer invoeren.
- 4. Klik op **Nieuwe bestelling**.

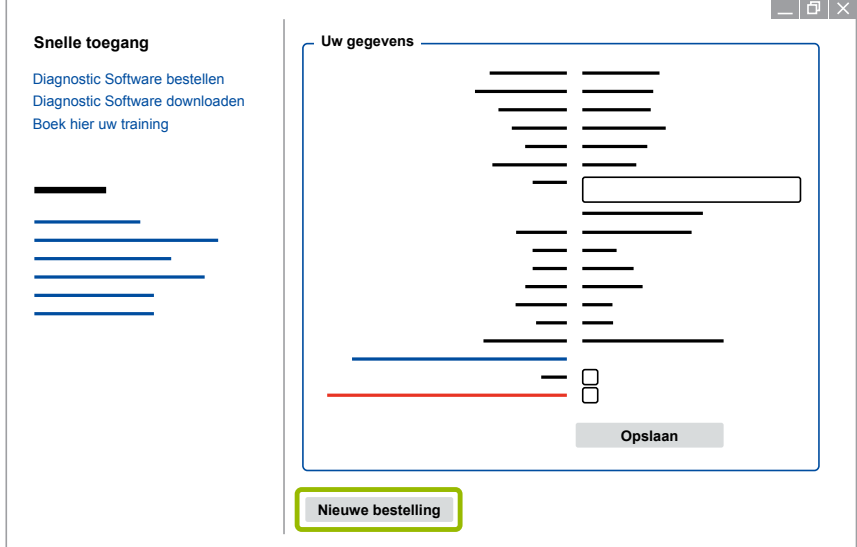

5. Uw bestelgegevens invoeren.

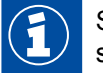

Selecteer het meest geschikte Diagnostic Software-pakket of kies individuele software [Hoofdstuk "3.1.2 Overzicht Diagnostic Software", pagina](#page-12-1) 13.

- 6. Bevestig dat u de gebruiksrechten accepteert.
- 7. Klik op **Verder**.

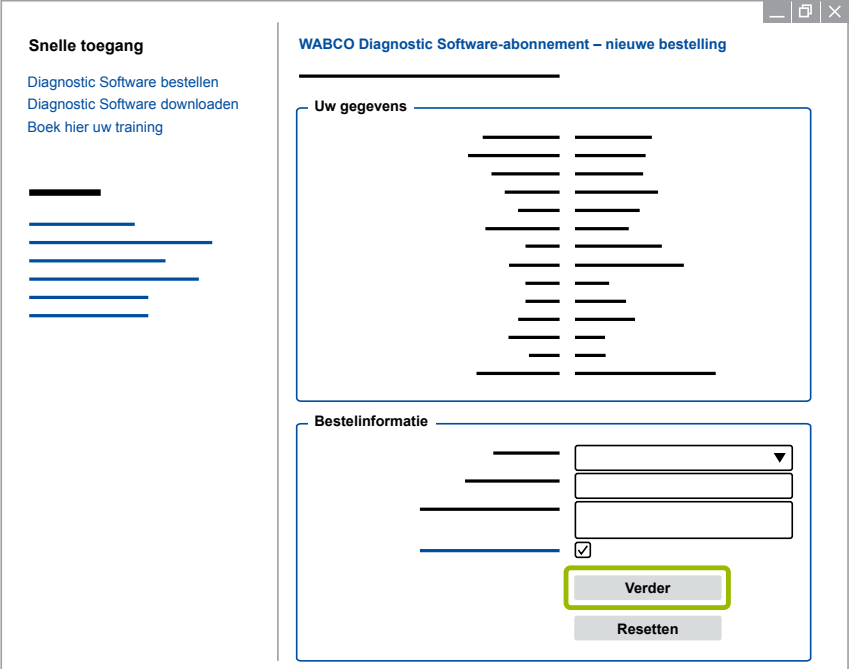

8. Controleer uw gegevens.

Zijn de gegevens niet correct, kunt u de gegevens door klikken op **Invoer wijzigen** corrigeren.

#### 9. Klik op **Nu kopen**.

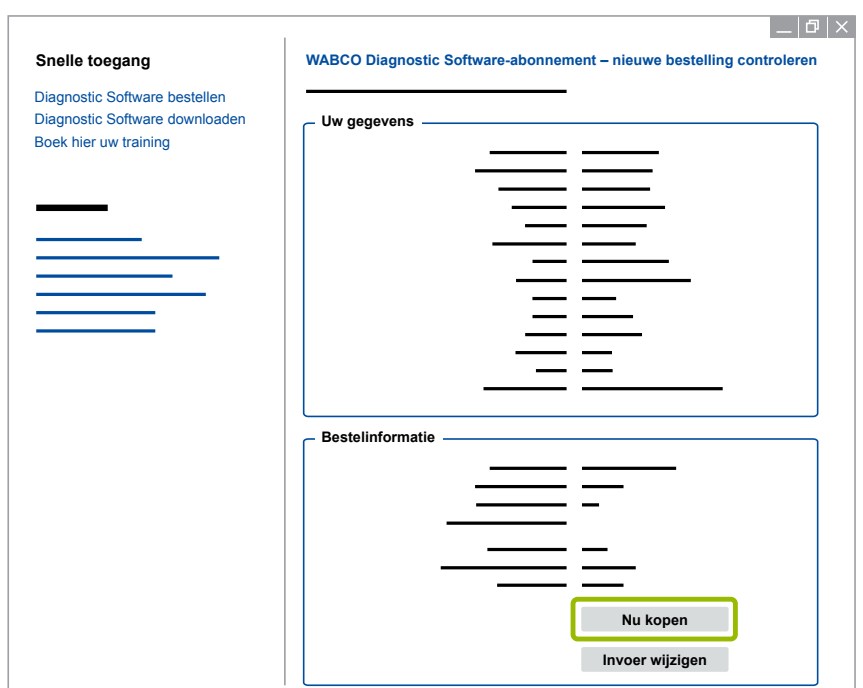

#### **Diagnostic Software betalen (rekening)**

- 1. Kies **Rekening**.
- 2. Klik op **Verder**.

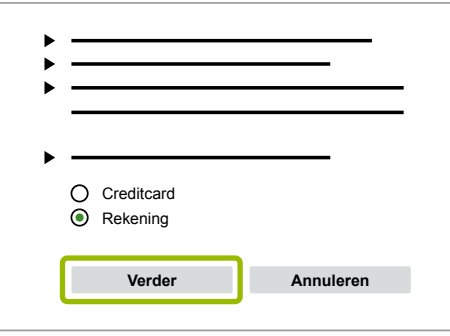

- $\Rightarrow$  U ontvangt een rekening per e-mail en per post.
- 3. Is de betaling bij ons binnen, ontvangt u een e-mail ter bevestiging.
	- $\Rightarrow$  U kunt u dan bij myWABCO inloggen en de Diagnostic Software downloaden.

#### **Diagnostic Software betalen (creditcard)**

- 1. Kies **Creditcard**.
- 2. Klik op **Verder**.

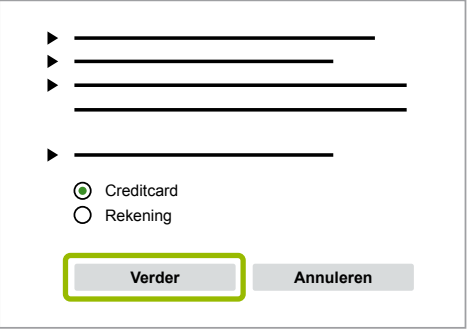

- 3. Uw creditkaartgegevens invoeren.
- 4. Klik op **Bevestigen**.

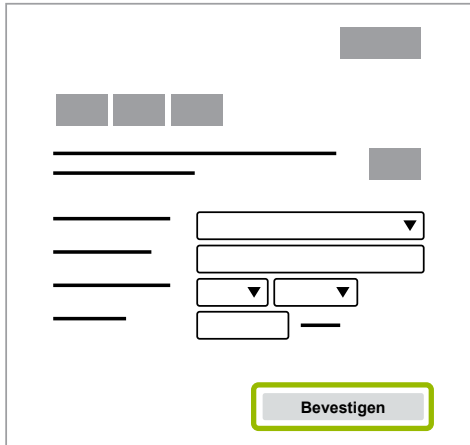

 $\Rightarrow$  Daarna kunt u de Diagnostic Software downloaden.

#### <span id="page-12-0"></span>**3.1.2 Overzicht Diagnostic Software**

<span id="page-12-1"></span>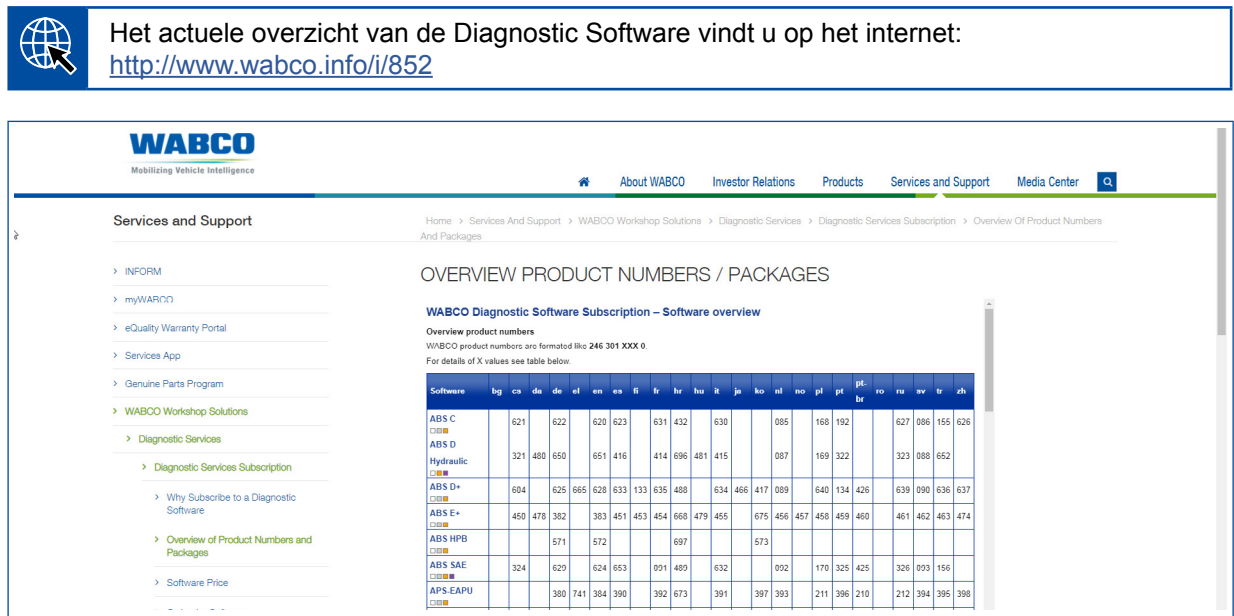

*Afb. Overzicht "Beschikbare Diagnostic Software" stand: 01-10-2018 (detail)*

Bestelnummers voor:

 $\textbf{f}$ 

- Diagnoseprogramma's: 246 301 XXX 0
- USB-stick-versies: 446 301 XXX 0

De XX-waarde kunt u vinden in de tabel met het actuele Diagnostic Software overzicht.

Wordt het productnummer van het gewenste taalpakket niet weergegeven, download dan eerst de basis-software in het Engels of Duits. Daarna kunt u de gewenste doeltaal downloaden. Ga hiervoor als volgt te werk zoals in ▶ Hoofdstuk "Taalpakket downloaden", [pagina](#page-19-1) 20.

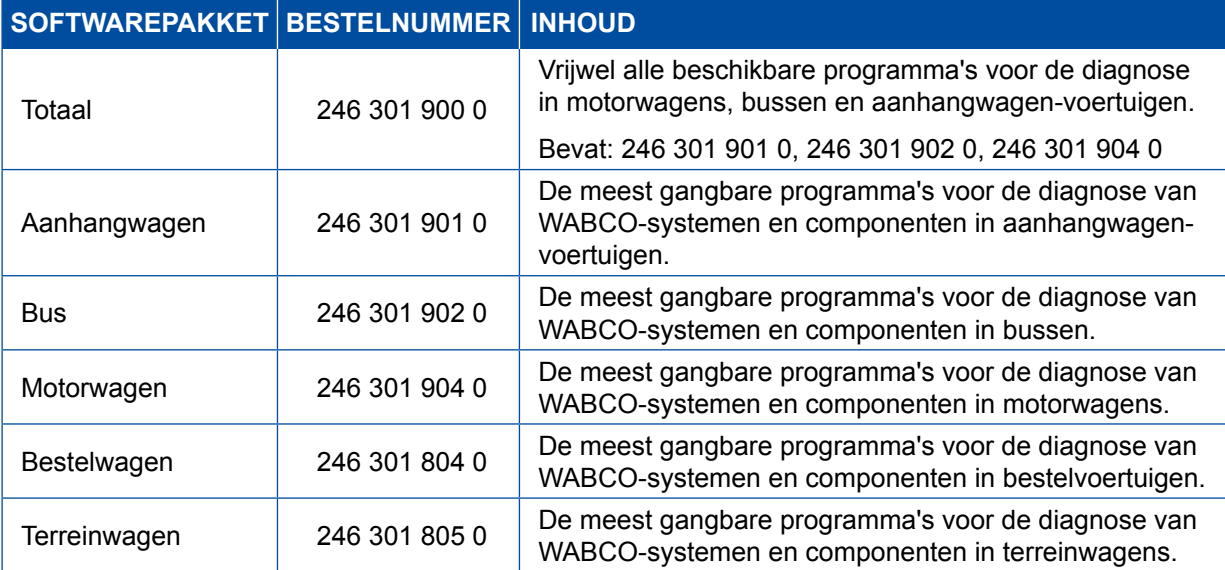

### <span id="page-13-0"></span>**3.1.3 Diagnostic Software installeren**

#### <span id="page-13-1"></span>**Diagnostic Software downloaden**

- 1. Bij uw browser de volgende link invoeren, voor toegang tot de myWABCO-pagina: <https://www.am.wabco-auto.com>
- 2. Aanmelden met uw myWABCO-account.
- 3. Klik op **Diagnostic Software downloaden**.

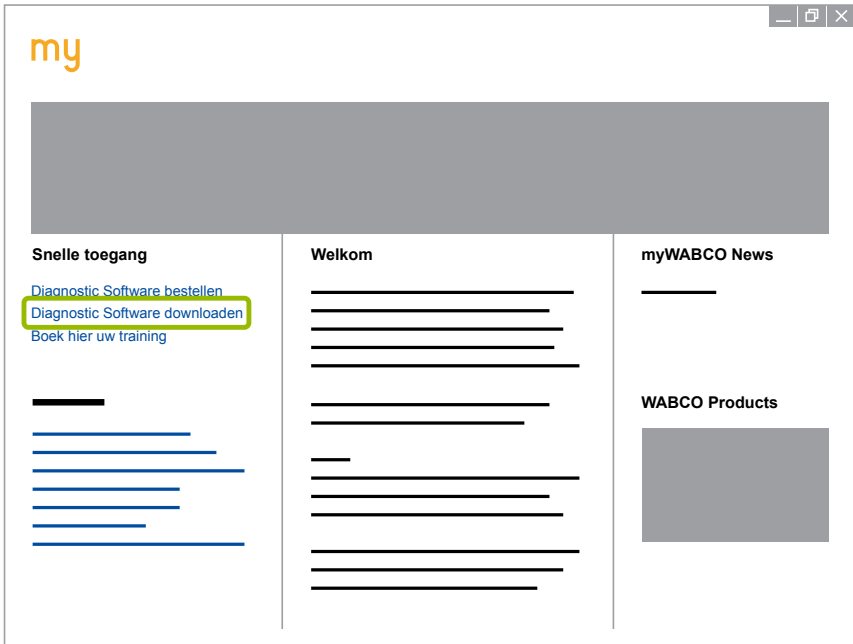

- 1. Kies de **Software** en de **Taal** 1.
- 2. Klik op Weergeven 2.
	- $\Rightarrow$  De gekozen software wordt weergegeven.
- 3. Klik op de **Download-button** 3 .
	- $\Rightarrow$  De software wordt gedownload.

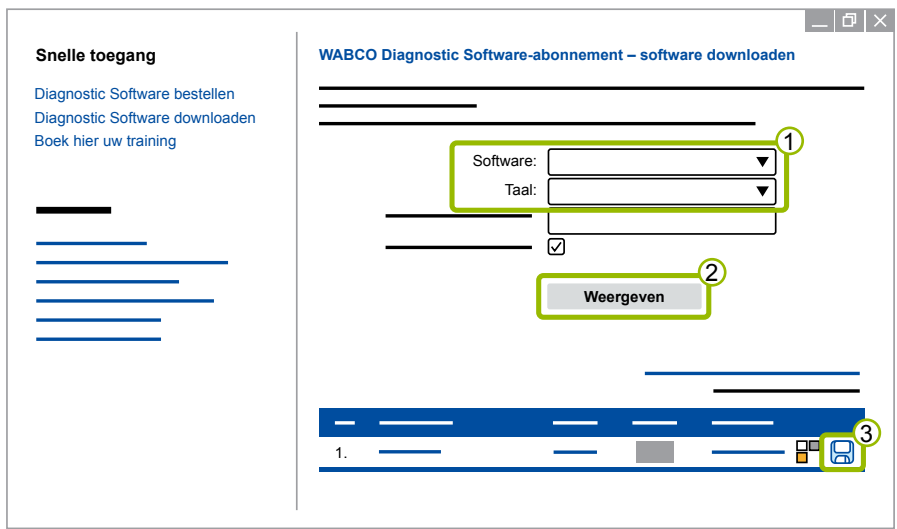

#### **Diagnostic Software installeren**

- 1. Dubbelklik op het EXE-bestand van de gedownloade Diagnostic Software.
- 2. Accepteer de veiligheidswaarschuwing door klikken op **Run** (uitvoeren).

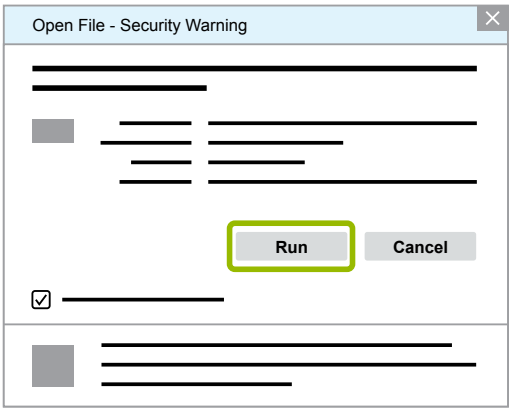

- $\Rightarrow$  Een nieuw dialoogvenster opent.
- 3. Klik op **Browse...** (verkennen) 1.
- 4. Kies een map voor het uitpakken van het bestand.
- 5. Klik op **Extract** (uitpakken) 2.

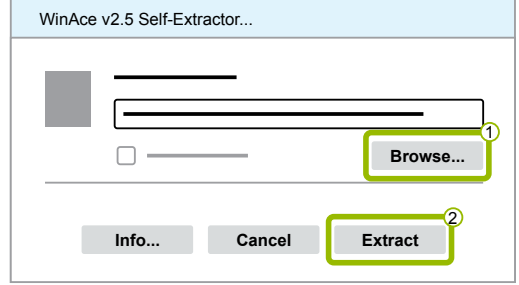

6. Klik op **Yes** (ja), om de installatie te starten.

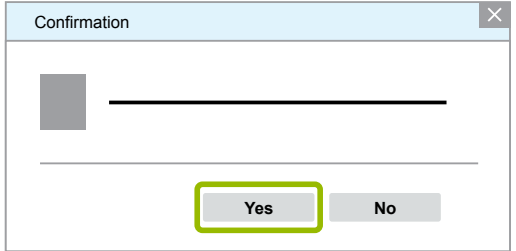

- 7. Kies de taal **Nederlands** 1.
- 8. Klik op **OK** 2.

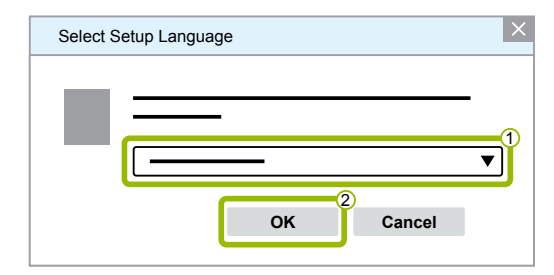

 $\Rightarrow$  Een nieuw dialoogvenster opent.

9. Klik op **Verder**.

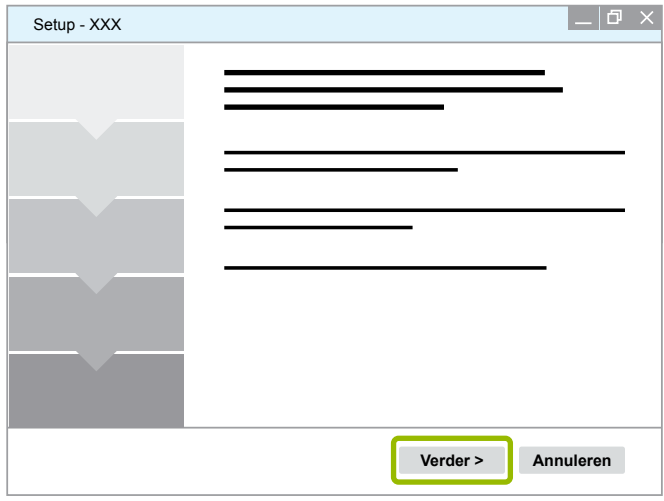

10. Accepteer de licentieovereenkomst 1.

#### 11. Klik op **Verder 2.**

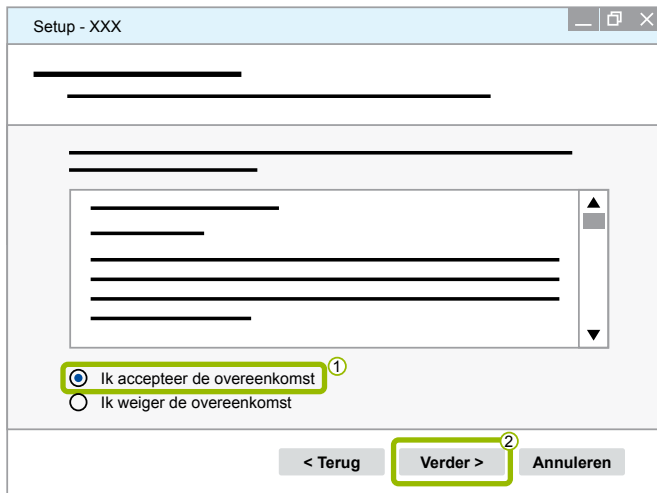

12.Deze belangrijke informatie lezen.

13.Klik op **Verder**.

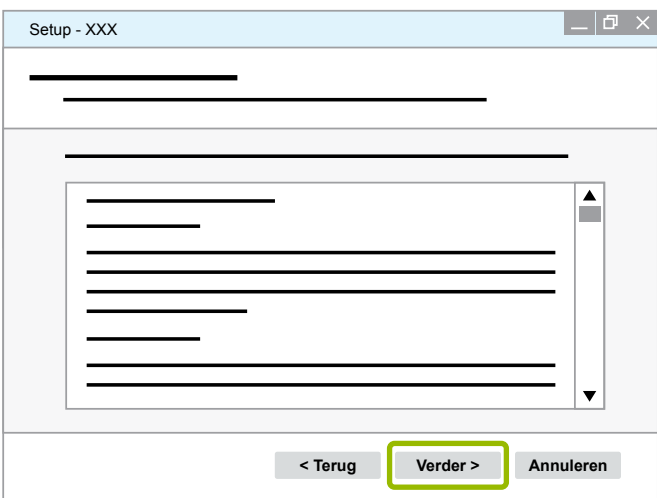

### **WABCO systeemdiagnose**

14. Kies de doelmap 1.

15.Klik op Verder 2.

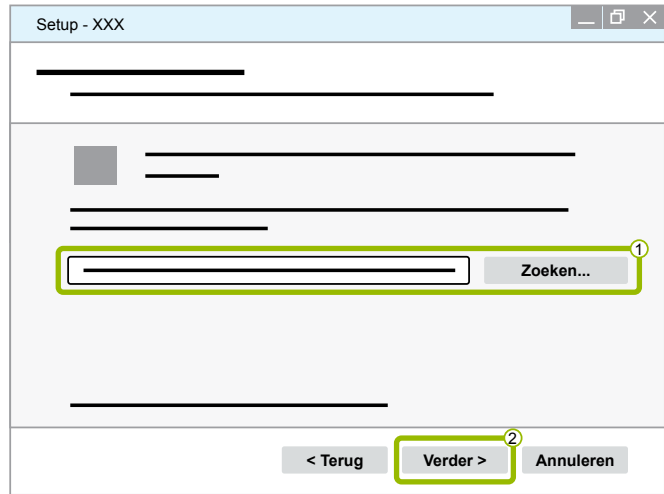

16. Kies de map waarin de programmaverwijzing moet worden aangemaakt  $(1)$ .

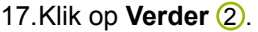

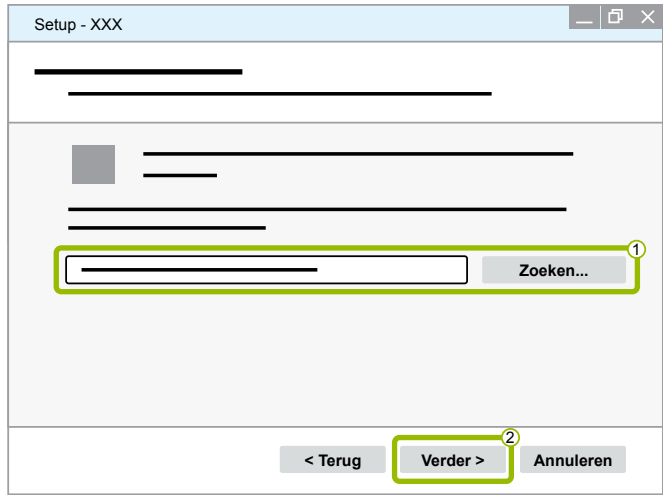

- 18.Moet een bureaubladpictogram worden aangemaakt, zet dan een vinkje bij **Bureaubladpictogram**  aanmaken 1.
- 19.Klik op **Verder 2.**

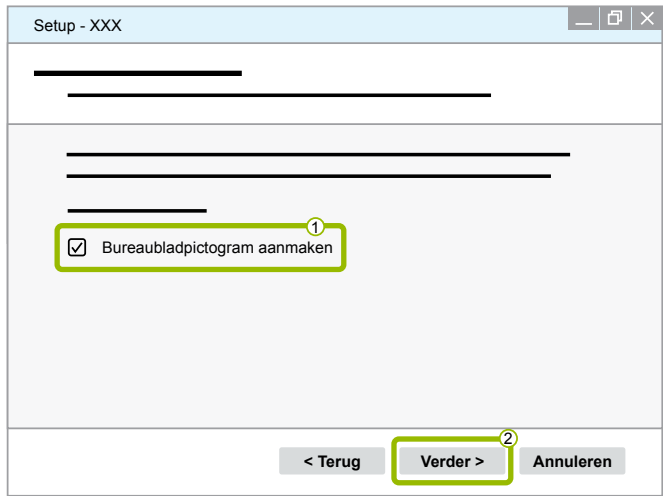

#### 20.Klik op **Installeren**.

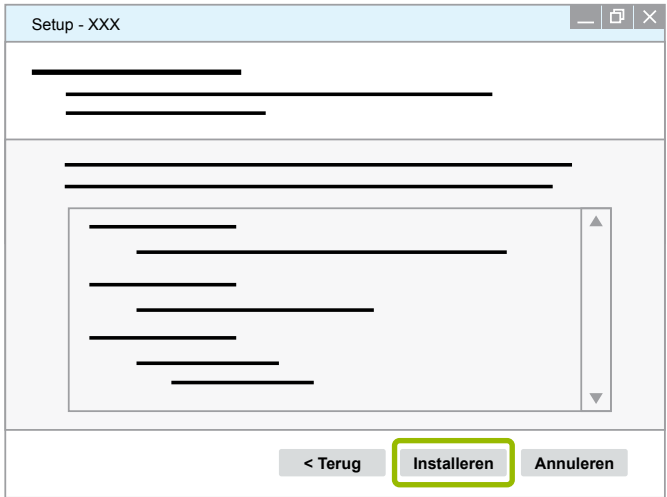

- $\Rightarrow$  Een nieuw dialoogvenster opent.
- 21.Klik op **Next** (verder).

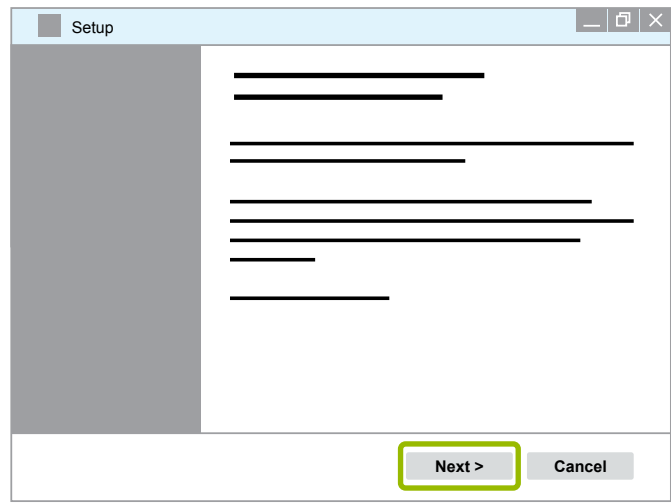

22. Klik op **Install** (installeren).

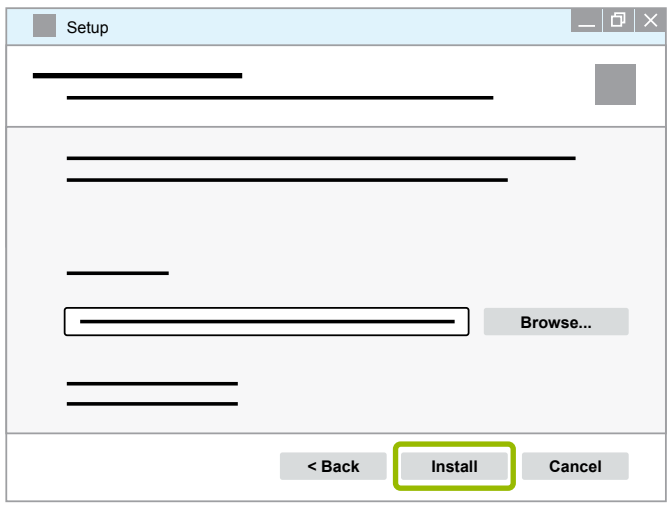

 $\Rightarrow$  De installatie wordt uitgevoerd.

# **WABCO systeemdiagnose**

#### 23.Klik op **Next** (verder).

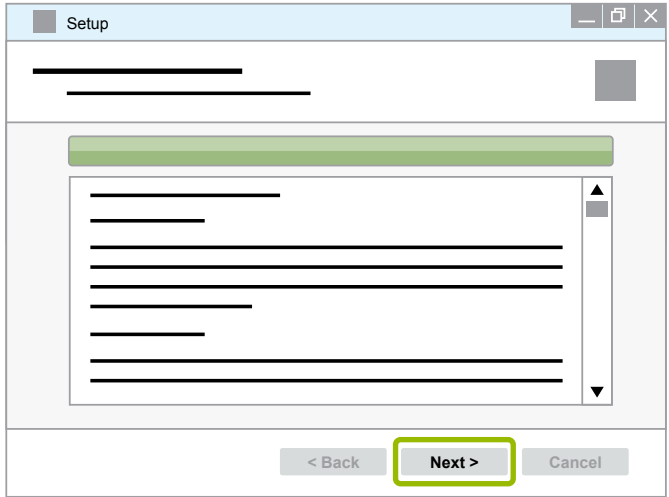

24.Klik op **Finish** (voltooien).

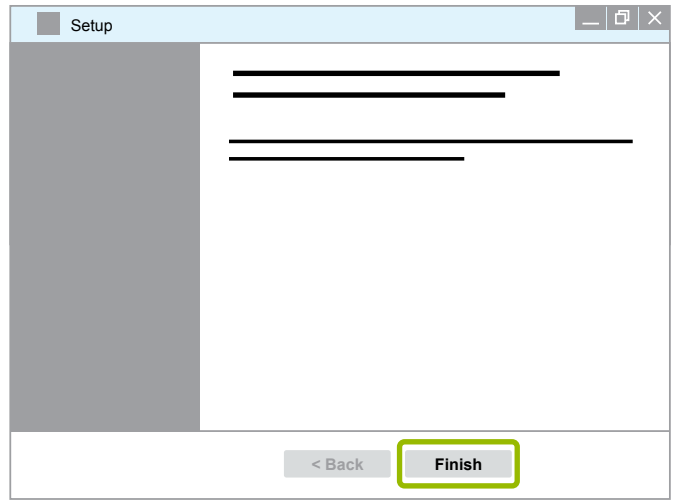

25. Klik op **Yes** (ja).

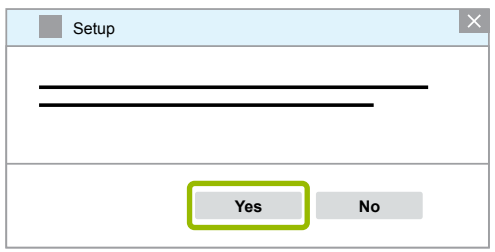

#### <span id="page-19-0"></span>26.Klik op **Voltooien**.

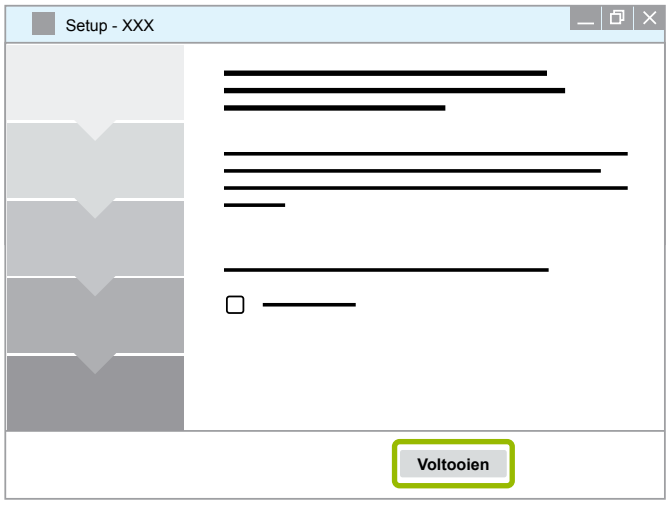

 $\Rightarrow$  De software is geïnstalleerd.

#### **3.1.4 Taal van de Diagnostic Software wijzigen**

#### <span id="page-19-1"></span>**Taalpakket downloaden**

Voor het downloaden van het gewenste taalpakket gaat u te werk zoals in Floofdstuk "Diagnostic [Software downloaden", pagina](#page-13-1) 14.

#### **Bestanden opslaan**

- $\blacksquare$  Het zip-bestand moet in de juiste map worden uitgepakt.
- Is een individuele installatiemap gebruikt, wijkt het pad af.
- **SOFTWARENAME** en **VERSION** staan voor de door u gekozen software en softwareversie.

#### **Voorbeeld**

Voor de Diagnostic Software van TEBS E, moet het zip-bestand uitgepakt worden in de volgende map: *\WABCO Diagnostic Software\TEBS-E\V5.41\*

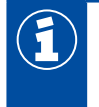

Het standaardpad is:

*C:\Program Files (x86)\WABCO Diagnostic Software\SOFTWARENAME\VERSION\*

- 1. Open het betreffende pad van uw Diagnostic Software.
- 2. Het zip-bestand uitpakken in de map **VERSION**.
	- $\Rightarrow$  De bestanden zijn correct opgeslagen.

### **WABCO systeemdiagnose**

#### **Taal wijzigen**

- 1. De Diagnostic Software starten.
- 2. Klik op **Opties**.

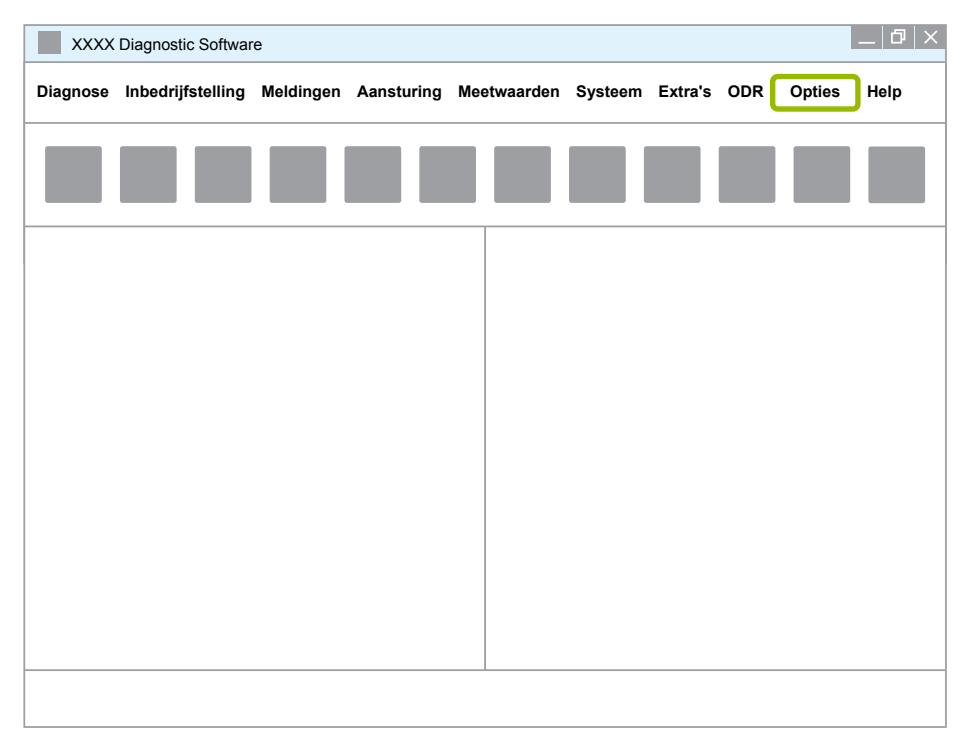

#### 3. Klik op **Instellingen**.

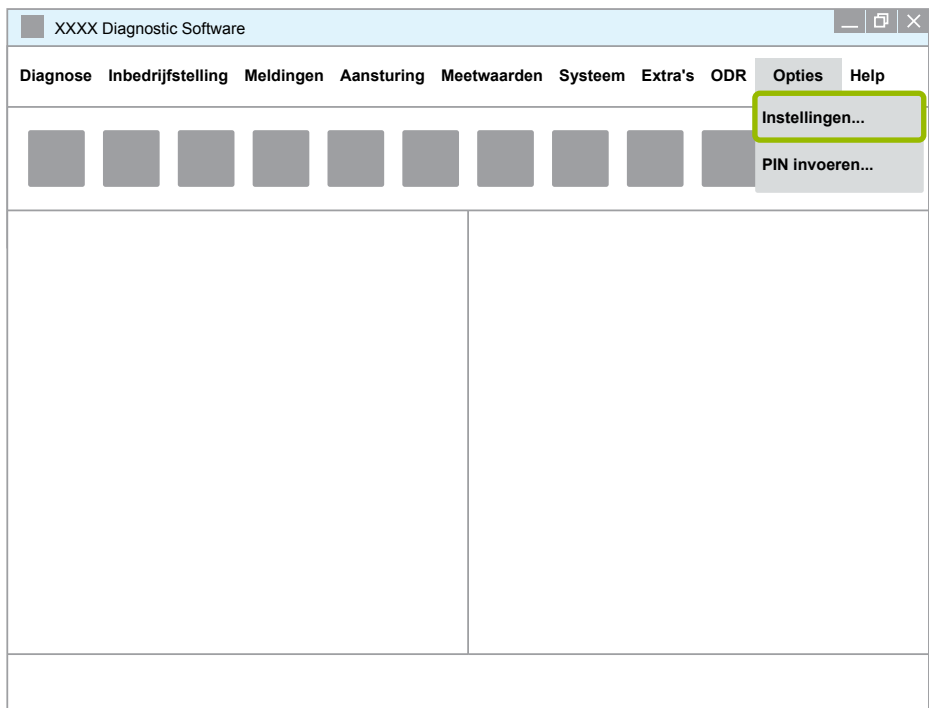

Ö Het dialoogvenster **Instellingen** opent.

# **WABCO systeemdiagnose WABCO systeemdiagnose**

4. Kies het tabblad **Taal**.

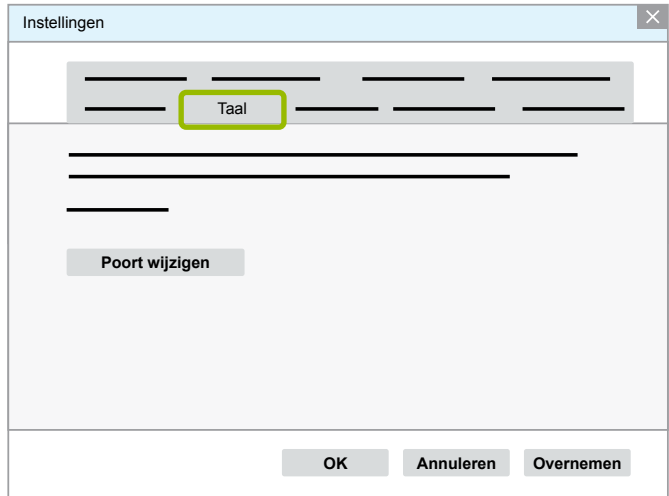

- 5. Kies de gewenste taal  $\bigcirc$ .
- 6. Klik op Overnemen 2.
- 7. Klik op **OK 3**.

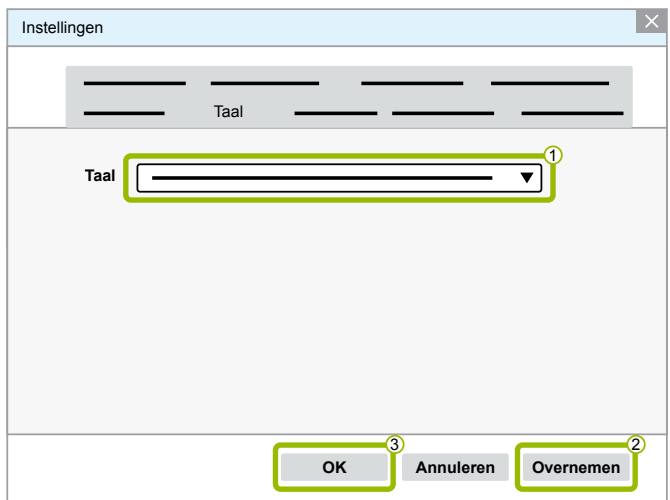

 $\Rightarrow$  De taal is gewijzigd.

#### <span id="page-22-0"></span>**3.1.5 Diagnostic Software zoekmachine**

Met de search engine van de Diagnostic Software kunt u voor elke WABCO-elektronica de meest geschikte Diagnostic Software vinden.

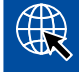

Start de internetbrowser met de invoer: http://abo.wabco.info/ecu2diag.php

- Het bestelnummer van uw ECU in het zoekveld invoeren.
	- $\Rightarrow$  Als antwoord ontvangt u de naam en de versie van de te gebruiken WABCO Diagnostic Software.

#### **3.1.6 Diagnostic Newsletter**

Komt de op de computer van de werkplaats geïnstalleerde Diagnostic Software overeen met de nieuwste versie? Bij het Diagnostic Software-abonnement dat meer dan 40 programma's omvat, kunt u eenvoudig het overzicht verliezen.

De WABCO diagnostic Newsletter informeert u over:

- Wijzigingen en updates van bestaande diagnoseprogramma's
- Nieuwe diagnoseprogramma's en taalversies

Het gebruik van deze service gebeurt anoniem. Er worden geen reclamemails verzonden.

De WABCO Diagnostic Newsletter is kosteloos meerdere keren per bedrijfsnaam worden gebruiken.

#### **Aanmelden voor de WABCO Diagnostic Newsletter**

Start de internetbrowser met de invoer: <http://www.wabco.info/i/853>

- Uw e-mailadres invoeren en kies de actie *Abonneren*.
- Klik op de knop *Uitvoeren*.
	- $\Rightarrow$  U ontvangt korte tijd daarna een e-mail met een link.
- Klik op deze link.
- Klik op de link *Instellingen aanpassen*.
	- $\Rightarrow$  Op de volgende pagina kunt u vastleggen over welke onderwerpen u in de toekomst informatie wilt ontvangen.
- Klik in de individuele velden om de Newsletter voor individuele programma's te activeren of activeer volledige kolommen of regels door te klikken op de taal in de kolomkop of op de naam van het systeem.

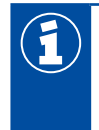

Een groen veld geeft aan dat het programma in de betreffende taal beschikbaar is.

Uiteraard kunt u ook een rood veld aanklikken. In dat geval ontvangt u direct bericht als een nieuw programma in deze taal verschijnt.

Door een tweede klik op hetzelfde veld deactiveert u uw eerdere keuze.

U kunt op elk moment met dezelfde procedure uw persoonlijke instellingen voor de Newsletter bewerken.

#### <span id="page-23-0"></span>**Aanmelden voor de WABCO Diagnostic Newsletter**

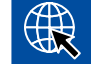

Start de internetbrowser met de invoer: <http://www.wabco.info/i/853>

– Wilt u de Newsletter niet meer ontvangen, kies dan in het aanmeldvenster de functie *Opzeggen*.

#### **3.2 Licentieovereenkomst**

Bij installatie van een WABCO-diagnoseprogramma wordt automatisch de licentieovereenkomst weergegeven. Deze licentieovereenkomst moet u accepteren als u een diagnoseprogramma wilt installeren.

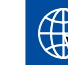

Ook kunt u de licentieovereenkomst via de volgende link opvragen: <http://www.wabco.info/i/854>

Een diagnose-abonnement wordt voor een jaar afgesloten. Voor afloop van dat jaar herinneren wij u aan de verlenging van deze overeenkomst.

Wanneer de Diagnostic Software op meerdere pc's moet worden geïnstalleerd, dient u meerdere licenties te kopen. Voor de installatie op een andere pc kopieert u het \*.exe-bestand van de Diagnostic Software die u van het internet hebt gedownload, op de andere pc. Daar kunt u dan het programma starten en de Diagnostic Software installeren.

#### **3.2.1 Diagnostic Software activeren**

Na de installatie kunt u de Diagnostic Software 10 dagen zonder beperking gebruiken. Na deze 10 dagen moet u de Diagnostic Software activeren. Bij elke programmastart krijgt u informatie over hoe lang het programma nog zonder activering werkt.

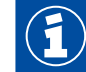

Na activering is de Diagnostic Software gebonden aan de PC. De licentie is hiermee verbruikt.

Activeer daarom de Diagnostic Software uitsluitend op de PC waar deze op moet worden gebruikt en bijvoorbeeld niet om uit te proberen op een kantoor-PC.

- 1. De Diagnostic Software starten.
- 2. De gevraagde gegevens van de gebruiker invoeren (1).
- 3. Klik op OK 2.

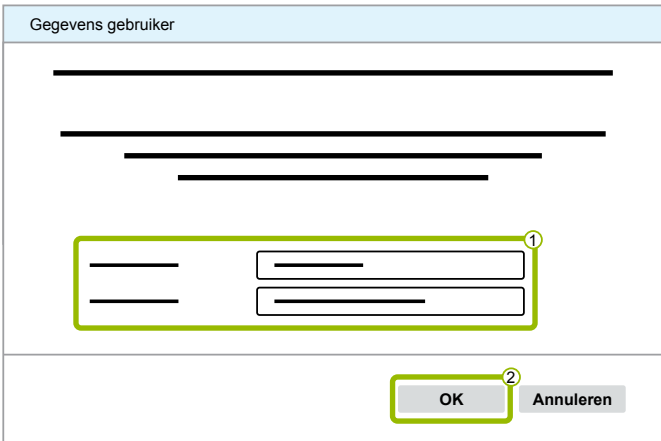

 $\Rightarrow$  Een nieuw dialoogvenster opent.

#### **Diagnostic Software vrijschakelen**

1. Klik op **Software vrijschakeling**.

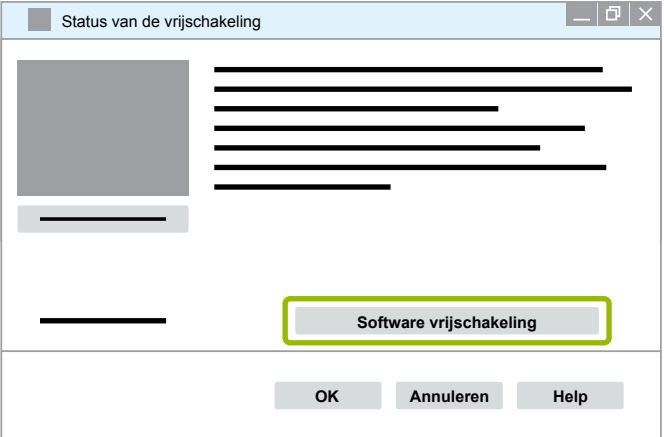

- $\Rightarrow$  Een nieuw dialoogvenster opent.
- 2. Controleer uw registratiegegevens.

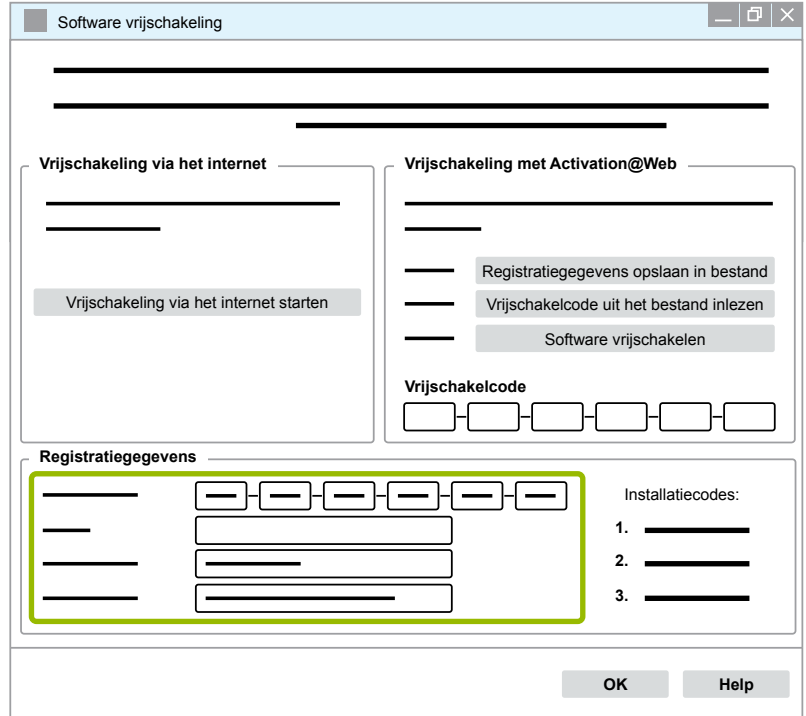

U heeft twee mogelijkheden voor het opvragen van de vrijschakelcodes:

- Vrijschakeling via het internet
- Vrijschakeling met Activation@Web

#### **Vrijschakeling via het internet**

Voor de online-vrijschakeling moet de computer waarop de software moet worden geïnstalleerd, met het internet zijn verbonden.

1. Klik op **Vrijschakeling via het internet starten**.

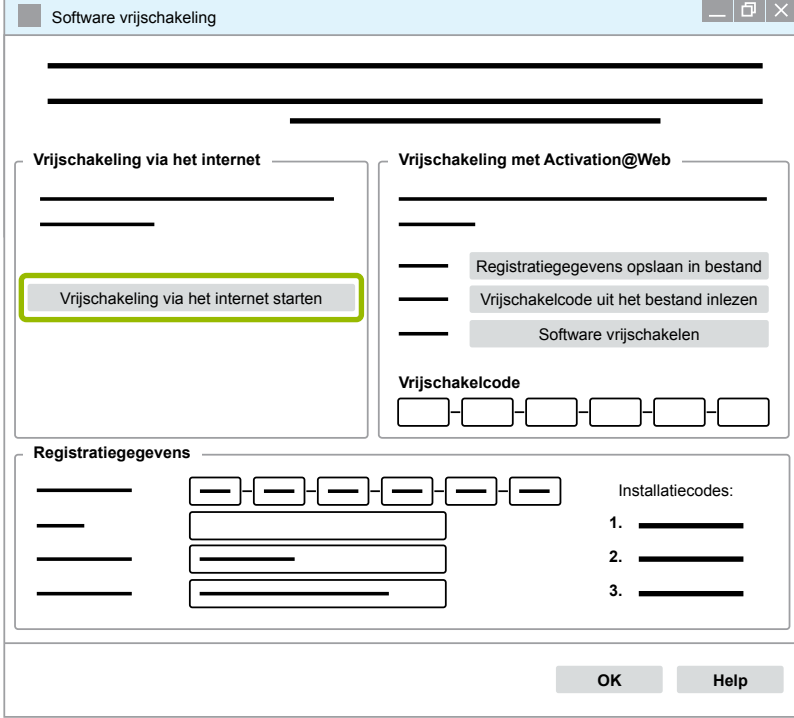

- $\Rightarrow$  Een nieuw dialoogvenster opent.
- 2. Klik op **Activate now** (nu activeren).

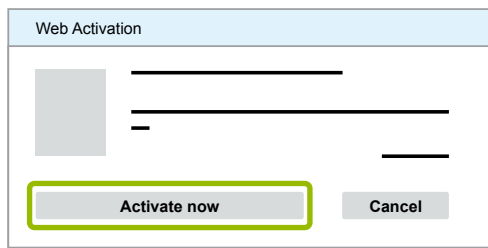

- $\Rightarrow$  De activering start.
- $\Rightarrow$  Een nieuw dialoogvenster opent.
- 3. Klik op **Close** (sluiten), voor het afronden van de activering.

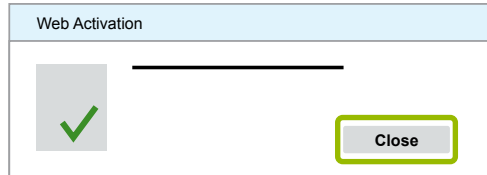

 $\Rightarrow$  U bent geregistreerd.

#### <span id="page-26-0"></span>**Vrijschakeling met Activation@Web**

Bij Activation@Web gaat het om een altijd beschikbaar internetportaal dat op elk moment van de dag of nacht vrijschakelcodes kan genereren. hiervoor heeft u alleen een PC met internetverbinding nodig. Het is niet nodig de PC waarop de software moet worden geïnstalleerd, hiervoor te gebruiken.

1. Klik op **Registratiegegevens opslaan in bestand**.

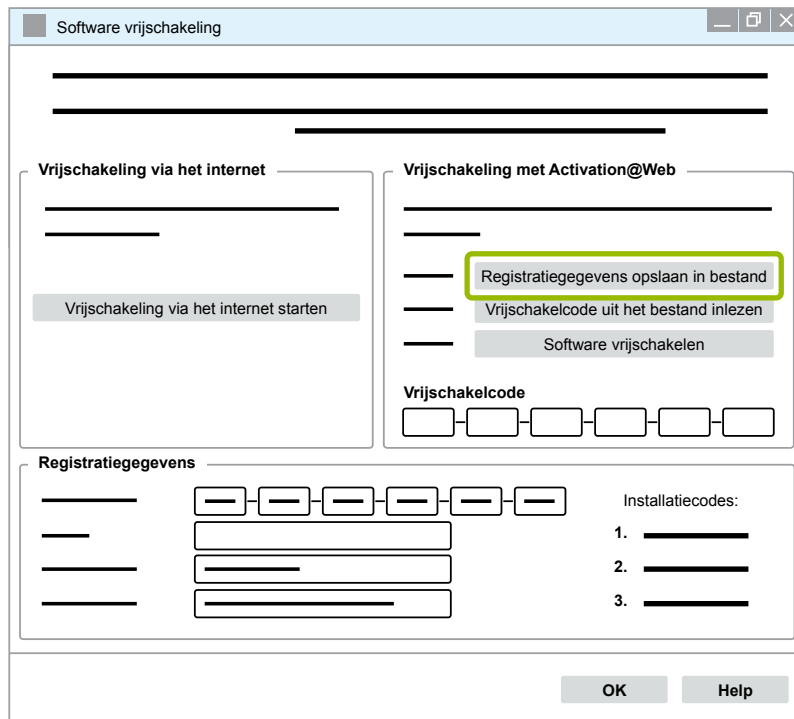

- $\Rightarrow$  Een nieuw dialoogvenster opent.
- 2. Kies een verwisselbaar opslagmedium (USB) als opslaglocatie.
- 3. Klik op **Opslaan**.

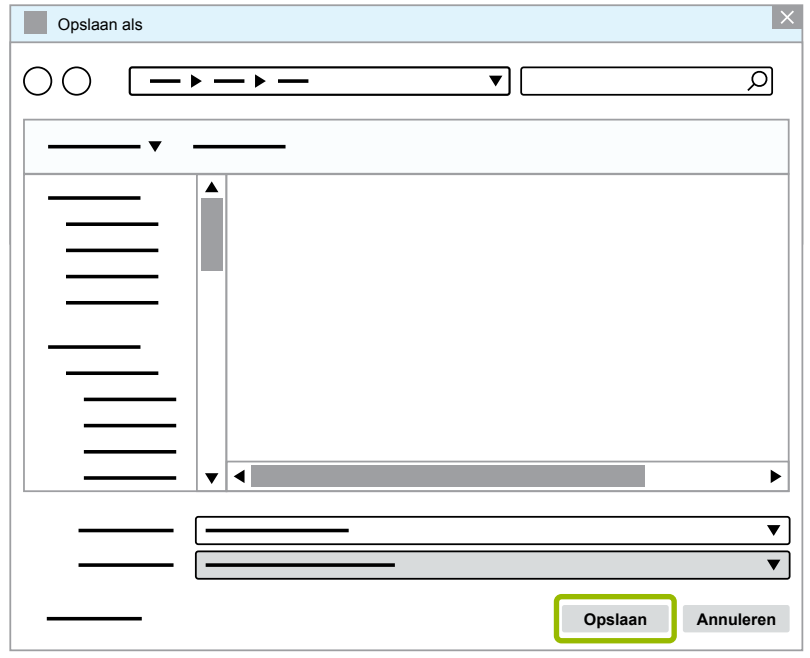

 $\Rightarrow$  Een nieuw dialoogvenster opent.

4. Klik op **OK**.

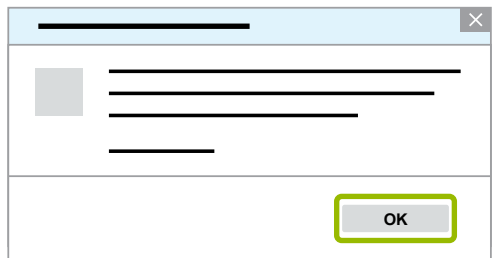

- 5. Het opslagmedium aansluiten op een computer met internetaansluiting.
- 6. De internetbrowser van de computer met internetaansluiting starten.

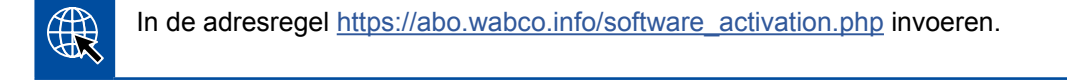

U heeft twee mogelijkheden voor het opvragen van de vrijschakelcodes:

- Vrijschakeling via e-mail
- Vrijschakeling via een verwisselbaar opslagmedium (USB)

#### **Vrijschakeling via e-mail**

- 1. De velden in het formulier handmatig invullen of de gegevens overdragen via het verwisselbaar opslagmedium (USB) 1 + [Hoofdstuk "Vrijschakeling met Activation@Web", pagina](#page-26-0) 27.
- 2. Klik op Vrijschakelcode genereren 2.

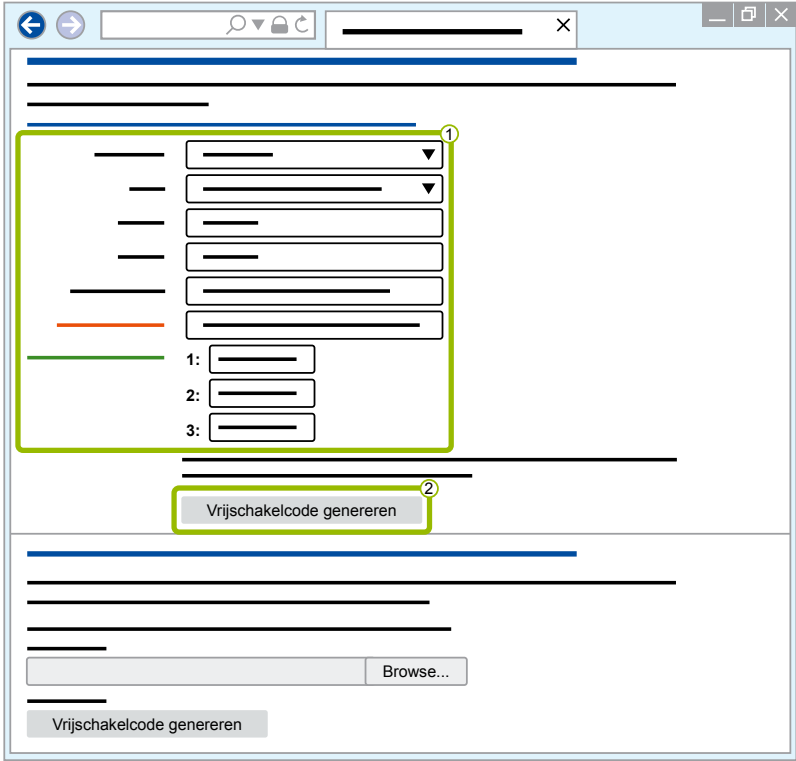

### **WABCO systeemdiagnose**

- 1. Uw e-mailadres invoeren.
- 2. Klik op **Versturen**.

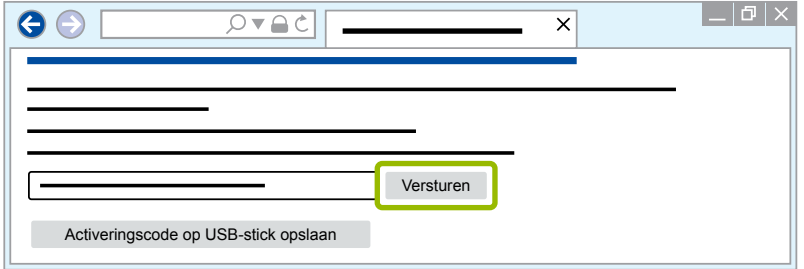

- $\Rightarrow$  De vrijschakelcode wordt naar het opgegeven e-mailadres verzonden.
- 3. De **Vrijschakelcode** invoeren 1.
- 4. Klik op **Software vrijschakelen 2**.

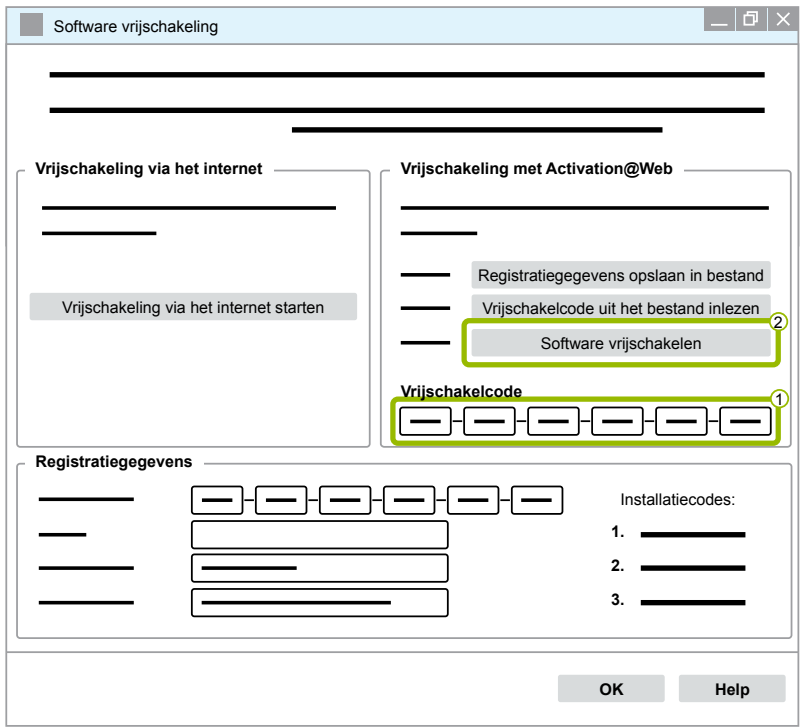

- $\Rightarrow$  Een nieuw dialoogvenster opent.
- 5. Klik op **OK**.

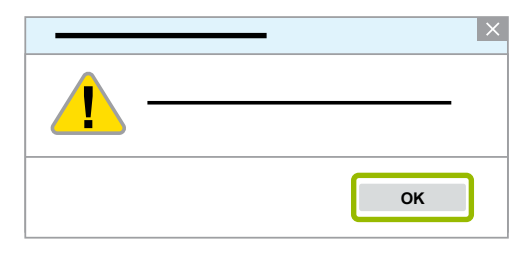

 $\Rightarrow$  Een nieuw dialoogvenster opent.

- 6. De waarschuwingsaanwijzing lezen.
- 7. Klik op **Yes** (ja).

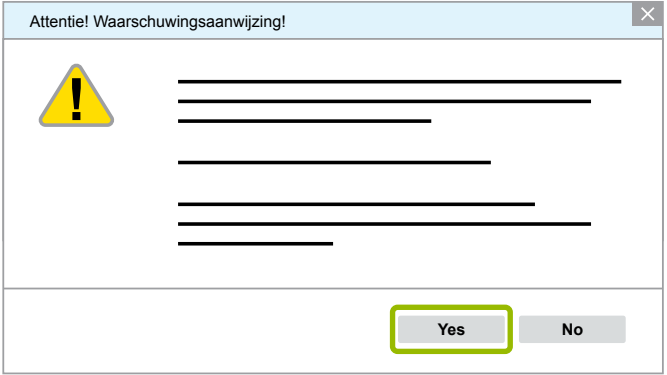

 $\Rightarrow$  De Diagnostic Software is vrijgeschakeld.

#### **Vrijschakeling via een verwisselbaar opslagmedium (USB)**

- 1. De velden in het formulier invullen  $\langle \cdot \rangle$ .
- 2. Klik op Vrijschakelcode genereren 2.

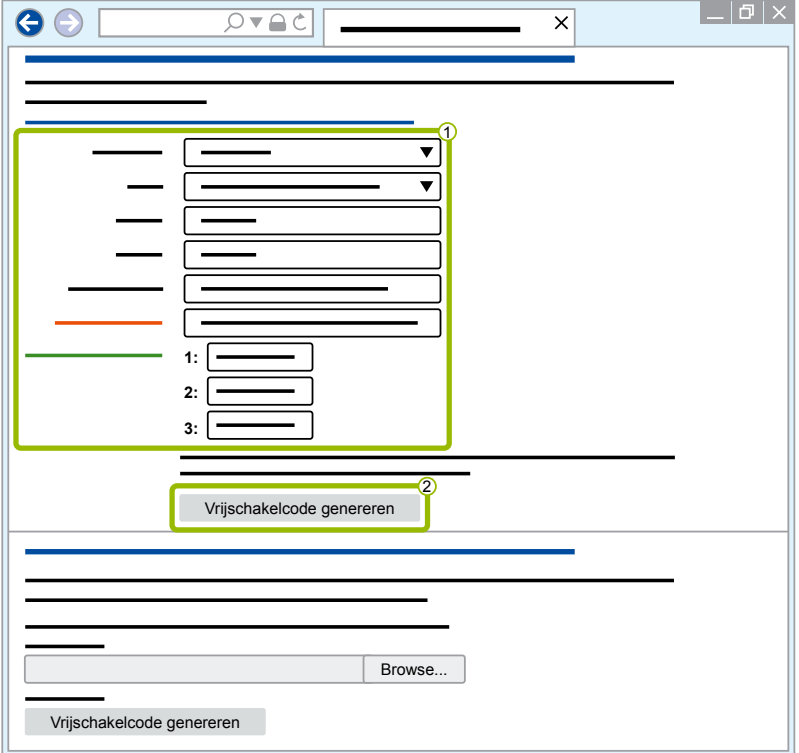

3. Klik op **Activeringscode op USB-stick opslaan**.

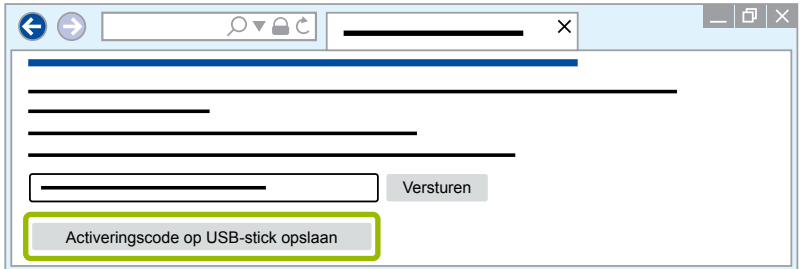

 $\Rightarrow$  Een pop-up-venster opent

4. Klik op **Opslaan**.

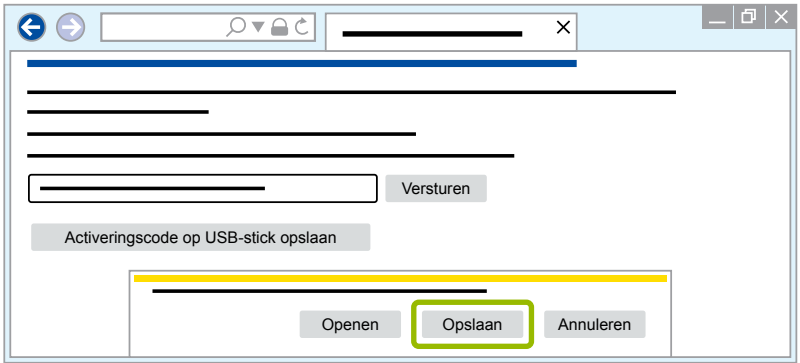

- $\Rightarrow$  De activeringscode wordt gedownload.
- 5. De gedownloade activeringscode op uw verwisselbaar opslagmedium (USB) opslaan.
- 6. Het verwisselbaar opslagmedium (USB) in de PC steken waarop de Diagnostic Software wordt gebruikt.
- 7. Klik op **Vrijschakelcode uit het bestand inlezen**.

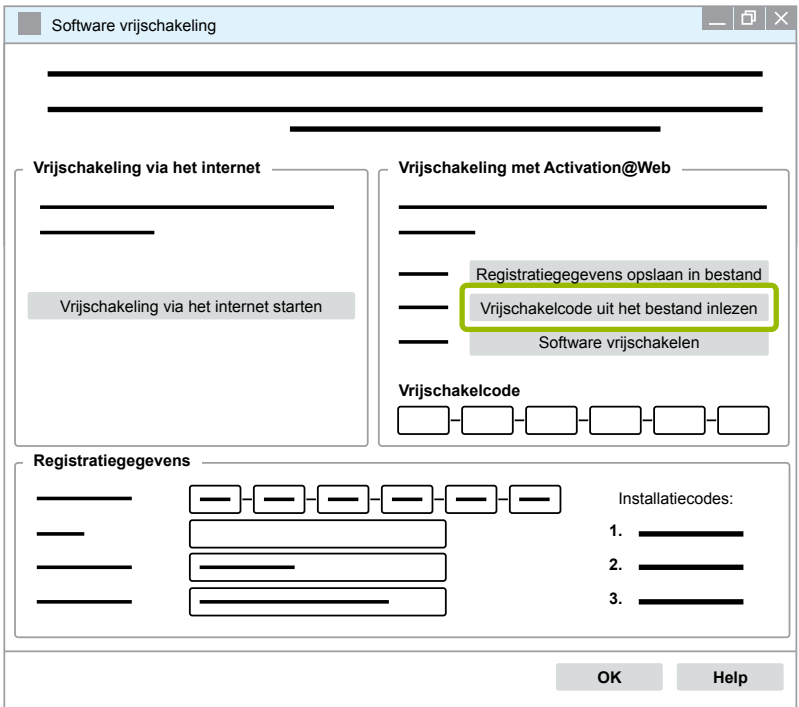

 $\Rightarrow$  De vrijschakelcode wordt automatisch ingevoerd.

<span id="page-31-0"></span>8. Klik op **Software vrijschakelen**.

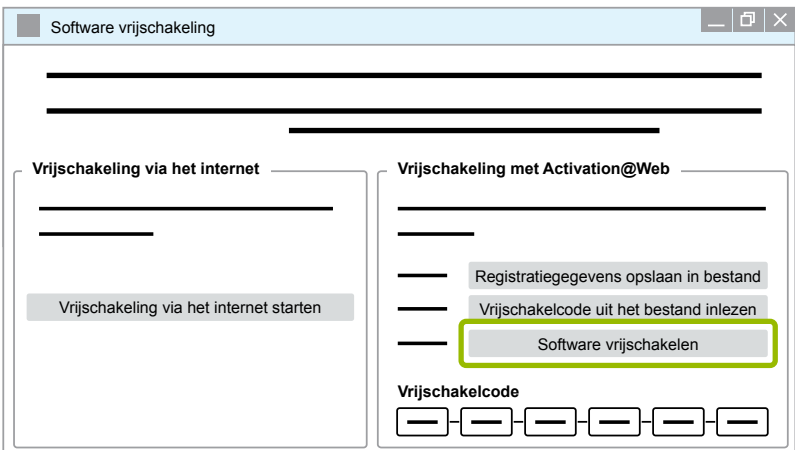

- $\Rightarrow$  Een nieuw dialoogvenster opent.
- 9. Klik op **OK**.

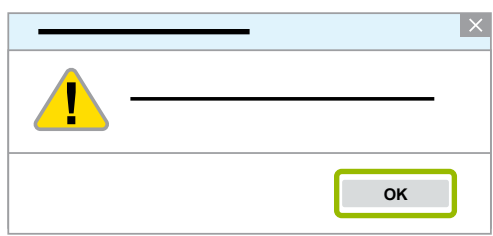

 $\Rightarrow$  Een nieuw dialoogvenster opent.

10.De waarschuwingsaanwijzing lezen.

11.Klik op **Yes** (ja).

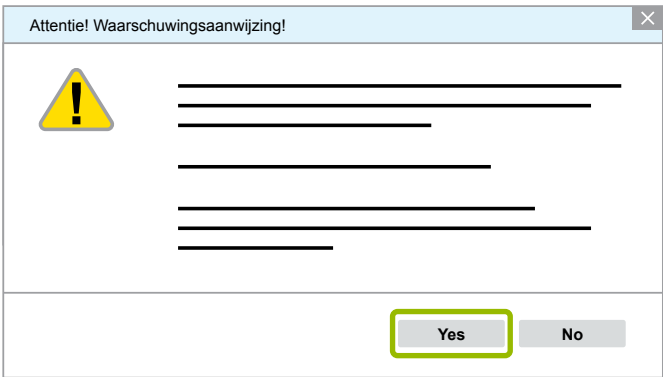

 $\Rightarrow$  De Diagnostic Software is vrijgeschakeld.

#### **3.2.2 Licentie-versie**

Zowel in het downloadgedeelte als in de WABCO Diagnose Newsletter ontvangt u bij een softwareupdate en melding met de licentieversie (LIC).

Is deze gewijzigd t.o.v. de door u gebruikte versie, moet de Diagnostic Software opnieuw worden geactiveerd.

De actuele licentieversie van alle programma's vindt u in het bovenste gedeelte van het venster van uw programma:

TEBS-E Diagnostic Software (de) V5.5 246 301 588 0 LIC:30 PIN:200

#### <span id="page-32-0"></span>**3.2.3 Uitgebreide autorisatie (PIN)**

#### **Training /E-learning**

<span id="page-32-1"></span>De diagnose met de WABCO Diagnostic Software mag door elke gebruiker worden uitgevoerd.

Moeten echter parameters worden gewijzigd, is een autorisatie (PIN) nodig. Deze PIN verkrijgt u door een relevante training of e-learning bij de WABCO Academy.

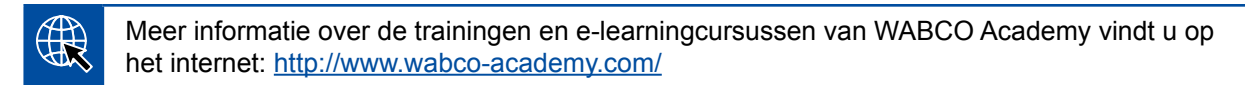

Na deelname aan een relevante training of e-learningcursus van de WABCO Academy, ontvangt u van WABCO een PIN-brief. Deze brief bevat (in afwijking van de tot nu geldige licentiebrief, waarmee u deze gegevens via internet moest opvragen), uw persoonlijke gebruikers ID evenals het persoonlijke identificatienummer (PIN) voor de WABCO Diagnostic Software. Met deze PIN kunnen de uitgebreide functies in de Diagnostic Software worden vrijgegeven en dus de instellingen van de elektronica worden gewijzigd.

Overige PIN's voor oudere softwareversies kunt u, zoals u gewend bent, via het internet verkrijgen.

#### **PIN-brief (voorbeeld)**

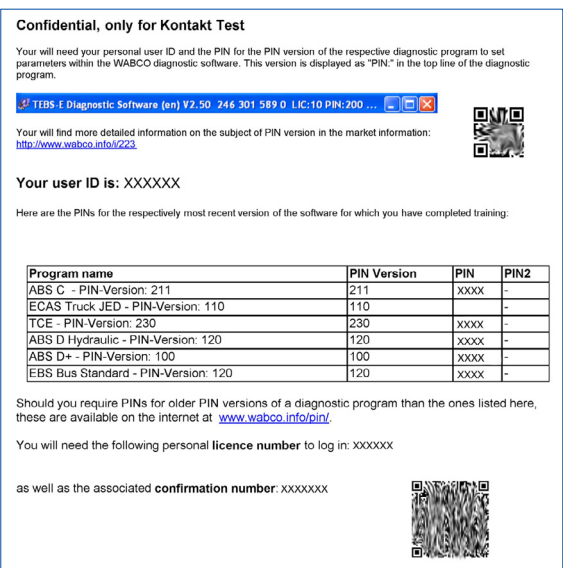

#### **PIN-versie**

Zowel in het downloadgedeelte als in de WABCO Diagnostic Newsletter wordt bij een software-update de PIN-versie aan u doorgegeven.

Is deze gewijzigd t.o.v. de door u gebruikte versie, heeft u een nieuwe PIN nodig. Deze verkrijgt u door een relevante training bij de WABCO Academy.

De actuele PIN-versie van alle programma's vindt u in het bovenste gedeelte van het venster van uw programma:

TEBS-E Diagnostic Software (de) V5.5 246 301 588 0 LIC:30 PIN:200

#### <span id="page-33-0"></span>**3.3 Hardware**

#### **3.3.1 PC/laptop**

De Diagnostic Software kan op alle gangbare PC's met een Windows besturingssysteem (vanaf Windows XP) draaien.

Er worden geen speciale eisen aan de hardware gesteld. De PC moet echter over een vrije USB-aansluiting voor de diagnose-interface beschikken.

WABCO adviseert u de volgende laptop:

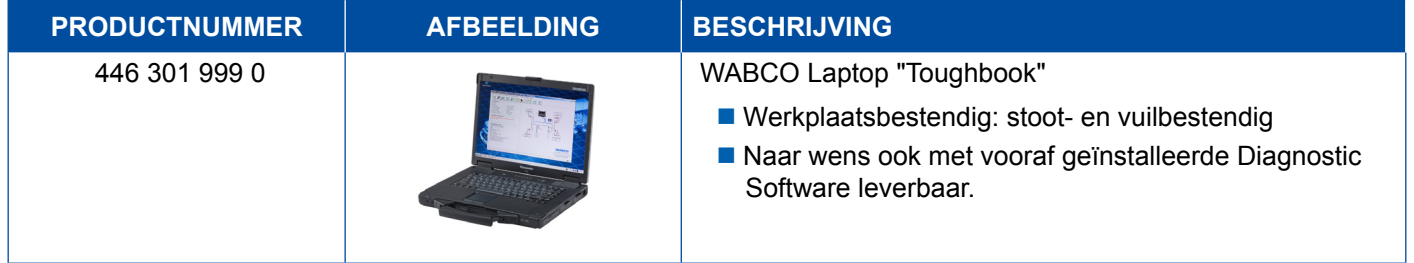

#### **3.3.2 Diagnose-interface**

<span id="page-33-1"></span>Om de diagnose van de regeleenheid te kunnen opbouwen is de WABCO diagnose-interfaceset nodig:

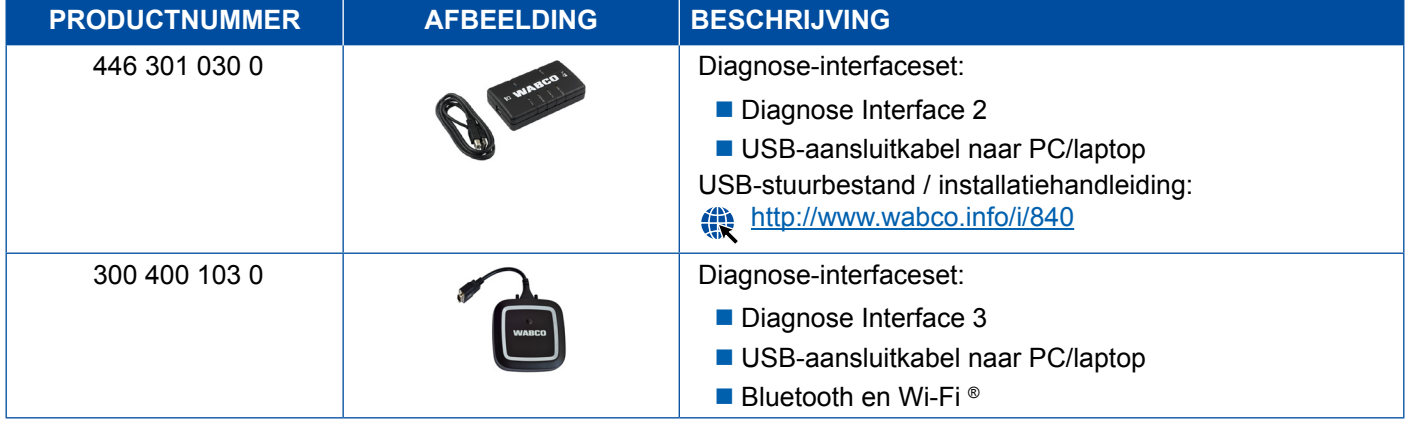

De aansluiting aan de voertuigzijde van de diagnose-interface komt overeen met de aansluiting van de diagnose-controller en eerdere versies van de diagnose-interface, zodat de tot dusver gebruikte aansluitkabels kunnen worden gebruikt.

Afhankelijk van welk WABCO systeem u wilt controleren, heeft u de betreffende aansluitkabel nodig ▶ [Hoofdstuk "4 Kabels voor de diagnose", pagina](#page-34-1) 35.

Het voor de installatie van de diagnose-interface benodigde USB-stuurbestand wordt bij de installatie van de WABCO diagnose-software geïnstalleerd.

De eerdere versies van de diagnose-interface met seriële aansluitingen (446 301 021 0) en met USB-aansluiting (446 301 022 0) kunnen nog steeds worden gebruikt.

# <span id="page-34-1"></span><span id="page-34-0"></span>**4 Kabels voor de diagnose**

#### **4.1 Koffer met diagnosetoebehoren**

WABCO biedt koffers met toebehoren voor de diagnose-softwarepakketten, die de meeste benodigde kabels bevatten.

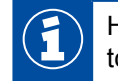

Houd er echter rekening mee dat niet alle bij WABCO verkrijgbare kabels in de koffers met toebehoren zijn opgenomen.

Met de koffers met toebehoren heeft u altijd de belangrijkste verbindingselementen tussen elektronica en uw PC bij de hand. Na een succesvolle controle van het voertuig kunnen de kabels overzichtelijk en beschermd in de koffer worden bewaard. Heeft al enkele van de losse componenten, kunt u de koffers ook zonder inhoud bestellen.

#### **Combinaties van de koffers met toebehoren met de Diagnostic Software-pakketten**

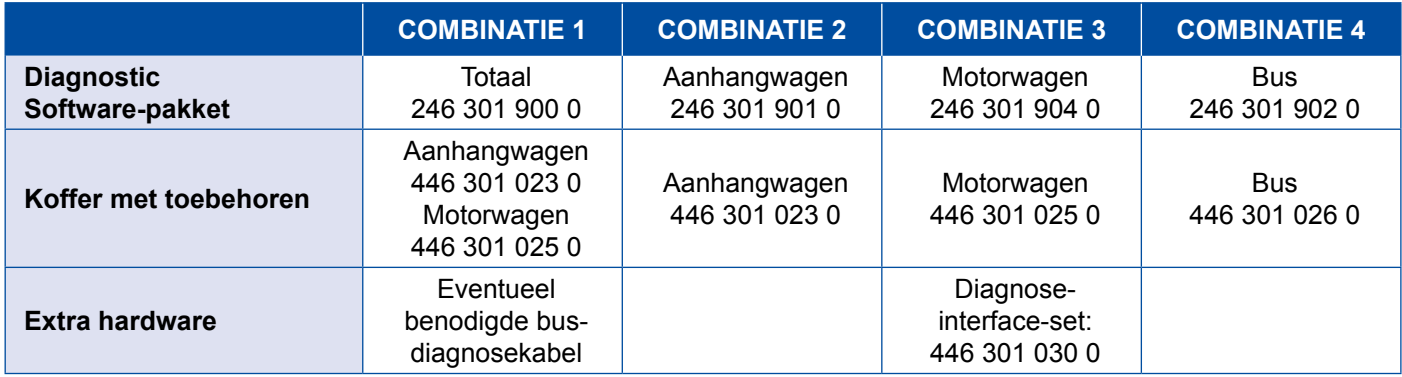

#### **Koffer met toebehoren**

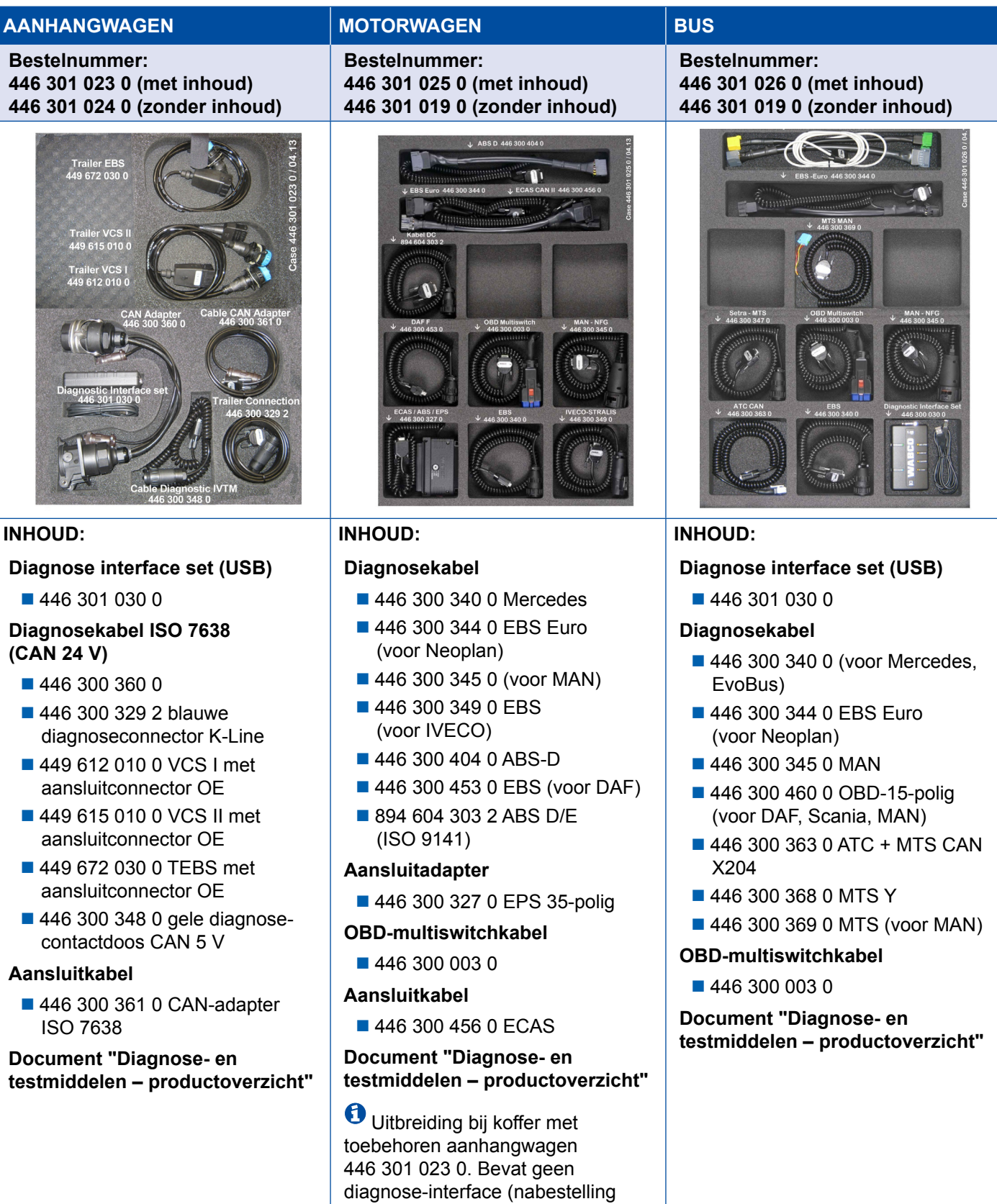

mogelijk).

### <span id="page-36-0"></span>**4.2 ABS/ASR**

#### **4.2.1 ABS/B 4-kanaals (motorwagen)**

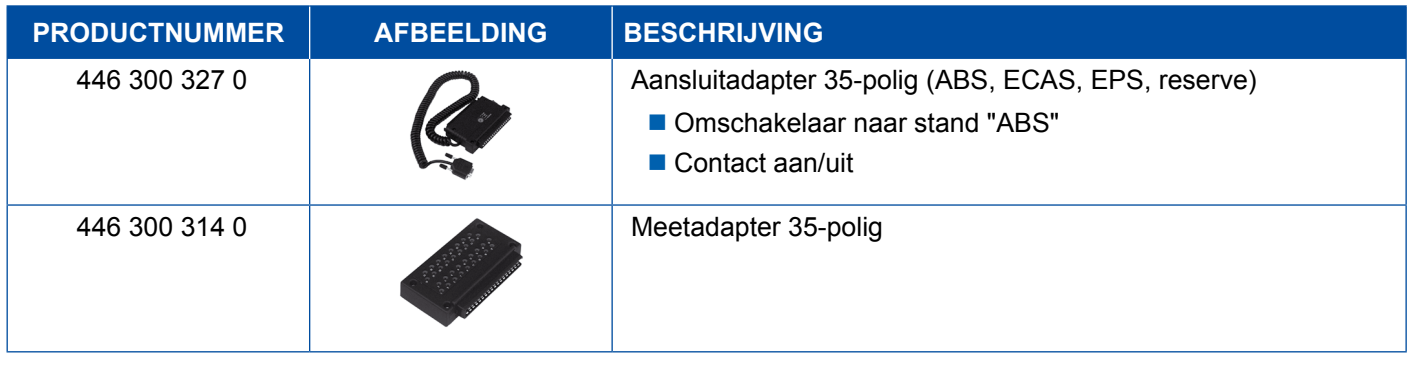

#### **4.2.2 ABS/ASR C 4-kanaals (motorwagen)**

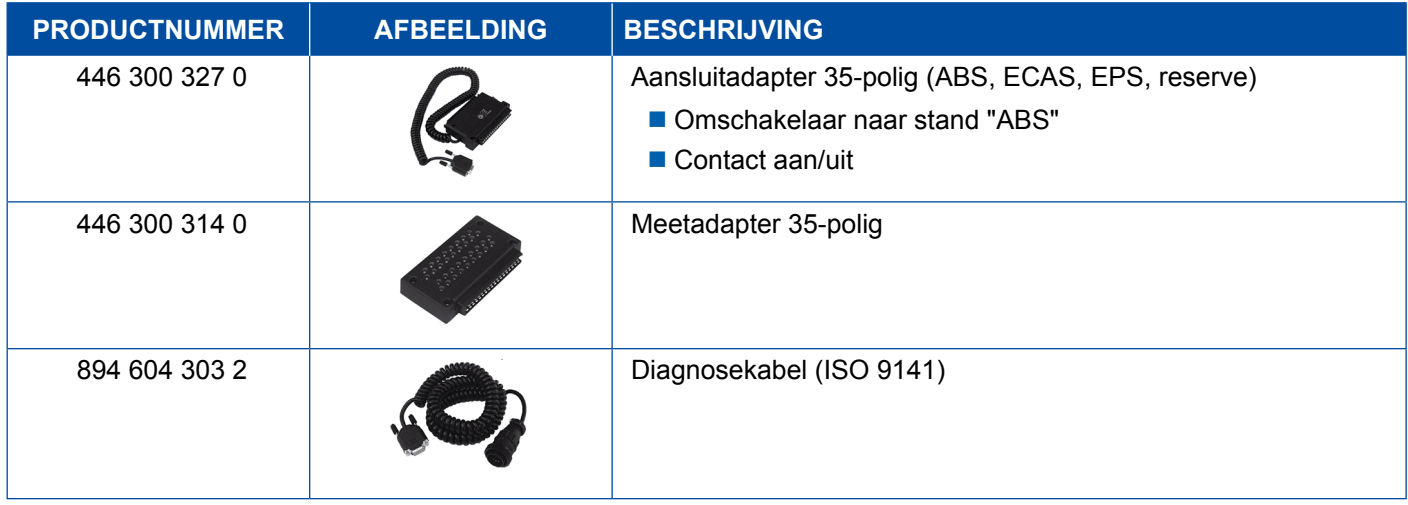

#### **4.2.3 ABS/ASR C 6-kanaals (motorwagen)**

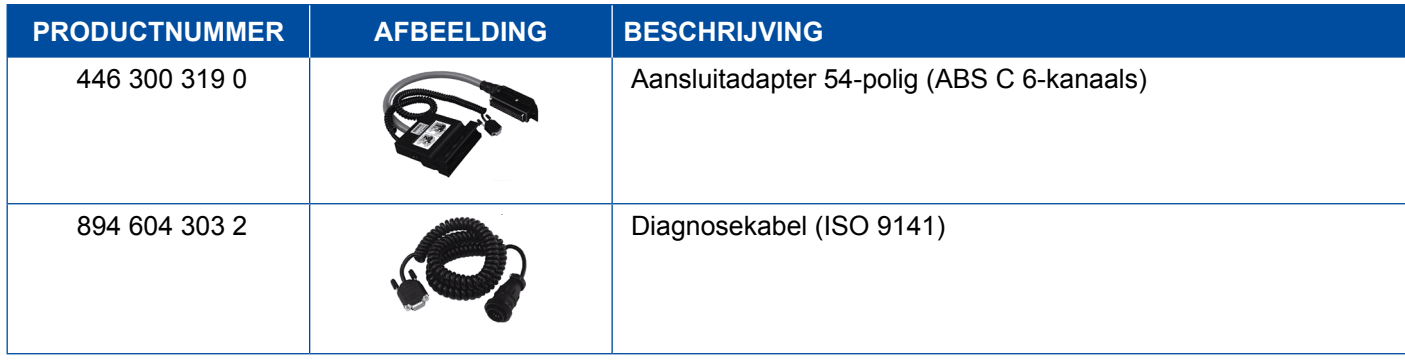

### <span id="page-37-0"></span>**4.2.4 ABS/ASR-D/E (motorwagen)**

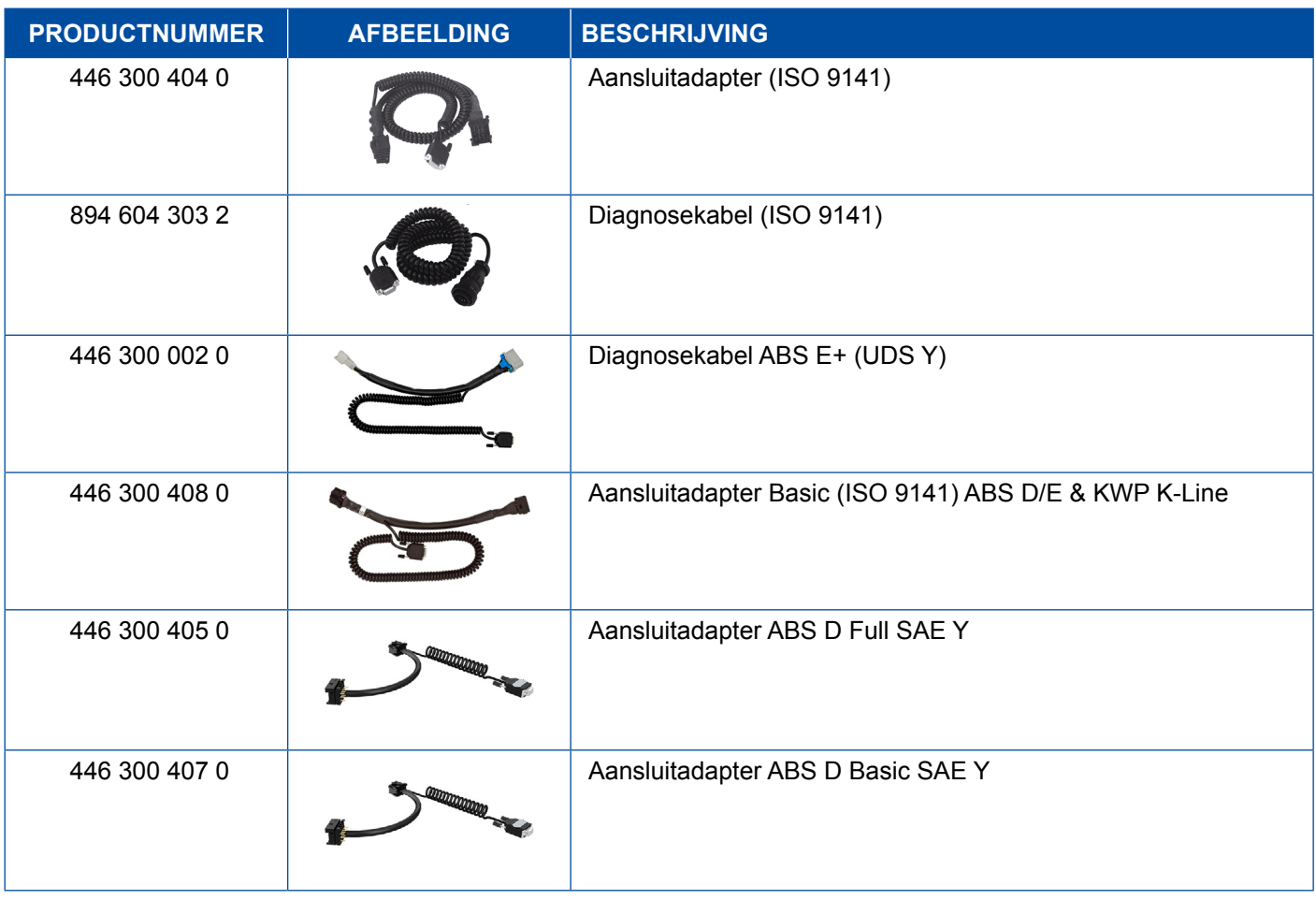

### **4.2.5 ABS Vario C (aanhangwagen)**

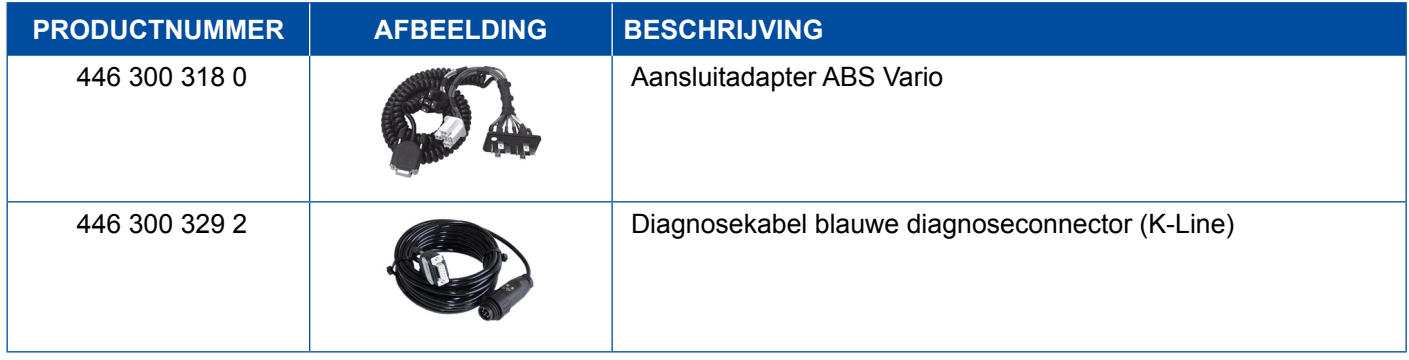

### **4.2.6 ABS-hydrauliek**

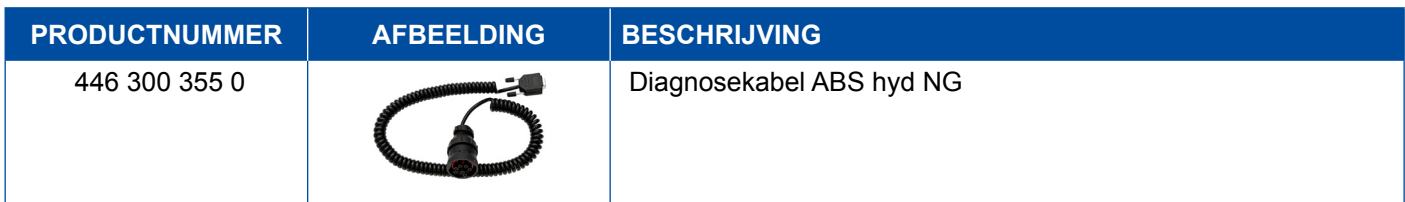

### <span id="page-38-0"></span>**4.2.7 ABS VCS I (aanhangwagen)**

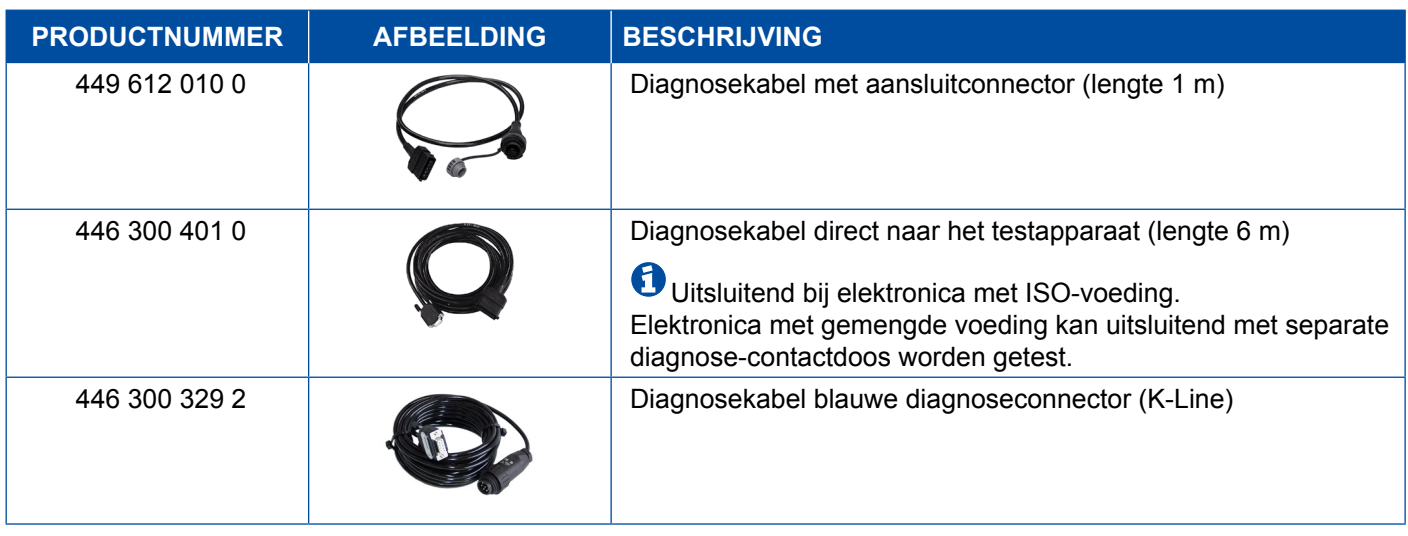

### **4.2.8 ABS VCS II (aanhangwagen)**

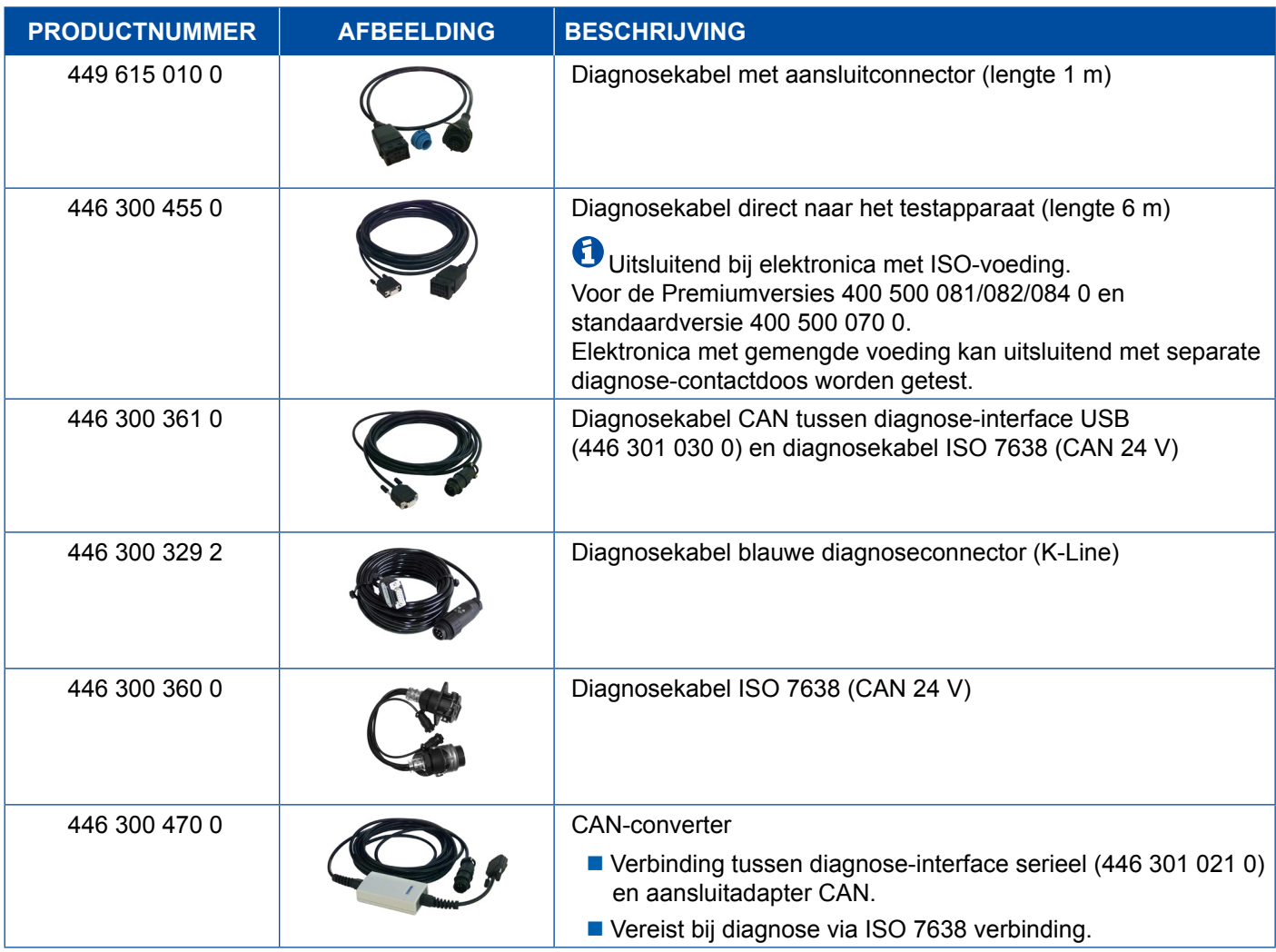

#### <span id="page-39-0"></span>**4.2.9 ATC / HLK**

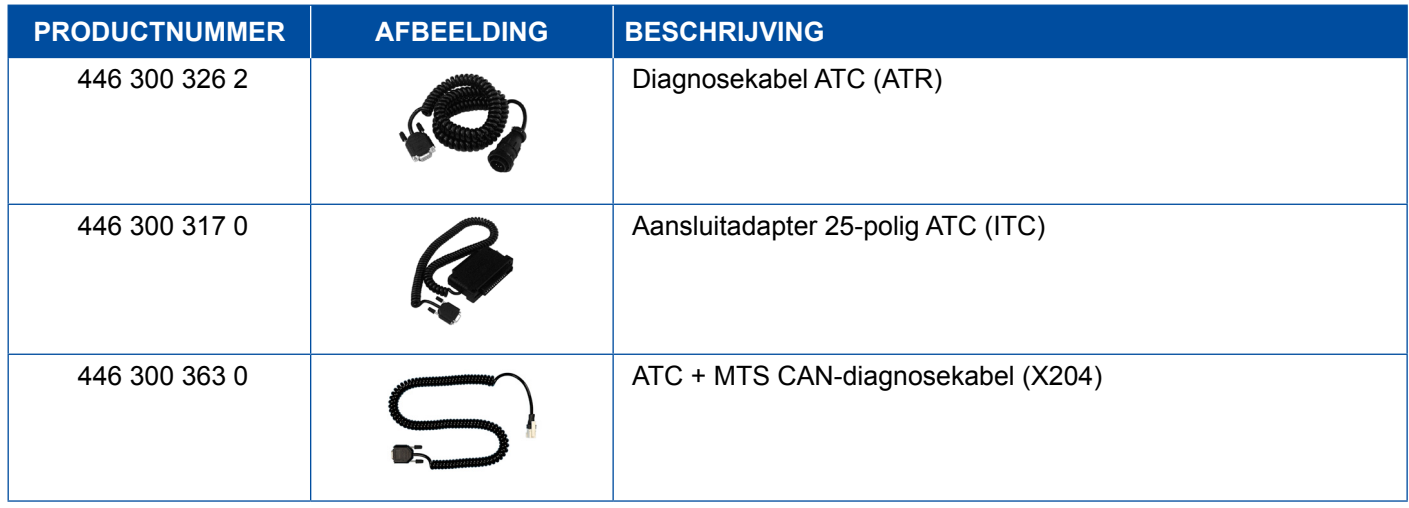

#### **4.3 CAN Viewer**

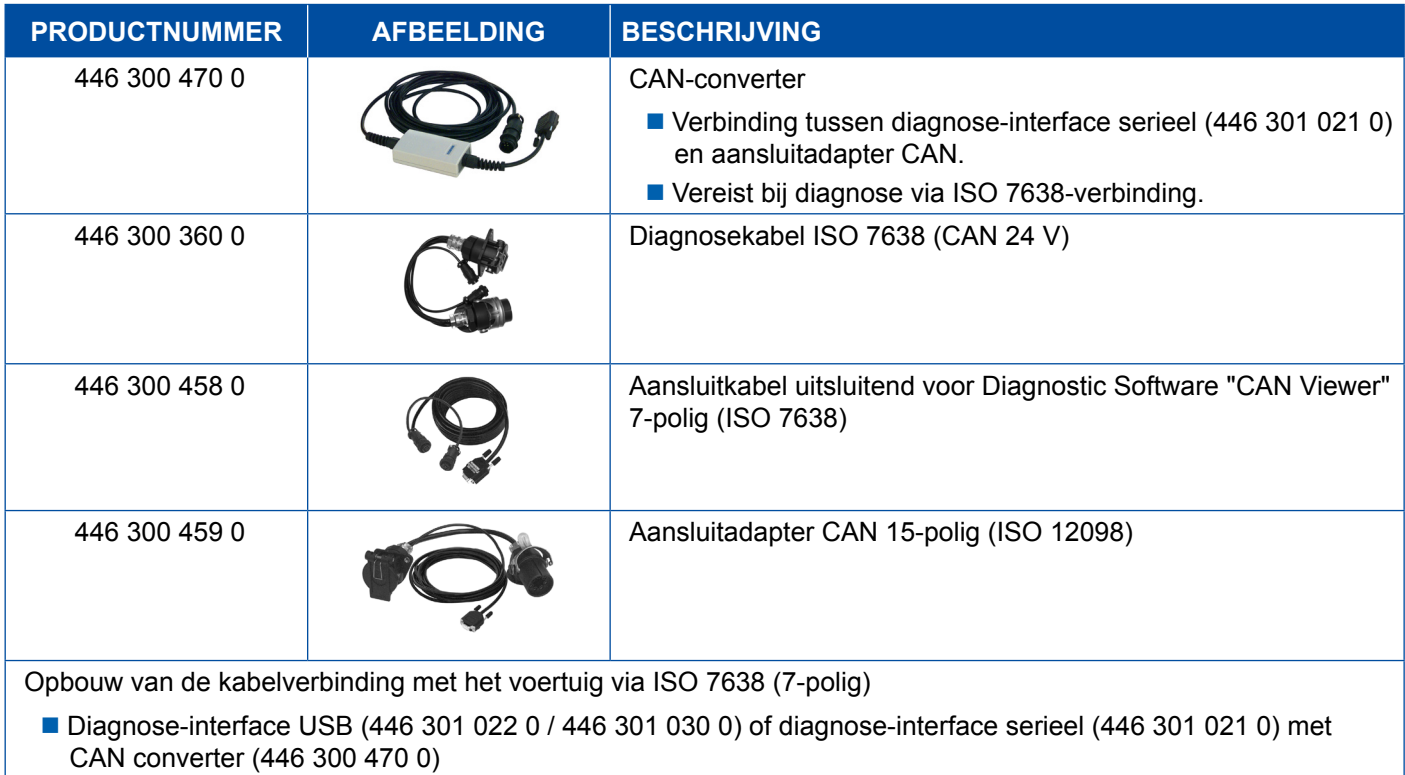

Aansluitadapter (446 300 360 0) met aansluitkabel (446 300 458 0)

Opbouw van de kabelverbinding met het voertuig via ISO 12098 (15-polig)

■ Diagnose-interface USB (446 301 022 0 / 446 301 030 0) of diagnose-interface serieel (446 301 021 0) met CAN converter (446 300 470 0) en aansluitadapter (446 300 459 0)

### <span id="page-40-0"></span>**4.4 EBS**

### **4.4.1 EBS EPB (Mercedes)**

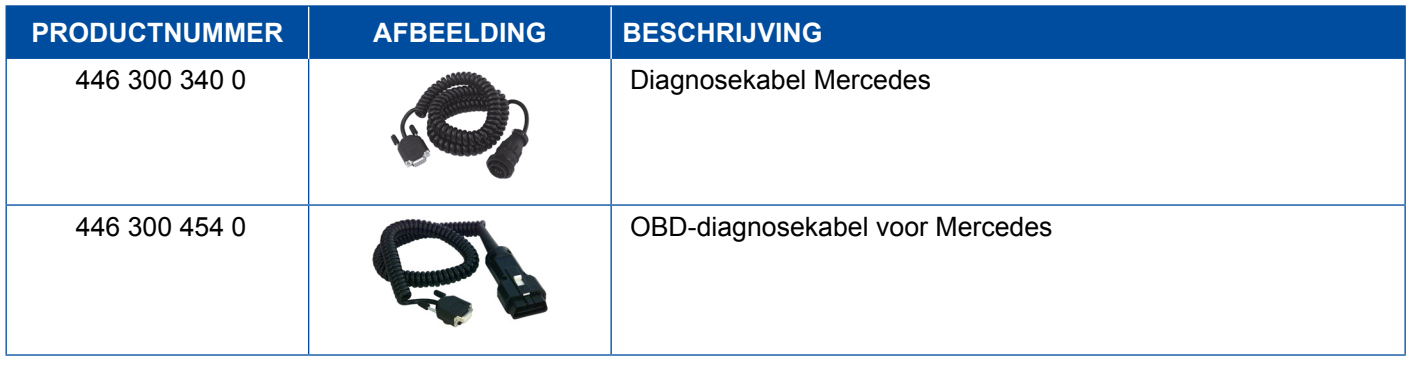

#### **4.4.2 EBS Euro (motorwagen)**

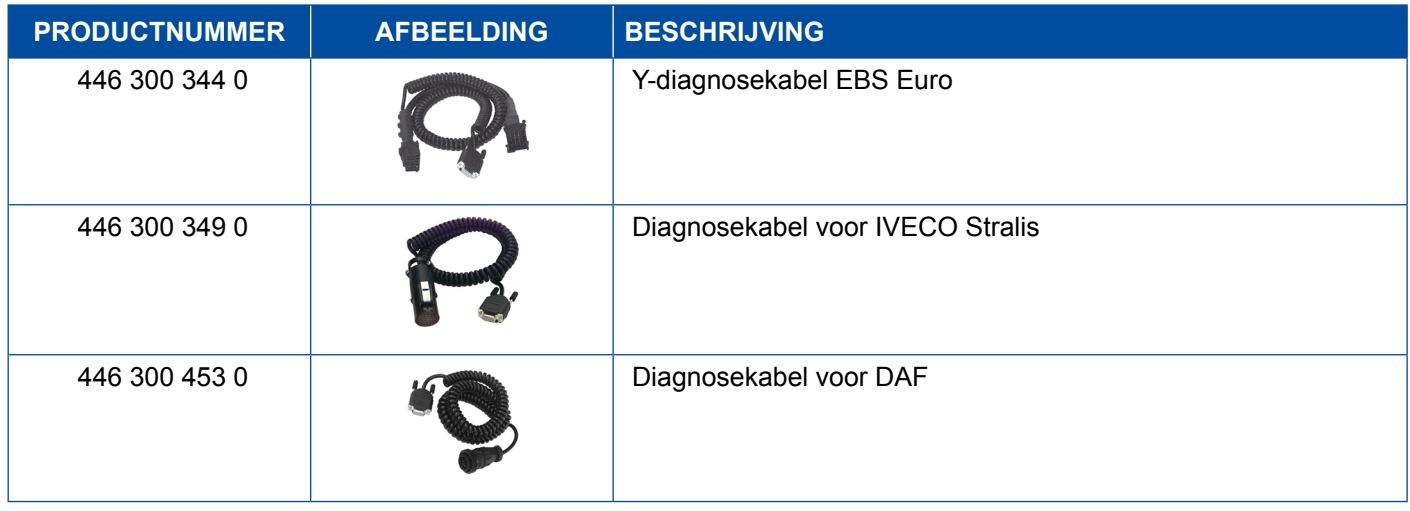

### **4.4.3 TEBS (aanhangwagen)**

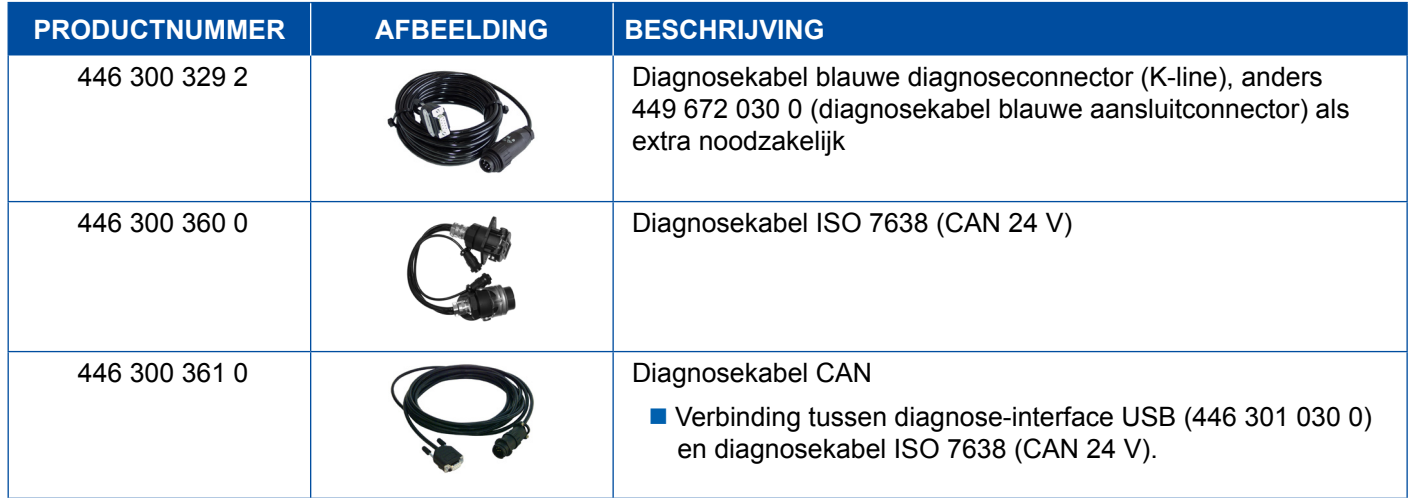

<span id="page-41-0"></span>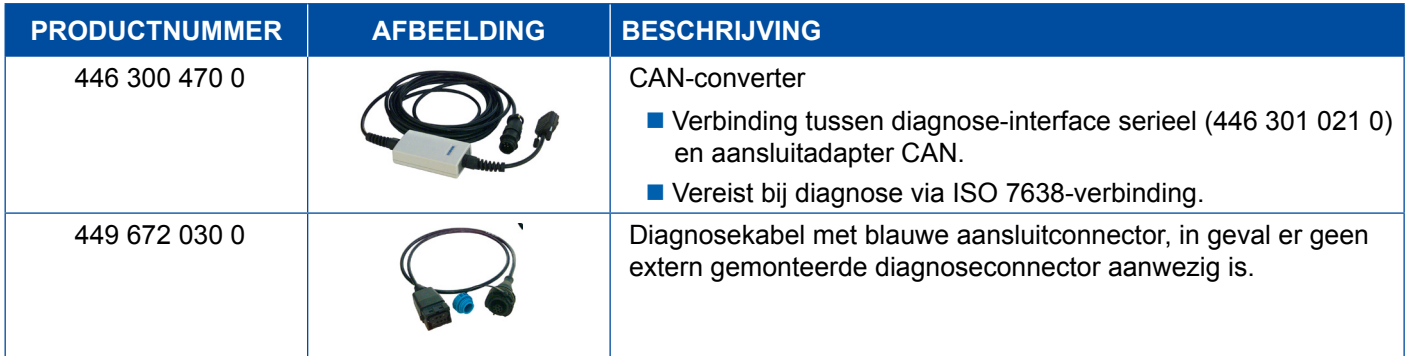

### **4.5 ECAS**

### **4.5.1 ECAS/ESAC (motorwagen)**

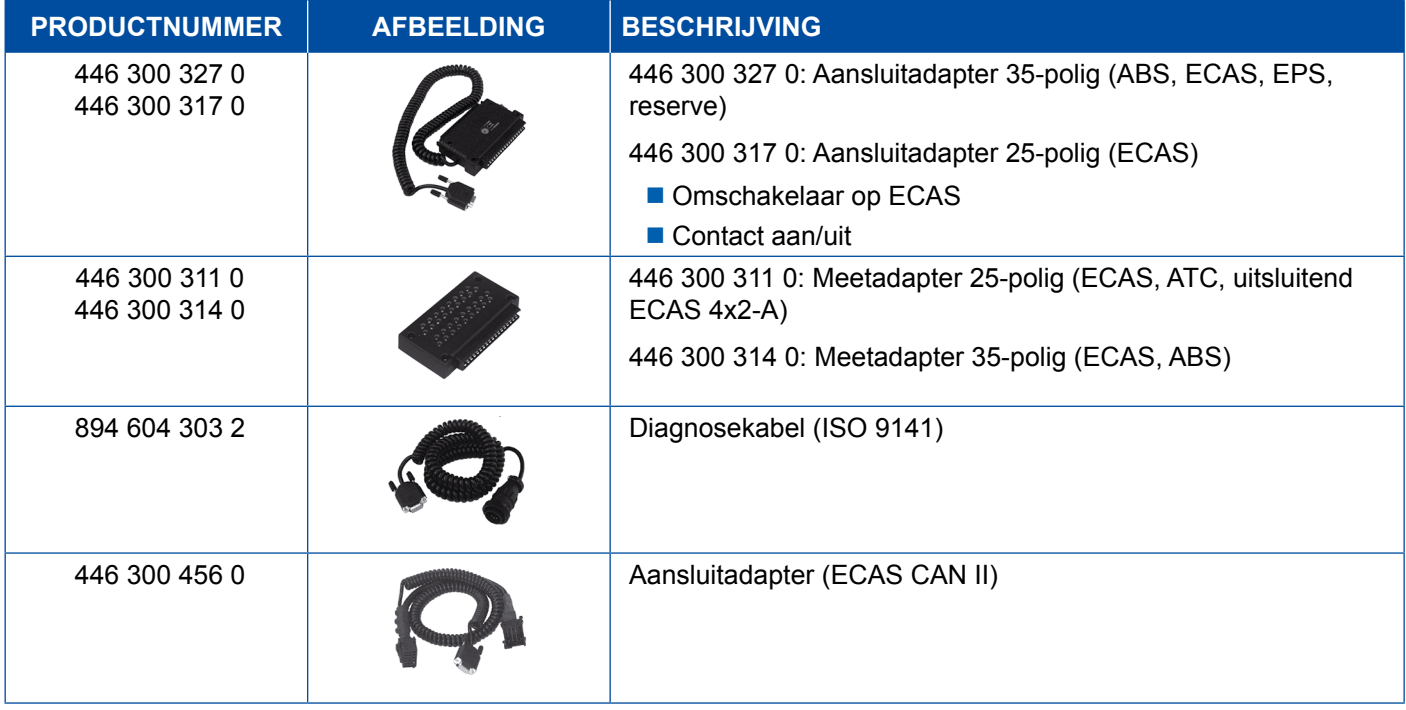

### **4.5.2 ECAS/ESAC (Mercedes)**.

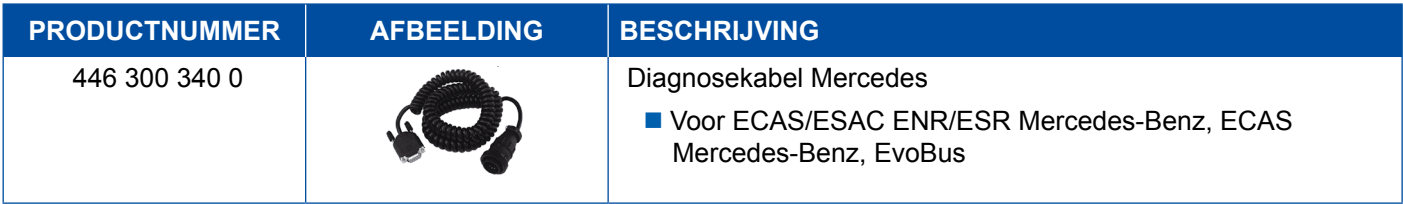

### <span id="page-42-0"></span>**4.5.3 ECAS/ESAC (MAN, Iveco)**

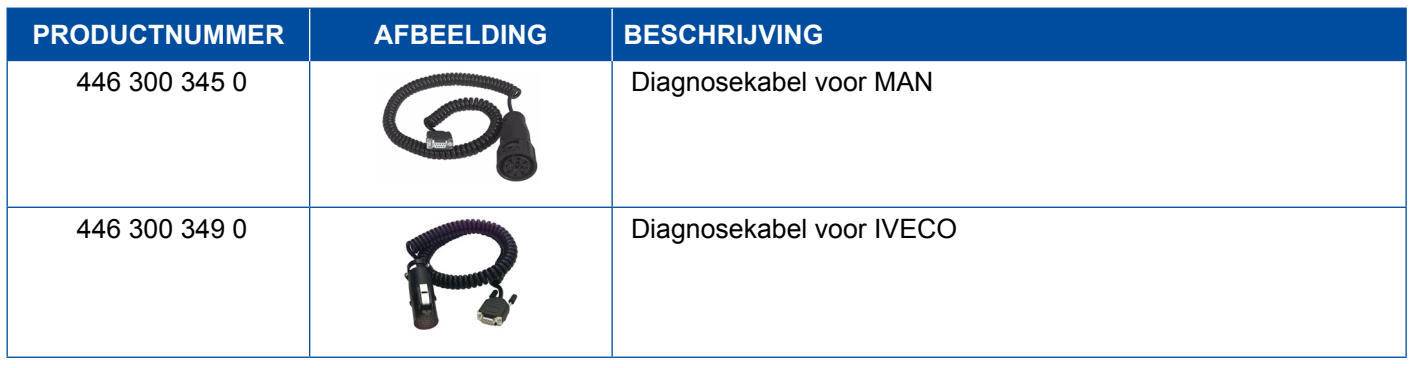

### **4.5.4 ECAS (aanhangwagen)**

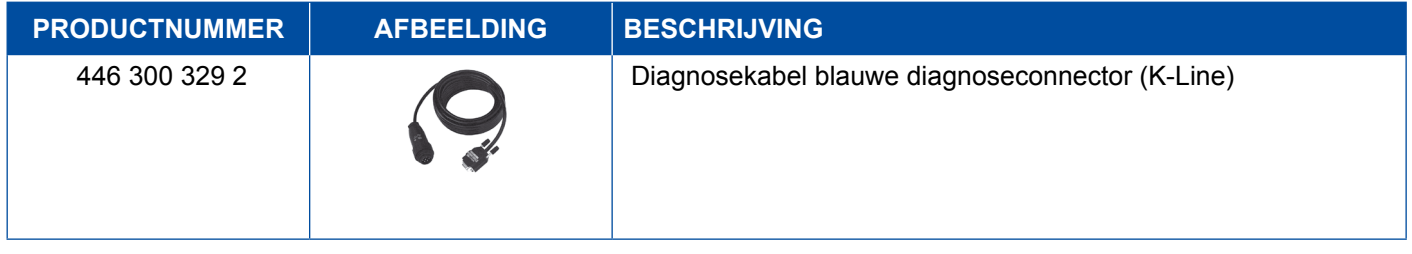

### **4.6 EPS (motorwagen)**

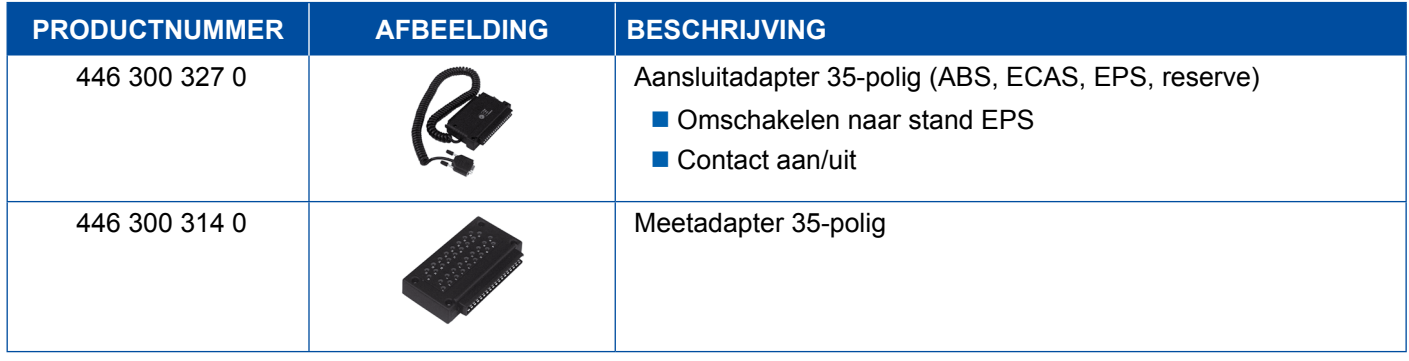

### **4.7 ETS (bus)**

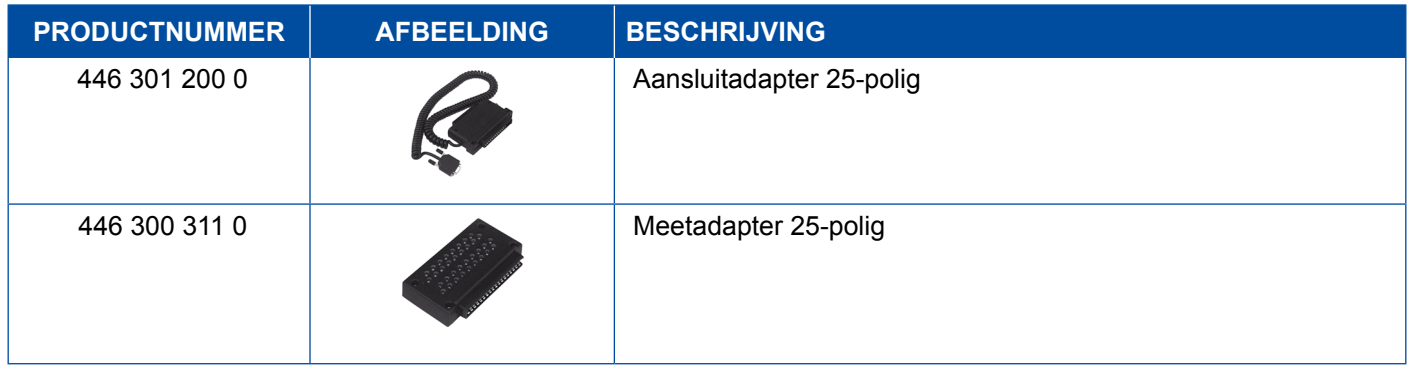

# <span id="page-43-0"></span>**4.8 IVTM/OptiTireTM**

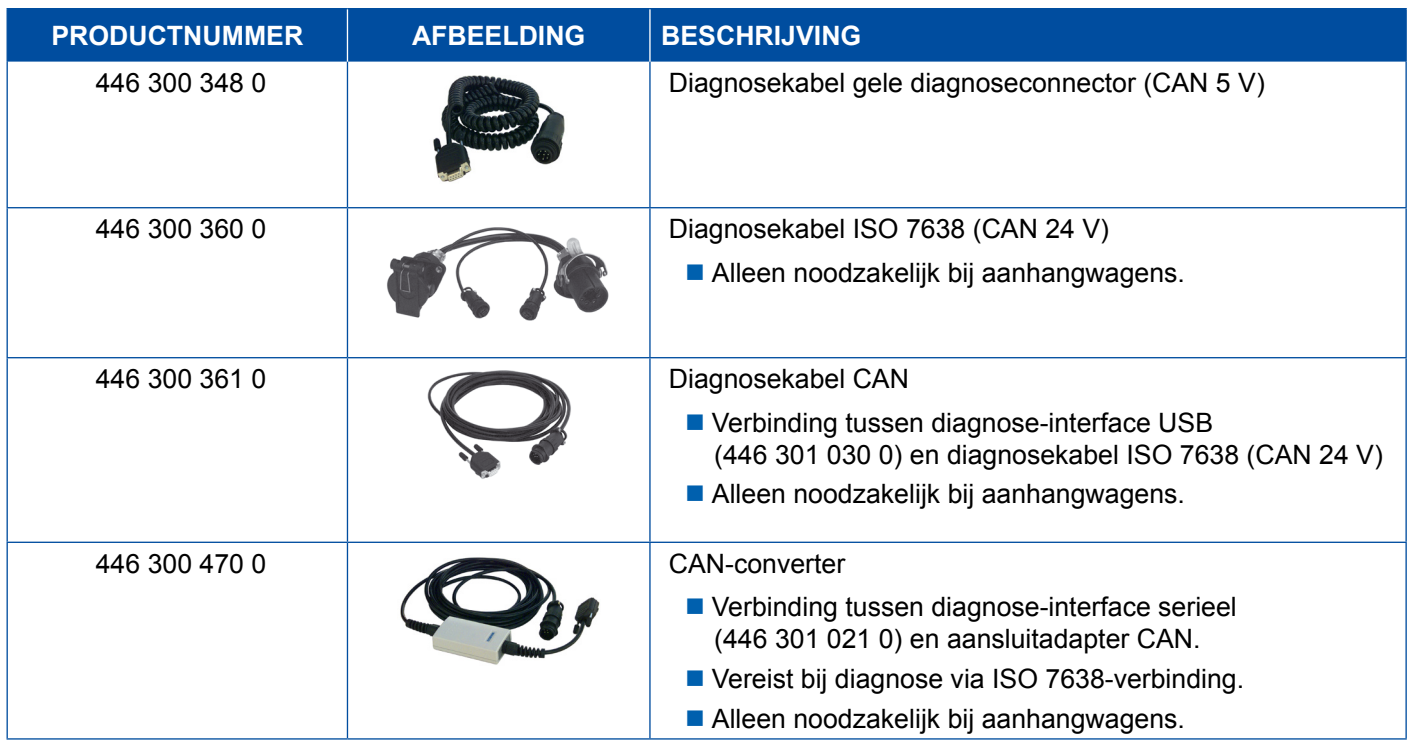

# **4.9 MTS (bus)**

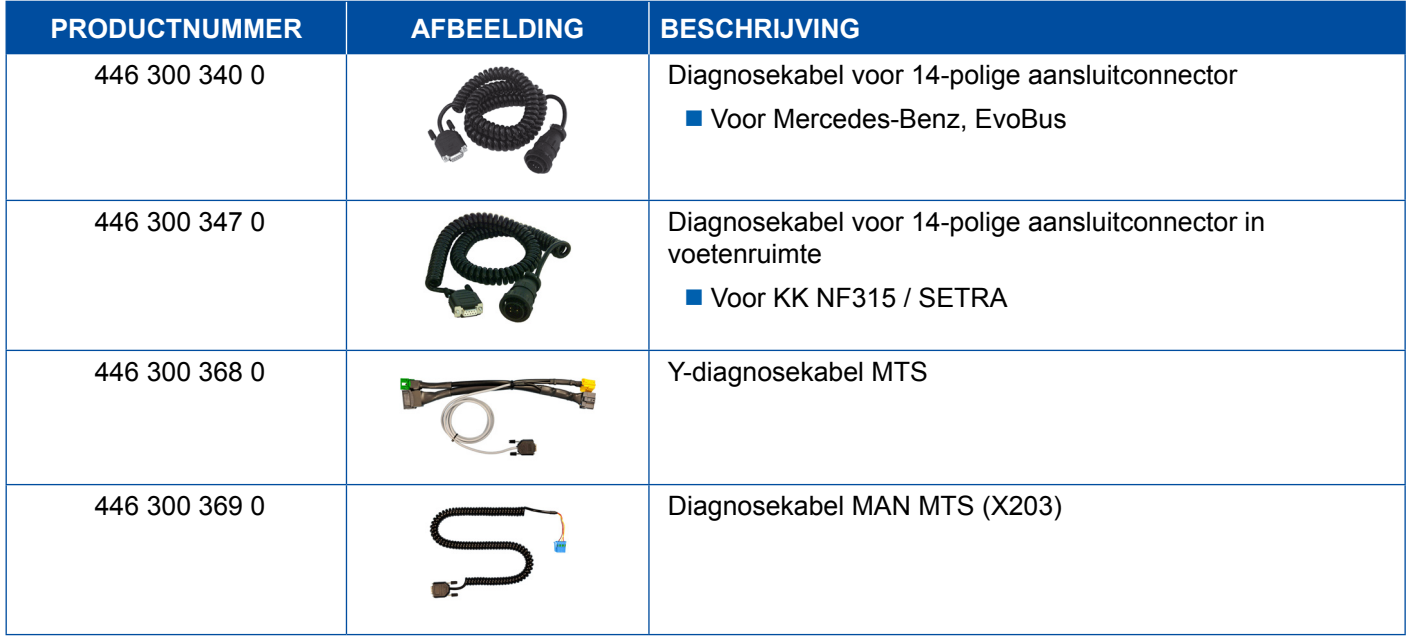

### <span id="page-44-0"></span>**4.10 OnLane (rijbaanwisselwaarschuwing)**

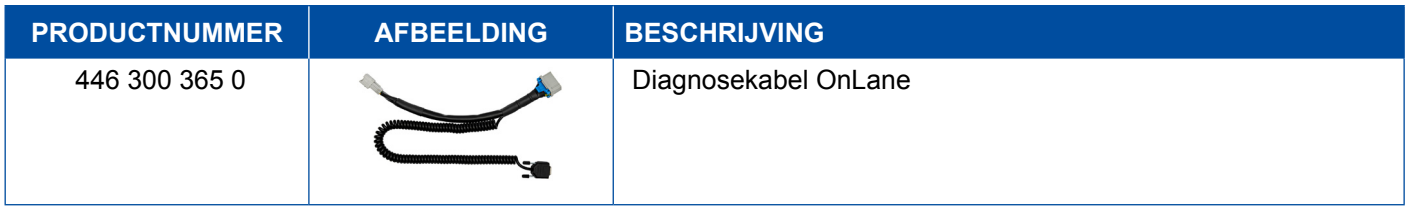

### **4.11 Trailer Central Electronic Support (aanhangwagen)**

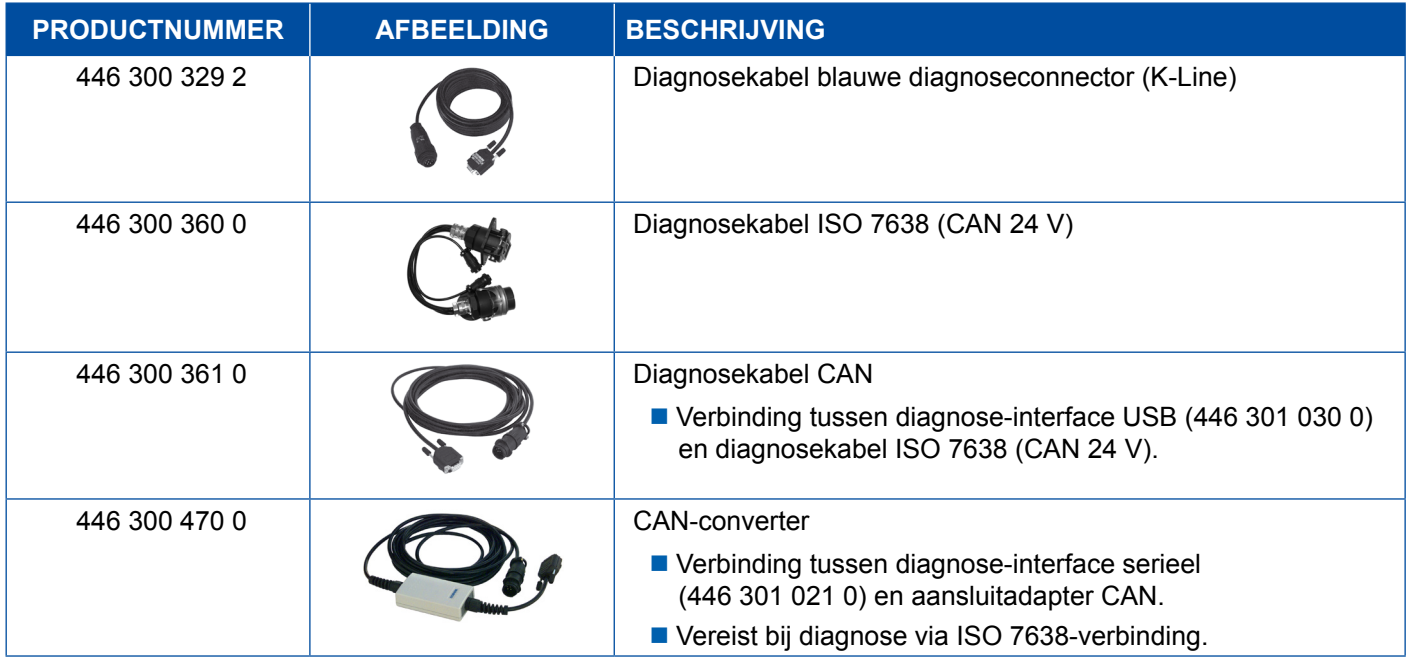

### **4.12 ZBR (CVC)**

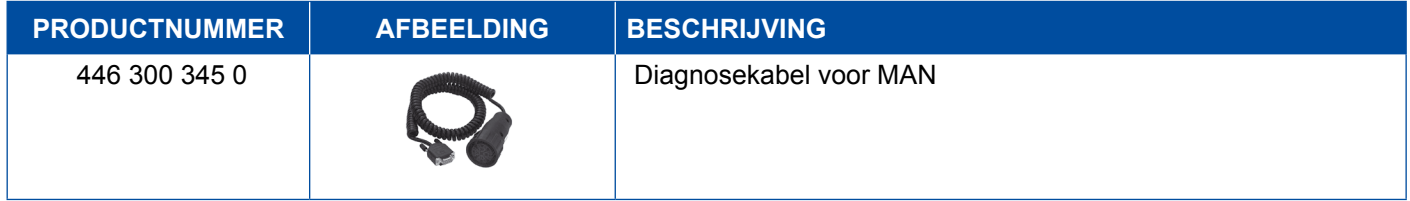

### **4.13 OBD multiswitch**

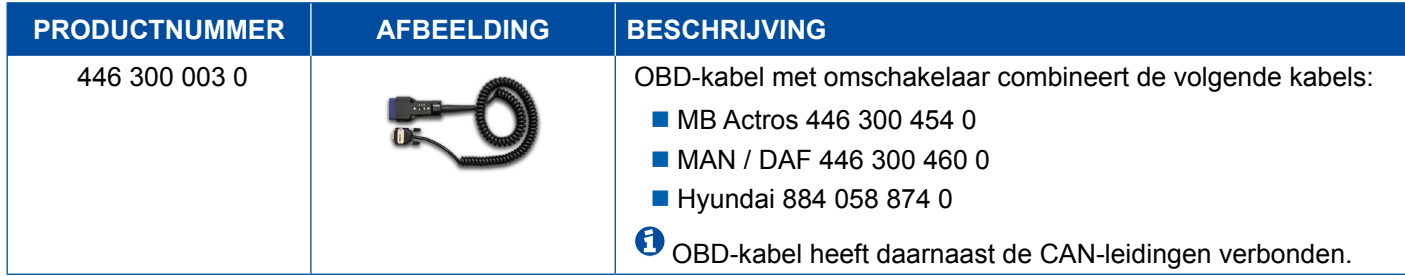

### <span id="page-45-0"></span>**4.14 Solaris bus**

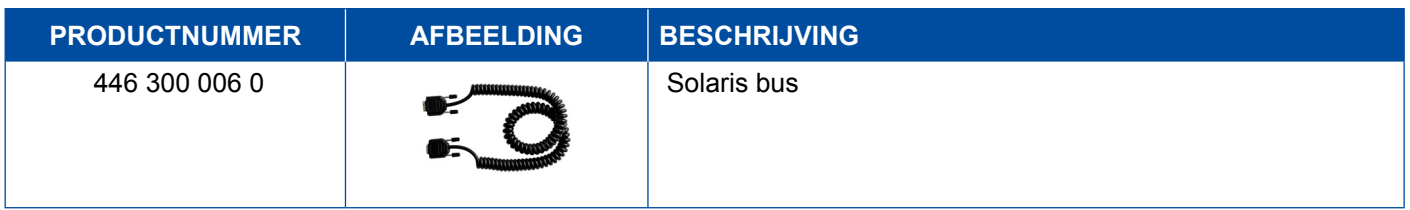

# **5 Testapparatuur en extra apparatuur**

### **5.1 Testkoffer voor luchtdrukremsystemen**

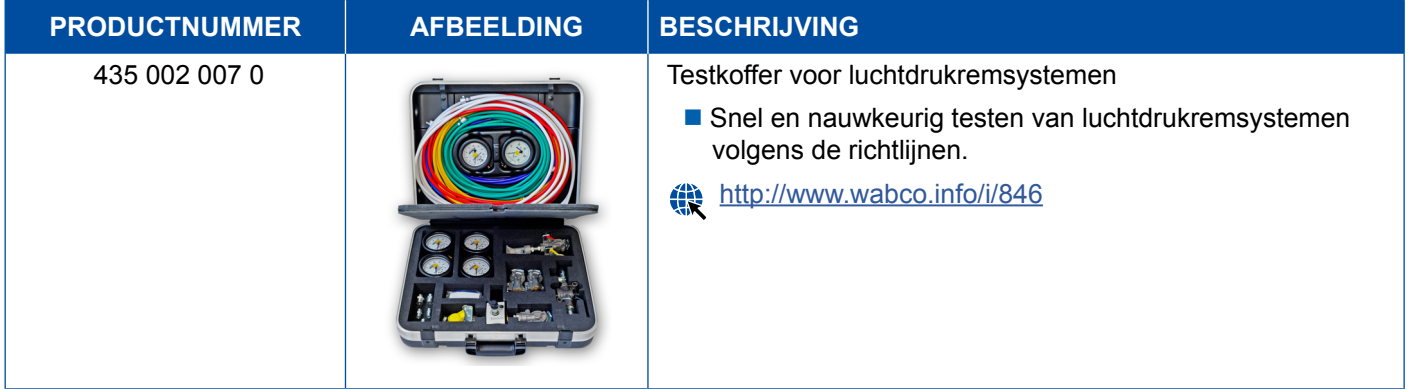

### **5.2 Persluchttestkoffer "Landbouw"**

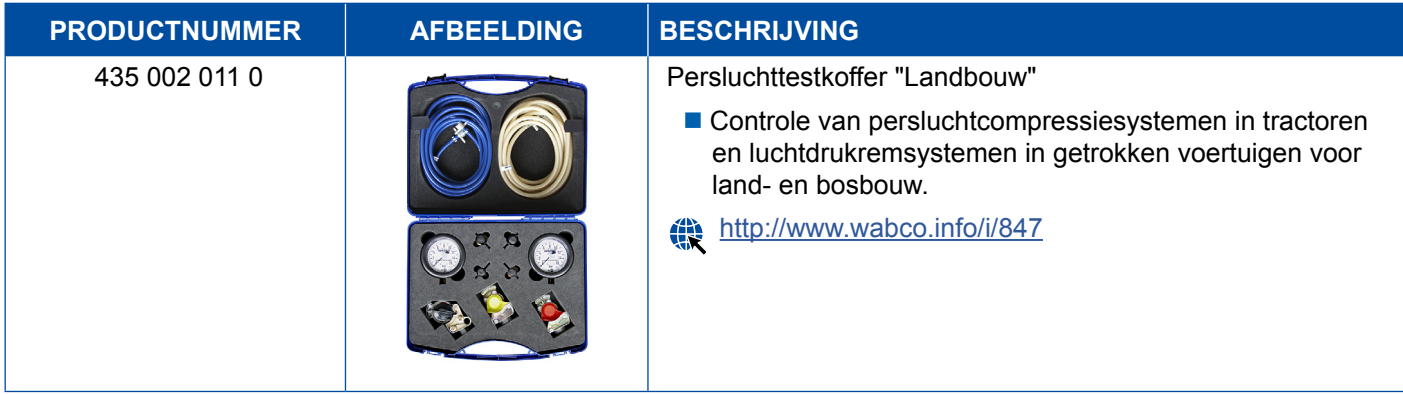

### <span id="page-46-0"></span>**5.3 Manometer**

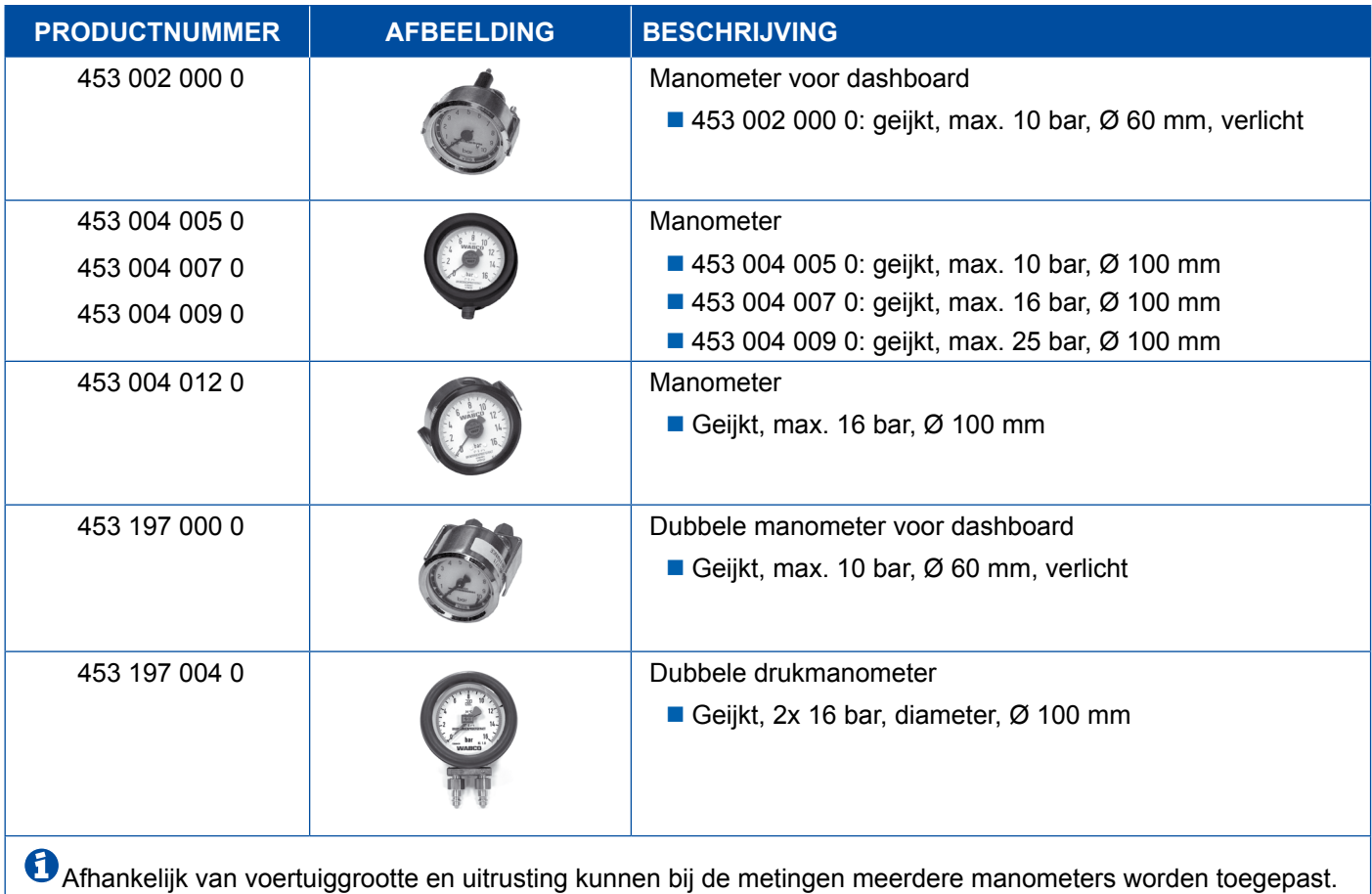

### **5.4 ALR-testinrichting**

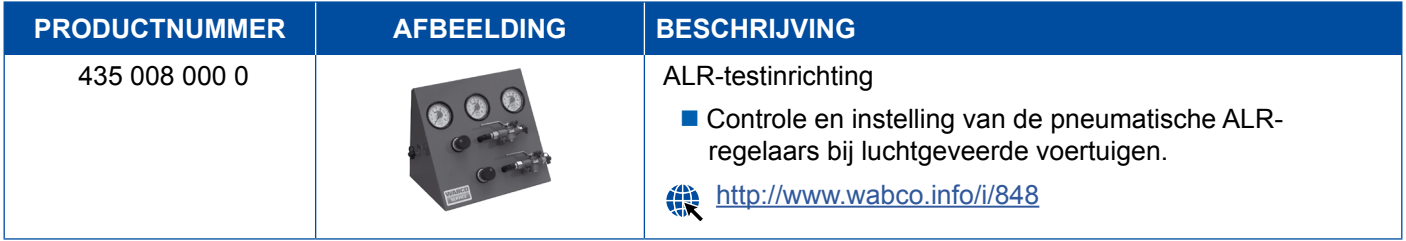

### **5.5 ALR-instelsleutel**

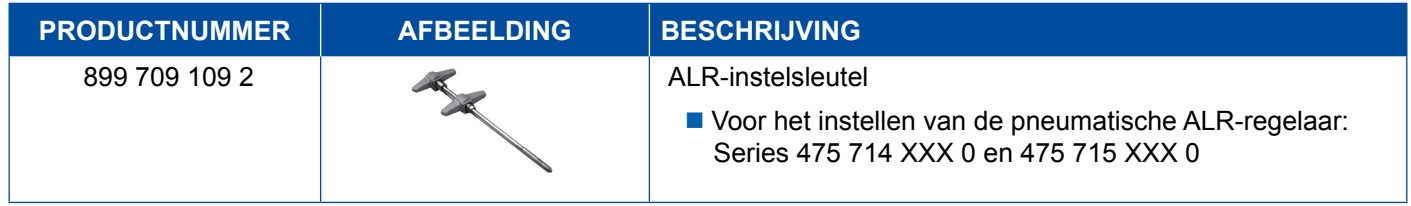

### <span id="page-47-0"></span>**5.6 Gereedschapset voor MAXX / PAN schijfremmen**

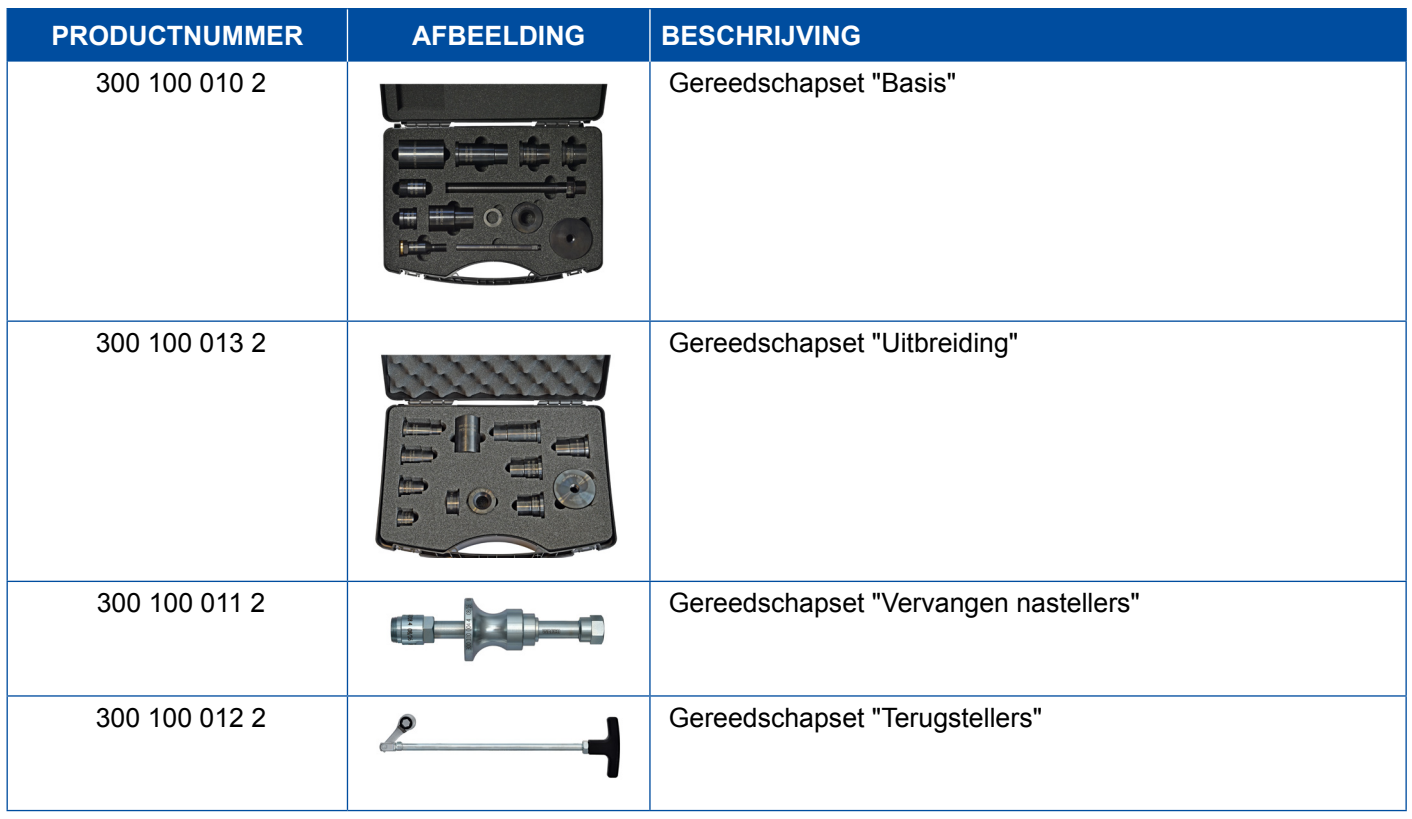

### **5.7 Teststekker ABS**

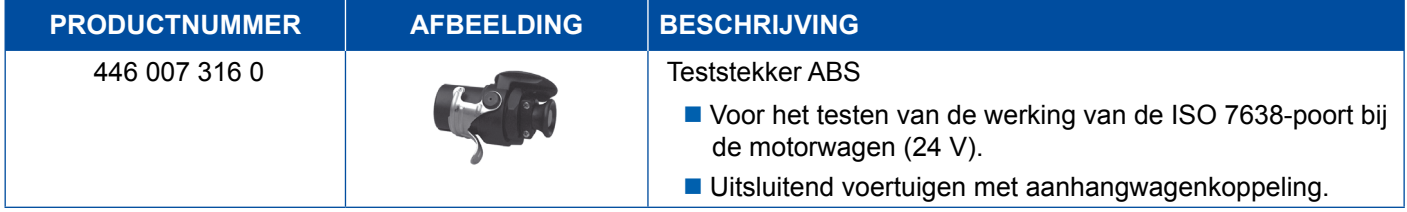

### **5.8 Knippercodestekker**

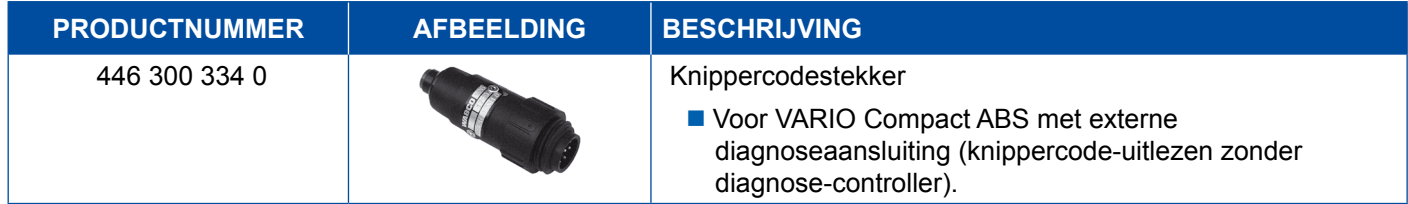

# <span id="page-48-0"></span>**5.9 WABCO Compact Tester II**

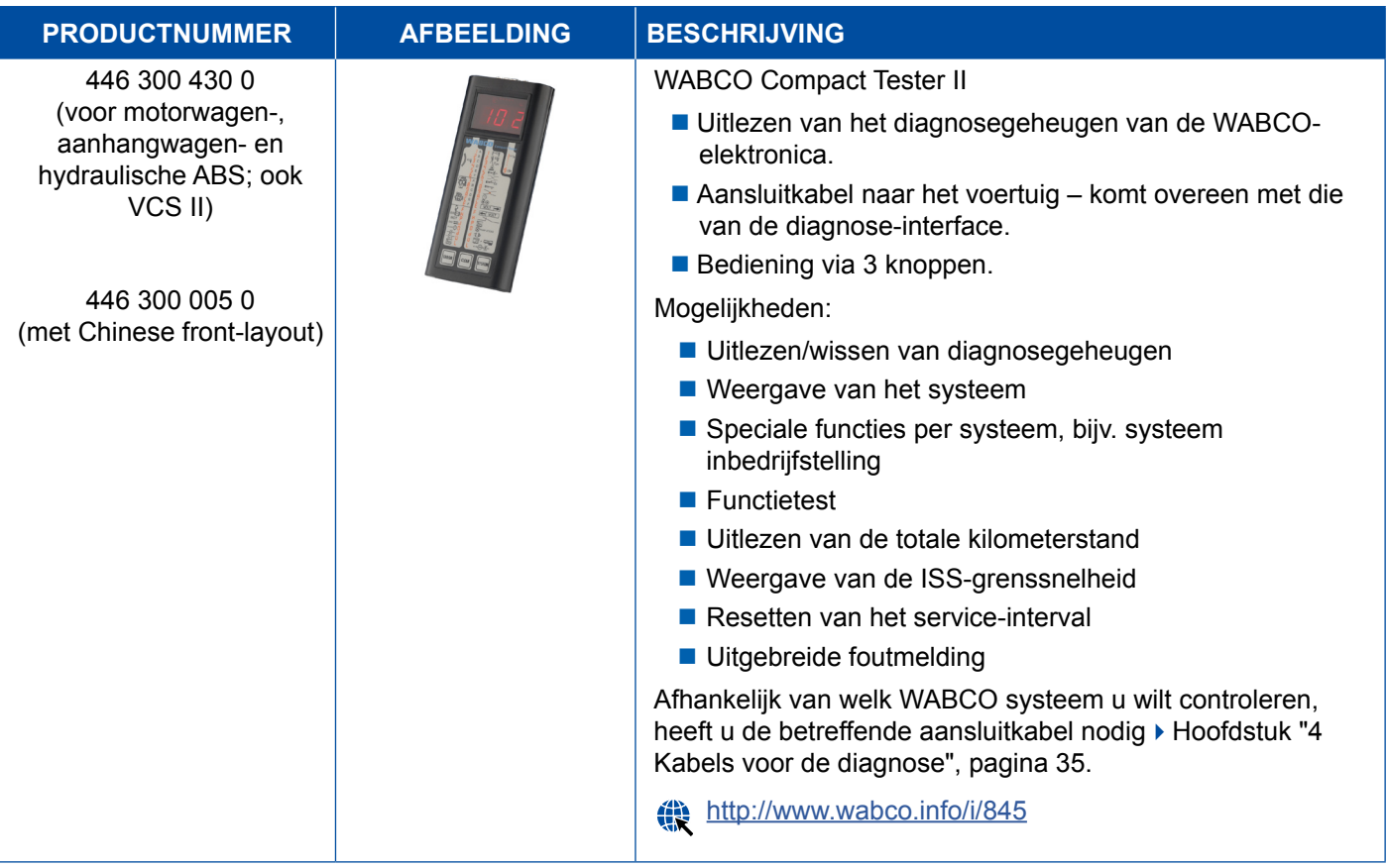

# <span id="page-49-0"></span>**5.10 WABCO Leakage Finder 2.0**

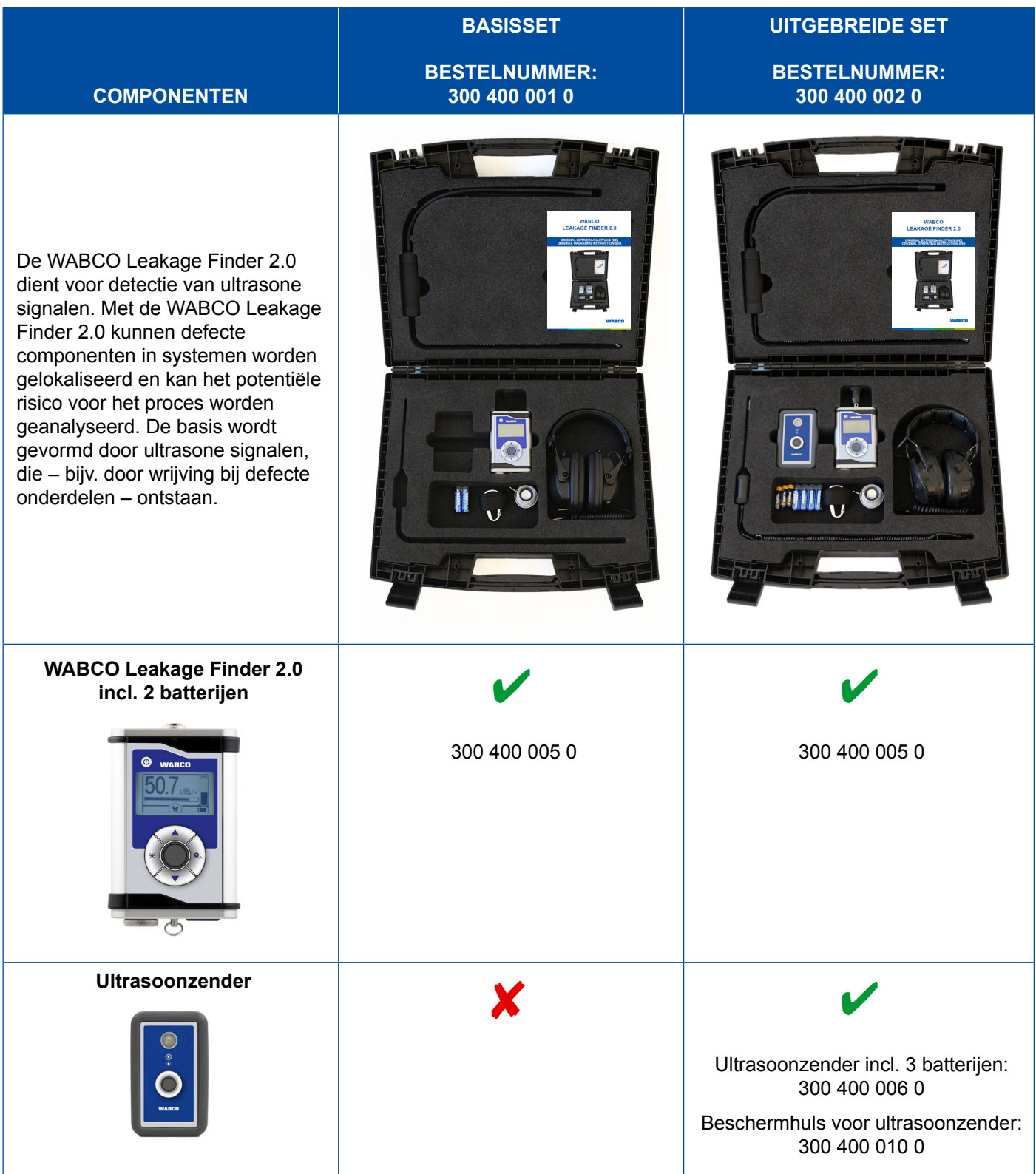

# **Testapparatuur en extra apparatuur**

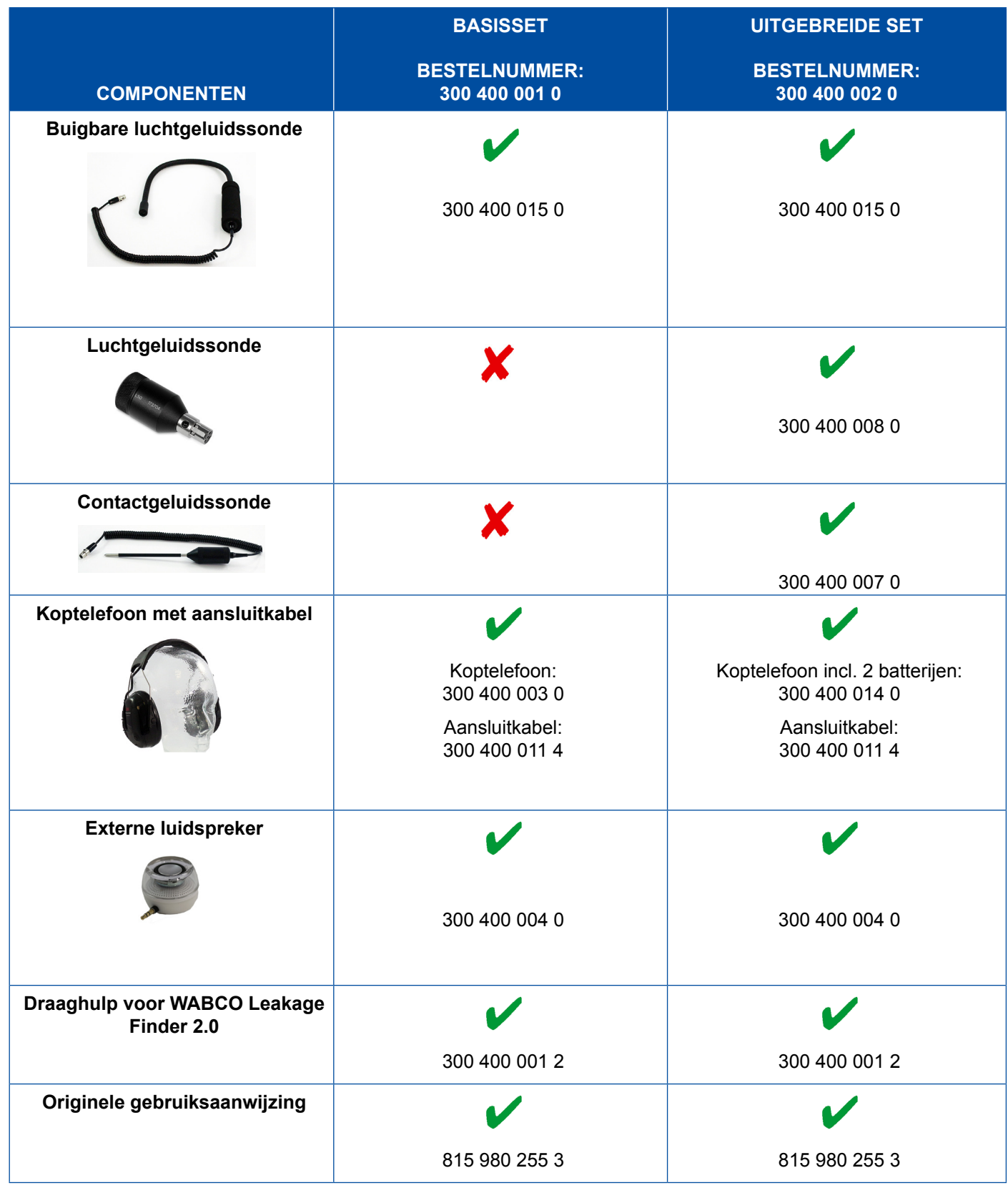

×.

### <span id="page-51-0"></span>**5.11 WABCO mobiele testbank**

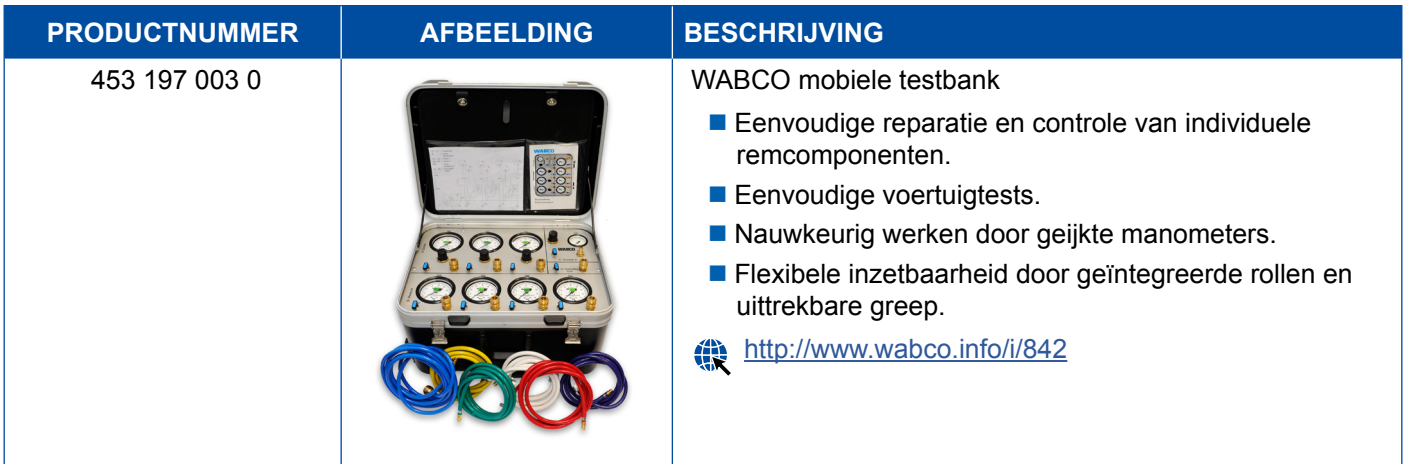

### **5.12 WABCO Bio-Cleaning System Set**

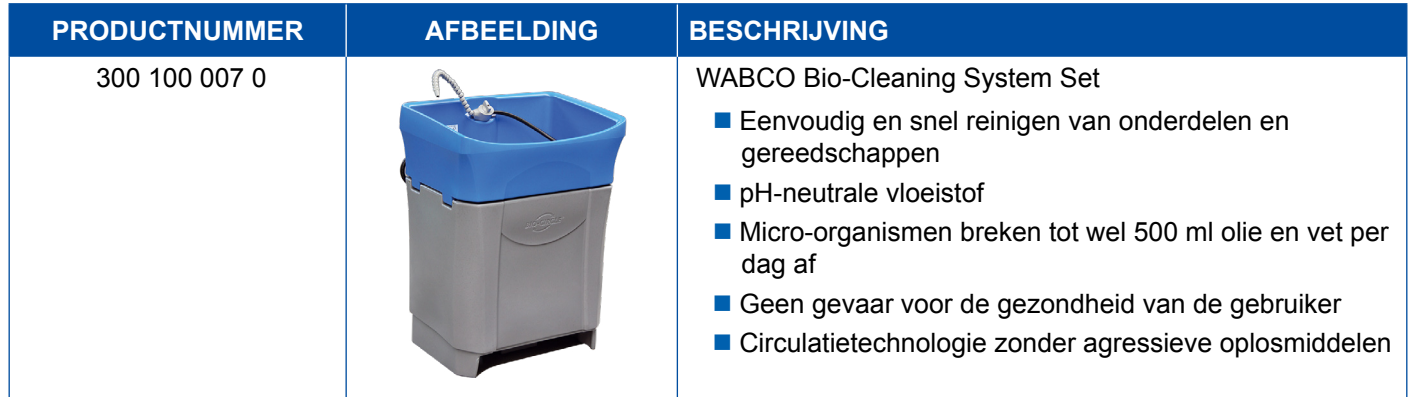

### **5.13 WABCO Power Supply testkoffer**

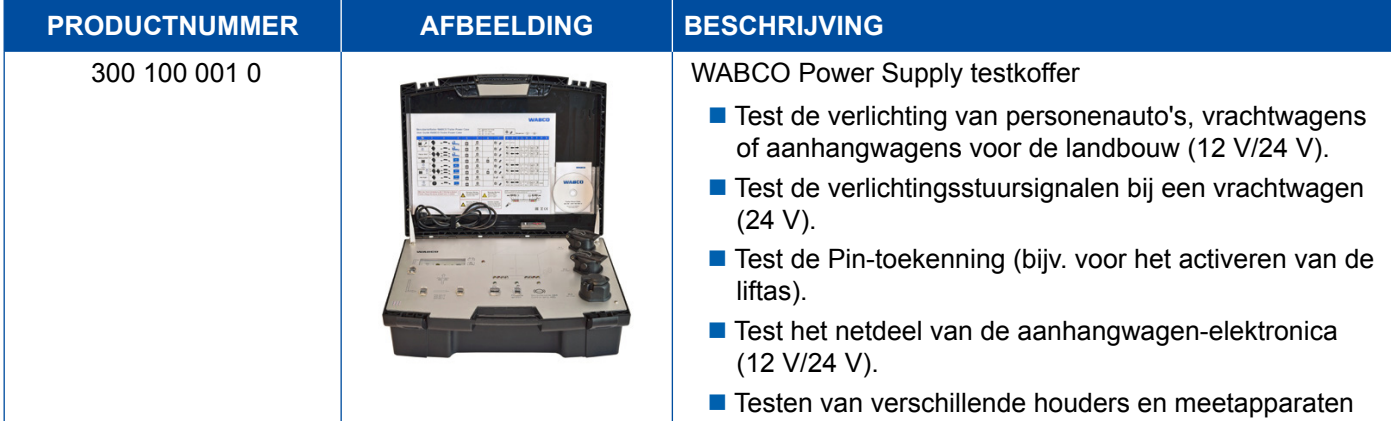

### <span id="page-52-0"></span>**5.14 WABCO ABS/EBS Code Reader**

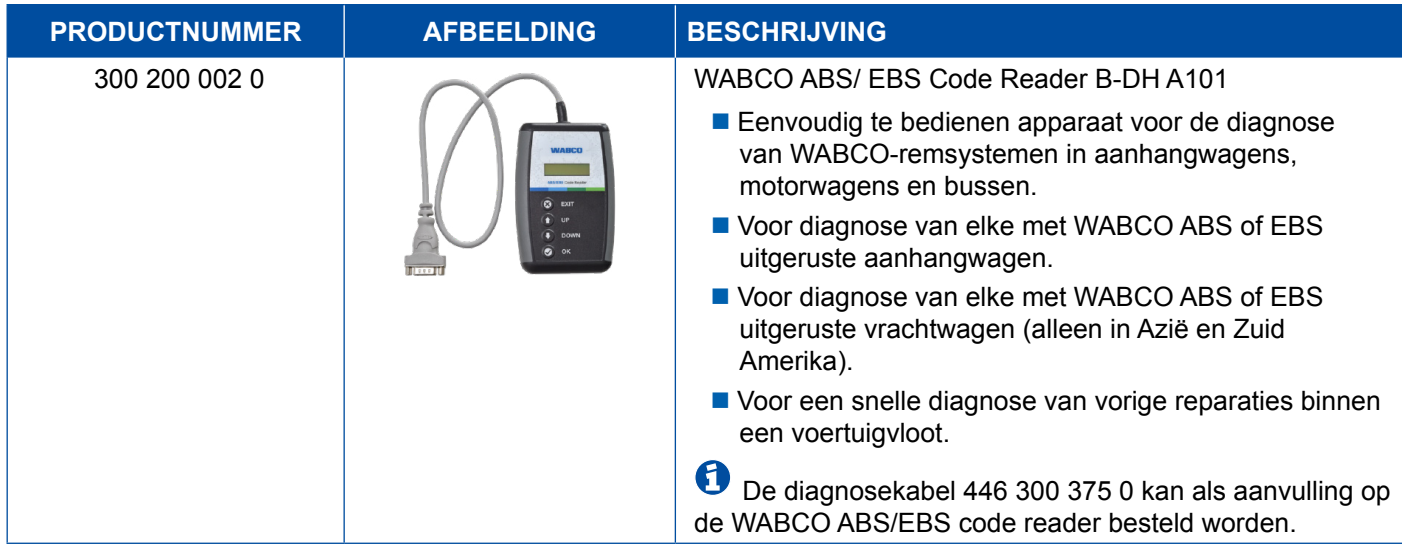

### **5.15 WABCO TPMS Manager**

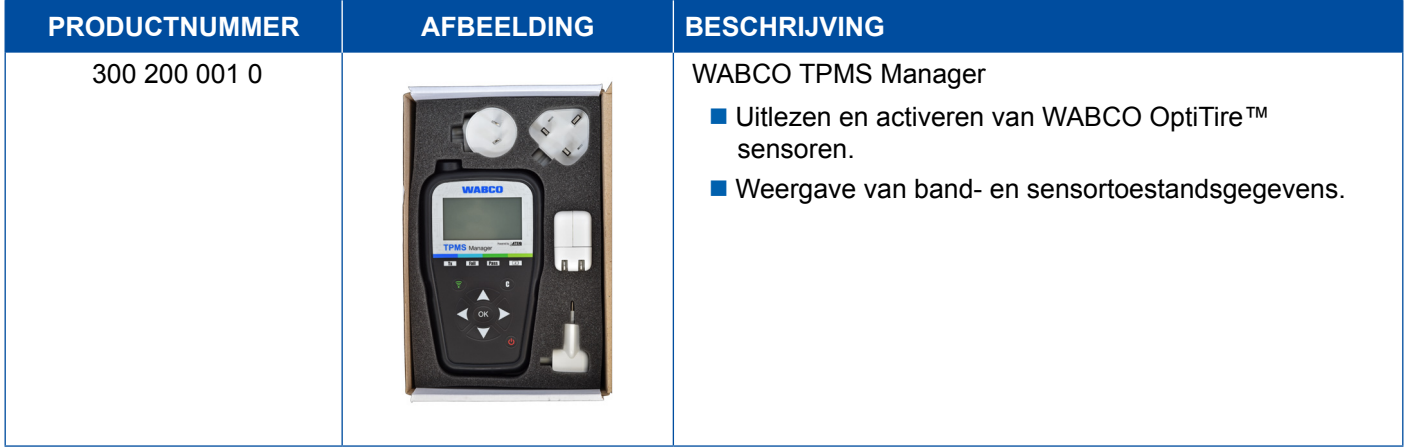

### **5.16 WABCO trailermodel**

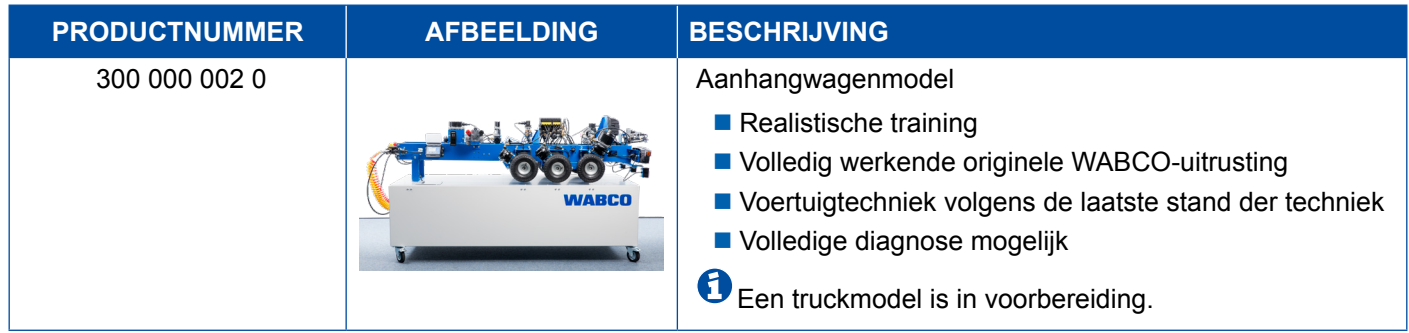

# <span id="page-53-0"></span>**6 WABCO vestigingen**

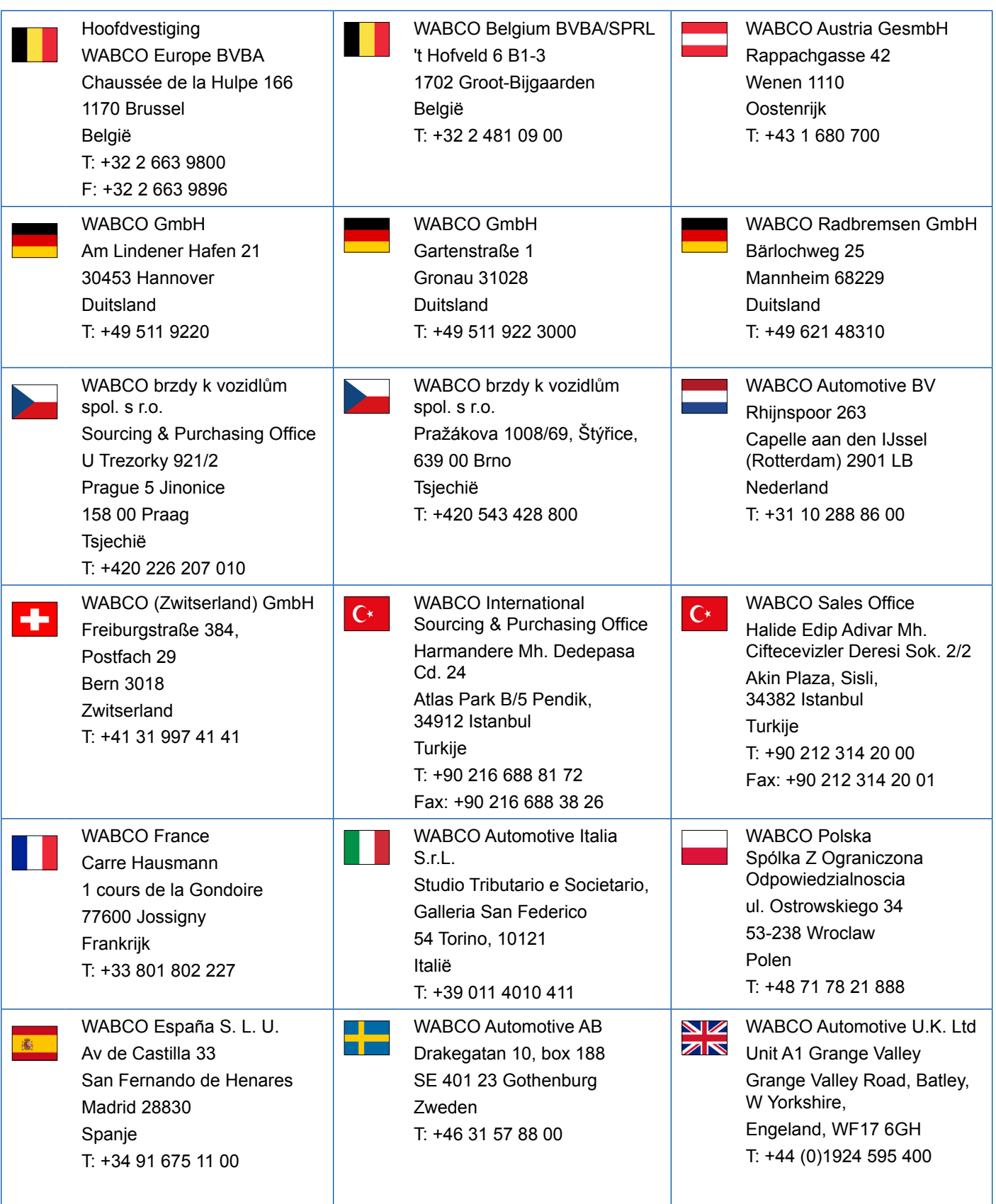

# **WABCO vestigingen**

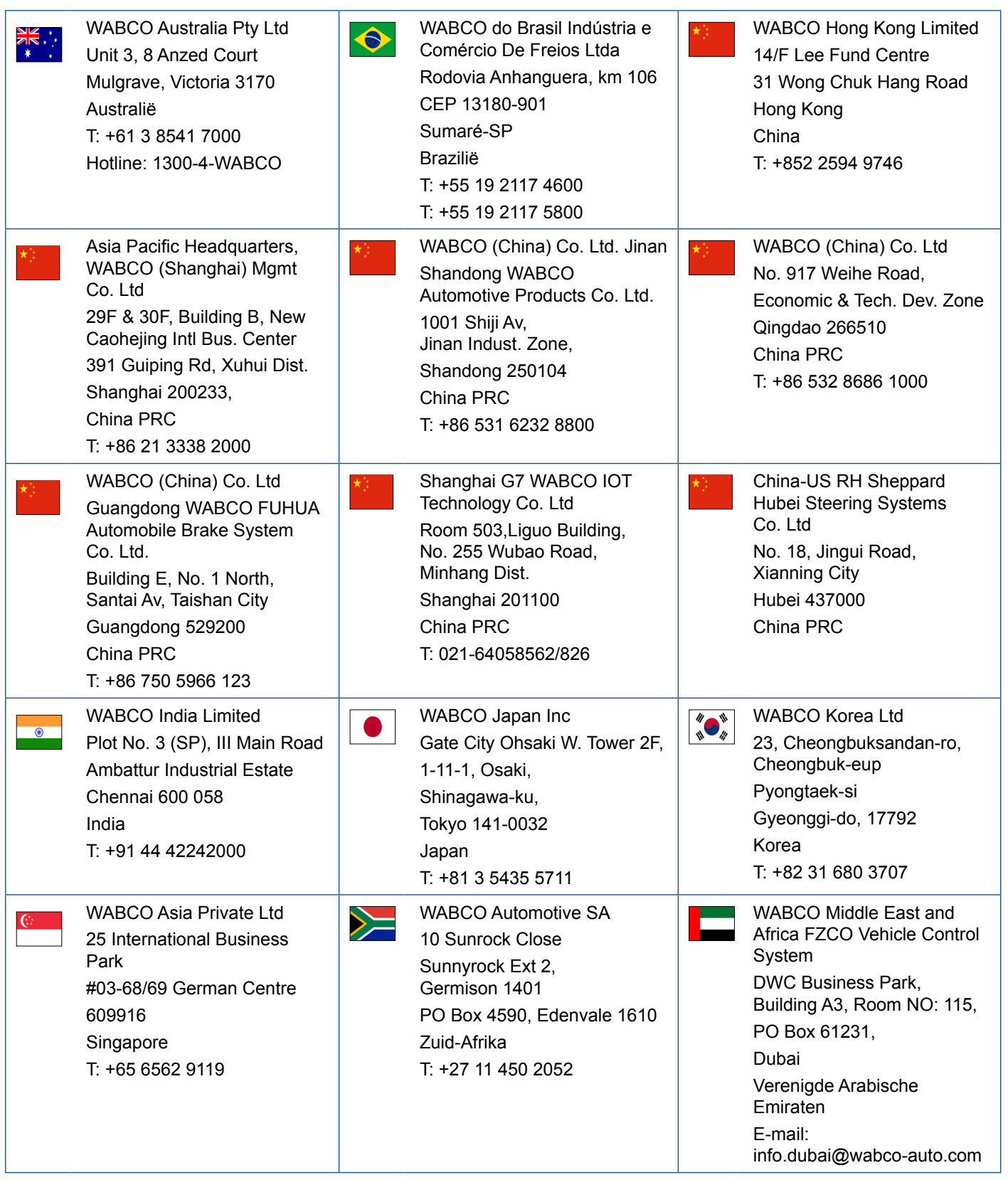

- 1

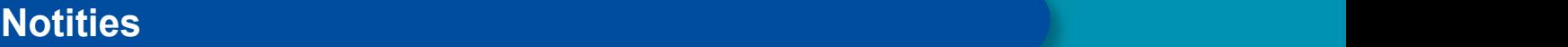

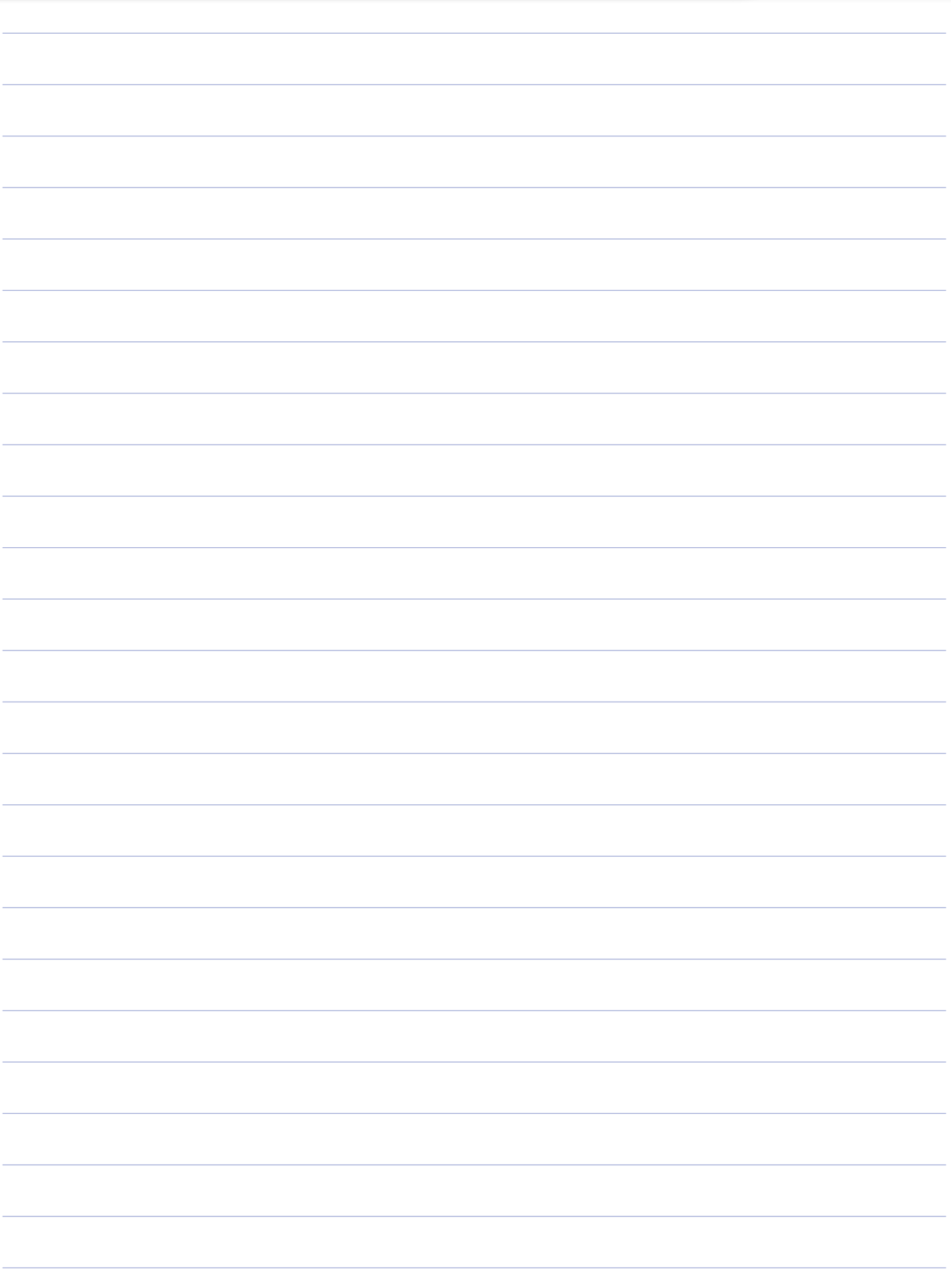

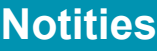

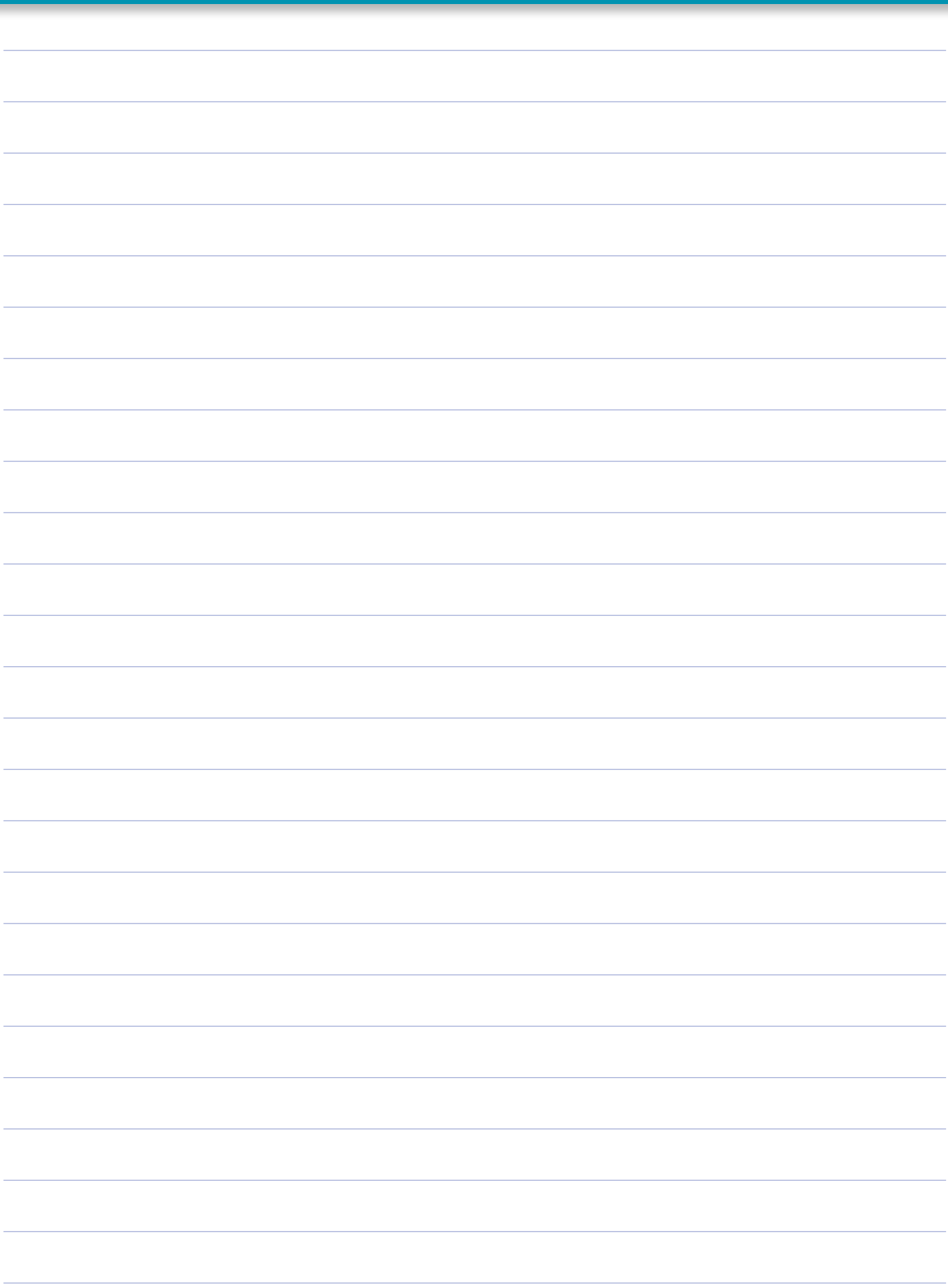

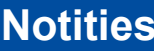

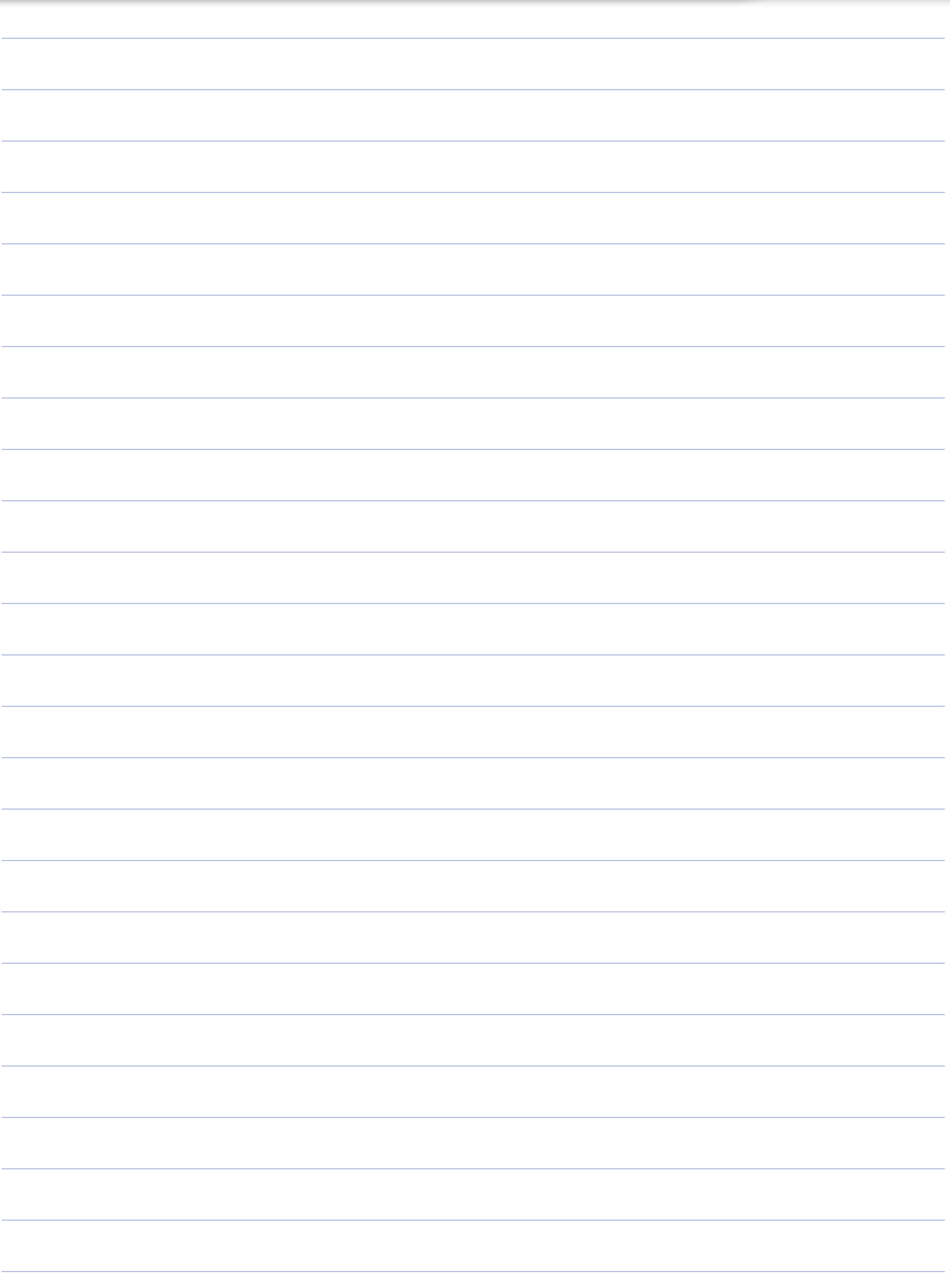

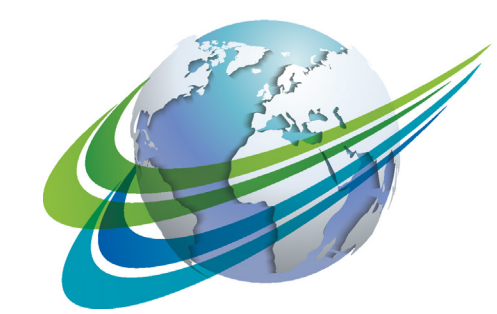

# **MARCO** a **WORLD** of<br>**DIFFERENCE**

WABCO (NYSE: WBC) is een toonaangevende en wereldwijde leverancier van technologieën en services ter verbetering van de veiligheid, efficiëntie en connectiviteit van commerciële voertuigen. Met zijn oorsprong in Westinghouse Air Brake Company en bijna 150 jaar geleden opgericht, blijft WABCO baanbrekend innoveren om autonoom rijden in de transportsector mogelijk te maken. Vandaag vertrouwen vooraanstaande truck-, busen trailermerken wereldwijd op de onderscheidende technologieën van WABCO,

waaronder geavanceerde hulp bij het rijden, remmen, sturen en stabiliteitscontrolesystemen. Gedreven door zijn visie op veilig rijden en groenere transportoplossingen, loopt WABCO ook voorop in geavanceerde fleetmanagementsystemen die bijdragen aan de efficiëntie van de commerciële transportvloot. In 2017 rapporteerde WABCO een omzet van \$ 3,3 miljard en heeft het bijna 15.000 werknemers in 40 landen. Voor meer informatie, bezoek

#### **www.wabco-auto.com**

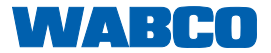